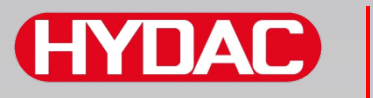

# **FILTER SYSTEMS**

# **SMU1200 SensorMonitoring Unit**

## **Bedienungsanleitung**

Gültig ab Firmware Version V3.0

Deutsch (Originalanleitung)

**Für künftige Verwendung aufbewahren.** Dokument-Nr: 4130117

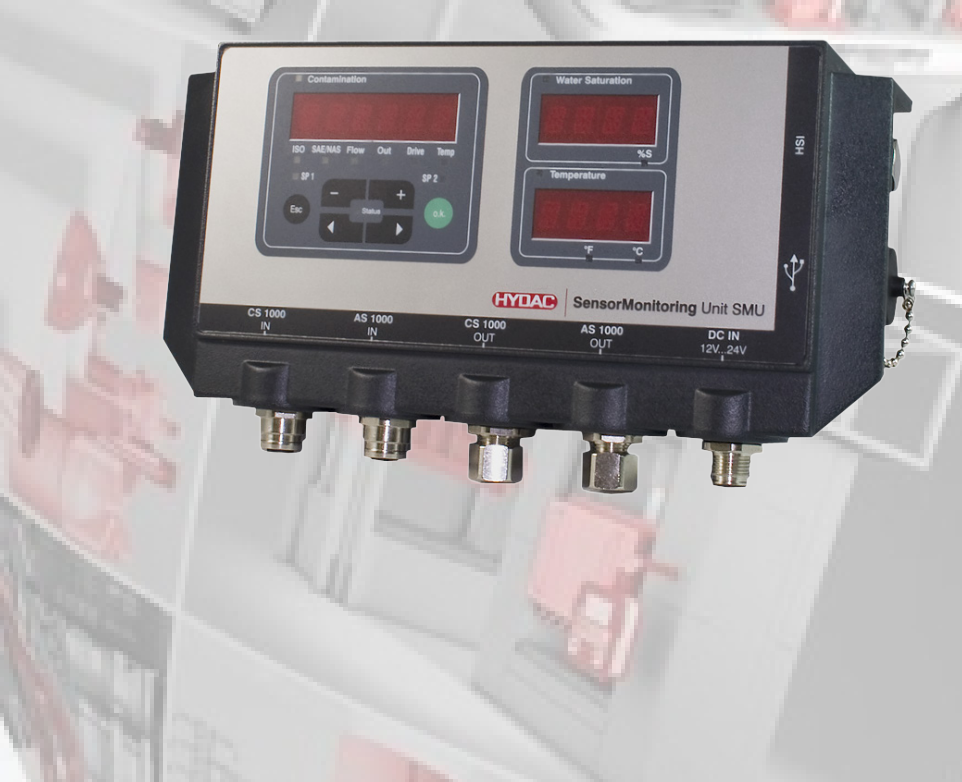

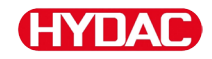

## **Impressum**

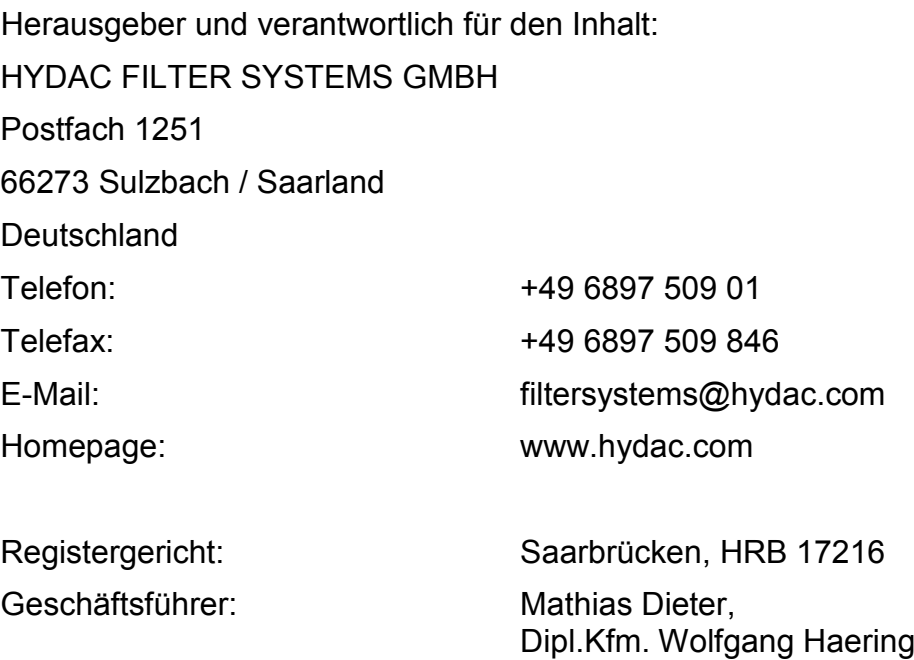

## **Dokumentationsbevollmächtigter**

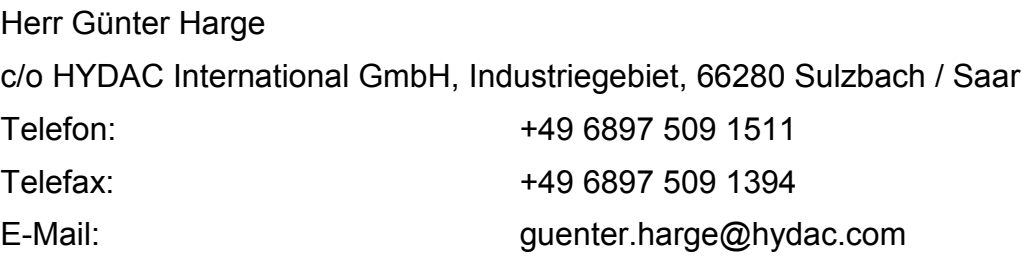

## **© HYDAC FILTER SYSTEMS GMBH**

Alle Rechte vorbehalten. Kein Teil des Werkes darf in irgendeiner Form (Druck, Fotokopie oder einem anderen Verfahren) ohne die schriftliche Genehmigung des Herausgebers reproduziert oder unter der Verwendung elektronischer Systeme verarbeitet, vervielfältigt oder verbreitet werden. Diese Unterlagen wurden mit großer Sorgfalt erstellt und geprüft. Trotzdem können Fehler nicht vollständig ausgeschlossen werden.

Technische Änderungen bleiben vorbehalten. Inhaltliche Änderungen dieses Handbuchs behalten wir uns ohne Ankündigung vor.

Die verwendeten Warenzeichen anderer Firmen bezeichnen ausschließlich die Produkte dieser Firmen.

#### Œ IΔ

## **Inhalt**

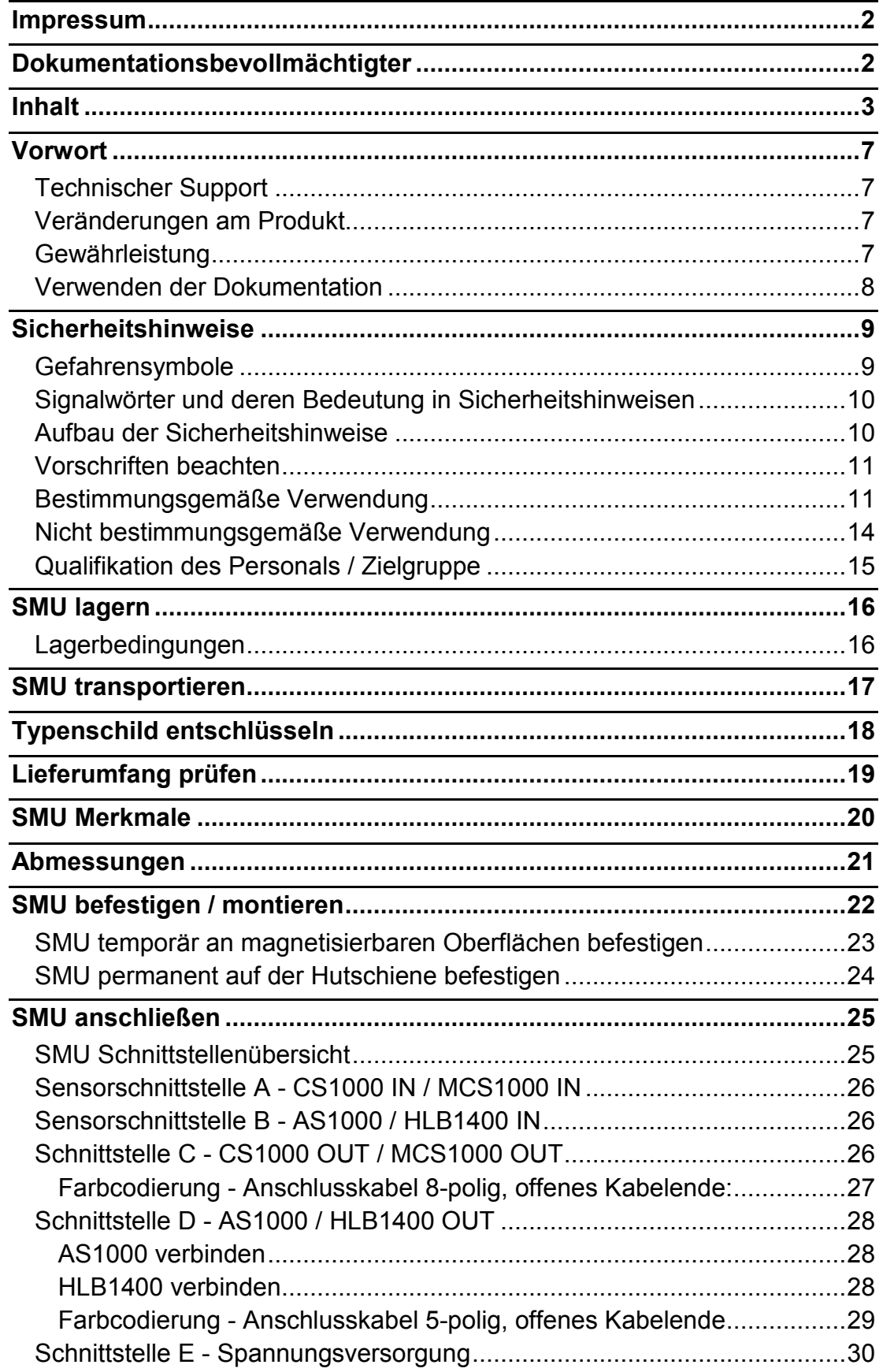

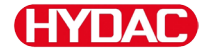

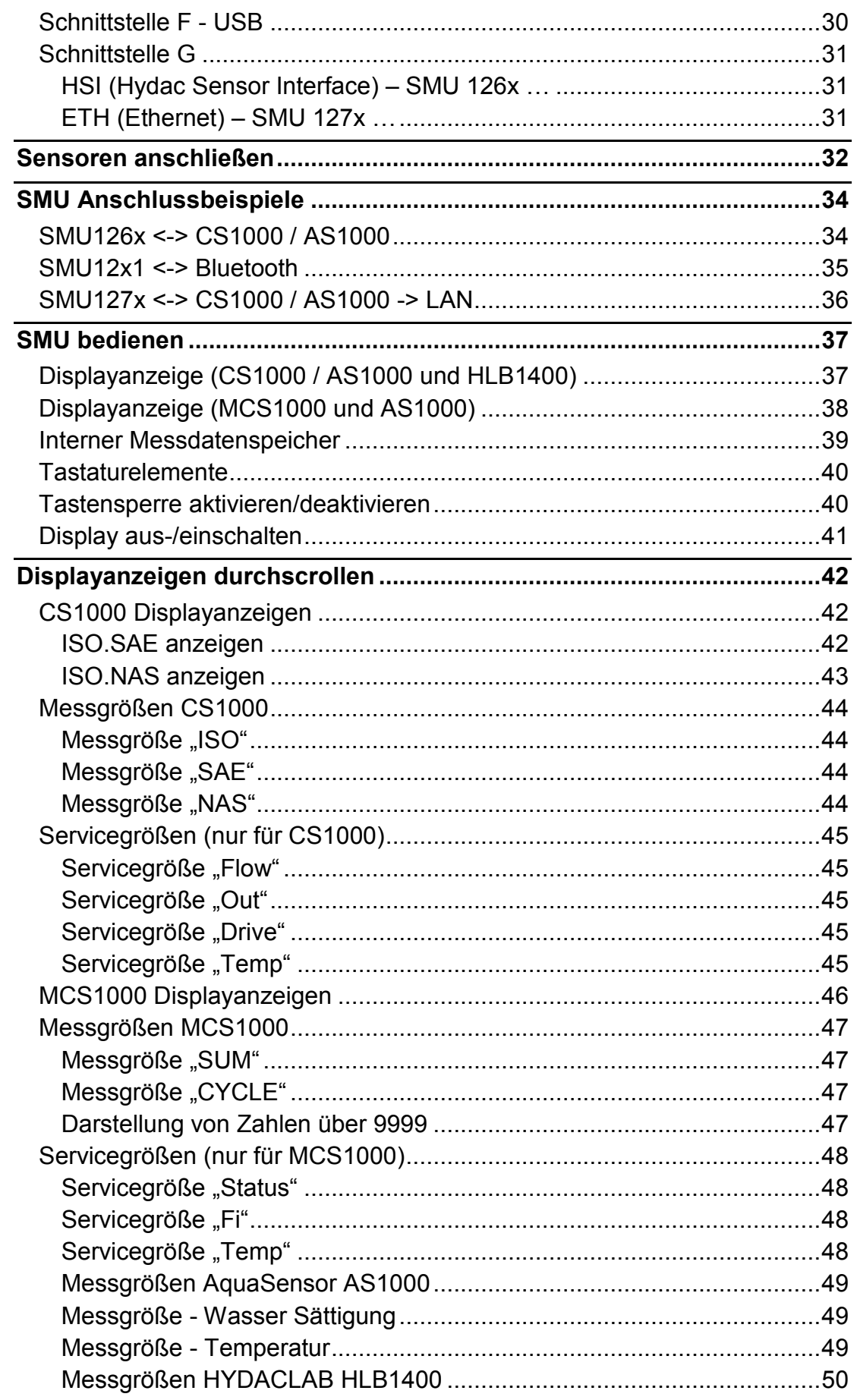

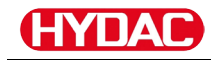

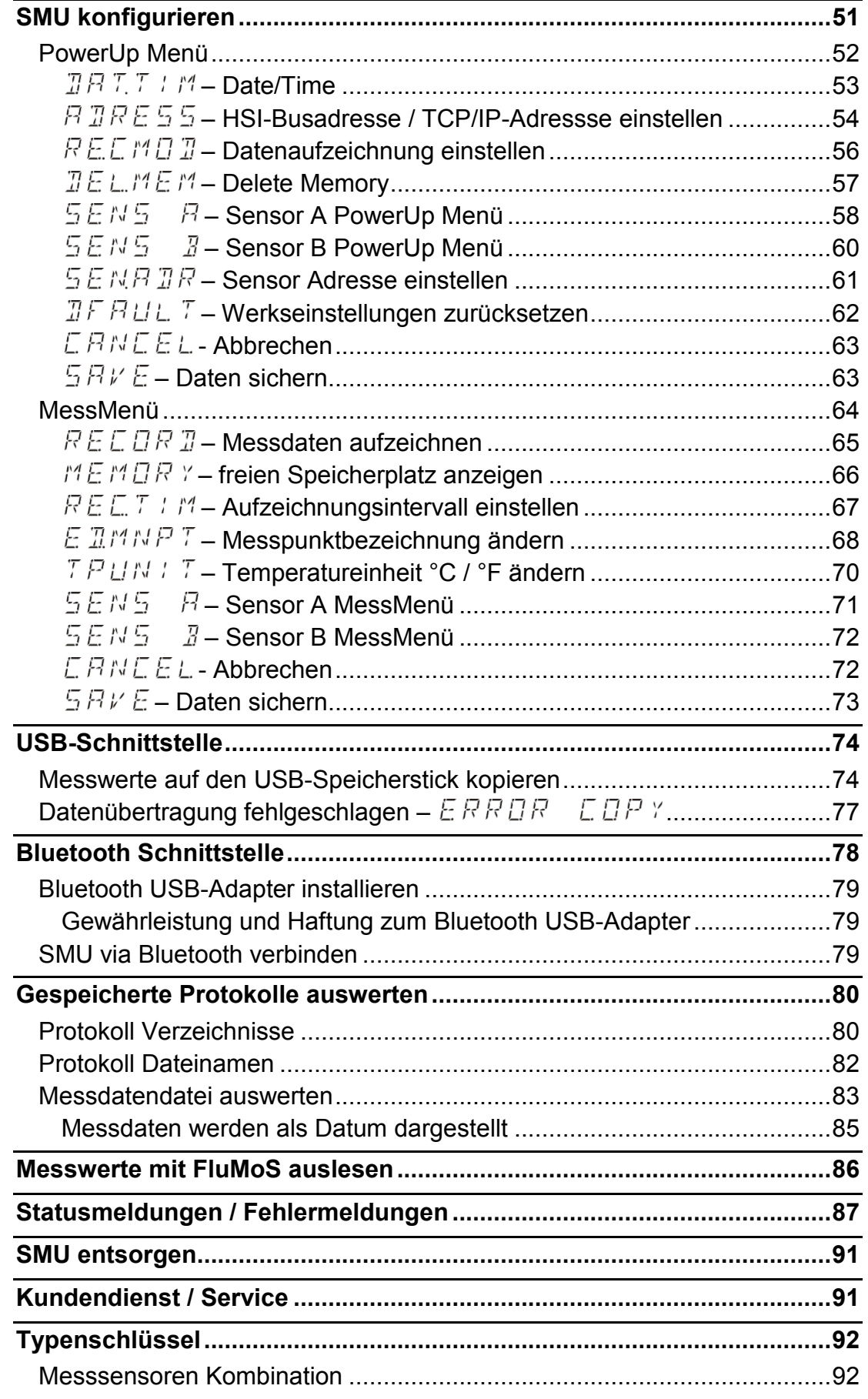

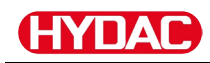

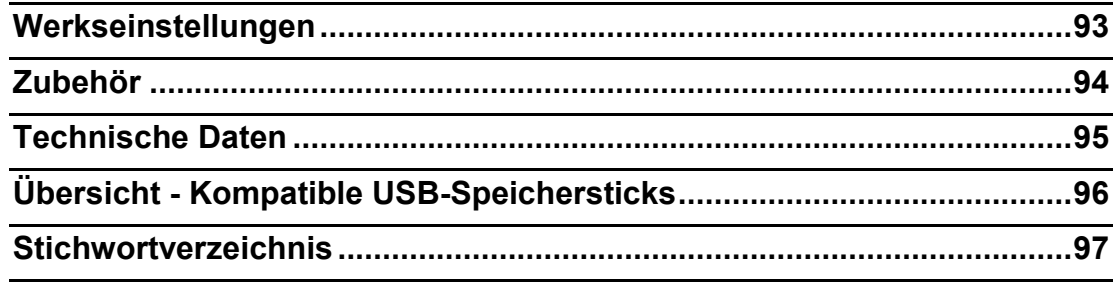

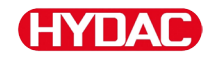

## **Vorwort**

Diese Bedienungsanleitung haben wir nach bestem Wissen und Gewissen erstellt. Es ist dennoch nicht auszuschließen, dass trotz größter Sorgfalt sich Fehler eingeschlichen haben könnten. Haben Sie bitte deshalb Verständnis dafür, dass wir, soweit sich nachstehend nichts anderes ergibt, unsere Gewährleistung und Haftung – gleich aus welchen Rechtsgründen – für die Angaben in dieser Bedienungsanleitung ausschließen. Insbesondere haften wir nicht für entgangenen Gewinn oder sonstige Vermögensschäden. Dieser Haftungsausschluss gilt nicht bei Vorsatz und grober Fahrlässigkeit. Er gilt ferner nicht für Mängel, die arglistig verschwiegen wurden oder deren Abwesenheit garantiert wurde, sowie bei schuldhafter Verletzung von Leben, Körper und Gesundheit. Sofern wir fahrlässig eine vertragswesentliche Pflicht verletzen, ist unsere Haftung auf den vorhersehbaren Schaden begrenzt. Ansprüche aus der Produkthaftung bleiben unberührt.

## **Technischer Support**

Wenden Sie sich bitte an unseren technischen Vertrieb, wenn Sie Fragen zu unserem Produkt haben. Führen Sie bei Rückmeldungen stets die Typenbezeichnung, Serien-Nr. und Artikel-Nr. des Produktes an:

Fax: +49 6897 509 - 9046

E-Mail: filtersystems@hydac.com

### **Veränderungen am Produkt**

Wir machen Sie darauf aufmerksam, dass durch Veränderungen am Produkt (z.B. Zukauf von Optionen, usw.) die Angaben in dieser Bedienungsanleitung zum Teil nicht mehr gültig bzw. ausreichend sind.

Nach Veränderungen bzw. Reparaturen an Teilen, welche die Sicherheit des Produktes beeinflussen, darf das Produkt erst nach Prüfung und Freigabe durch einen HYDAC Sachverständigen wieder in Betrieb genommen werden.

Teilen Sie uns deshalb jede Veränderung, die Sie an dem Produkt durchführen bzw. durchführen lassen, umgehend mit.

### **Gewährleistung**

Wir übernehmen Gewährleistung gemäß den allgemeinen Verkaufs- und Lieferbedingungen der HYDAC FILTER SYSTEMS GMBH.

Diese finden Sie unter [www.hydac.com](http://www.hydac.com/) -> Allgemeine Geschäftbedingungen (AGB).

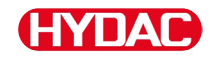

#### **Verwenden der Dokumentation**

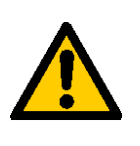

Beachten Sie, dass Sie die beschriebene Möglichkeit des gezielten Zugriffes auf eine bestimmte Information nicht davon entbindet, diese Anleitung vor der ersten Inbetriebnahme und später in regelmäßigen Abständen sorgfältig und vollständig durchzulesen.

#### **Was will ich wissen?**

Ich ordne die gewünschte Information einem Themengebiet zu.

#### **Wo finde ich die Information?**

Die Dokumentation enthält zu Beginn ein Inhaltsverzeichnis. Diesem entnehme ich das gewünschte Kapitel mit entsprechender Seitenzahl.

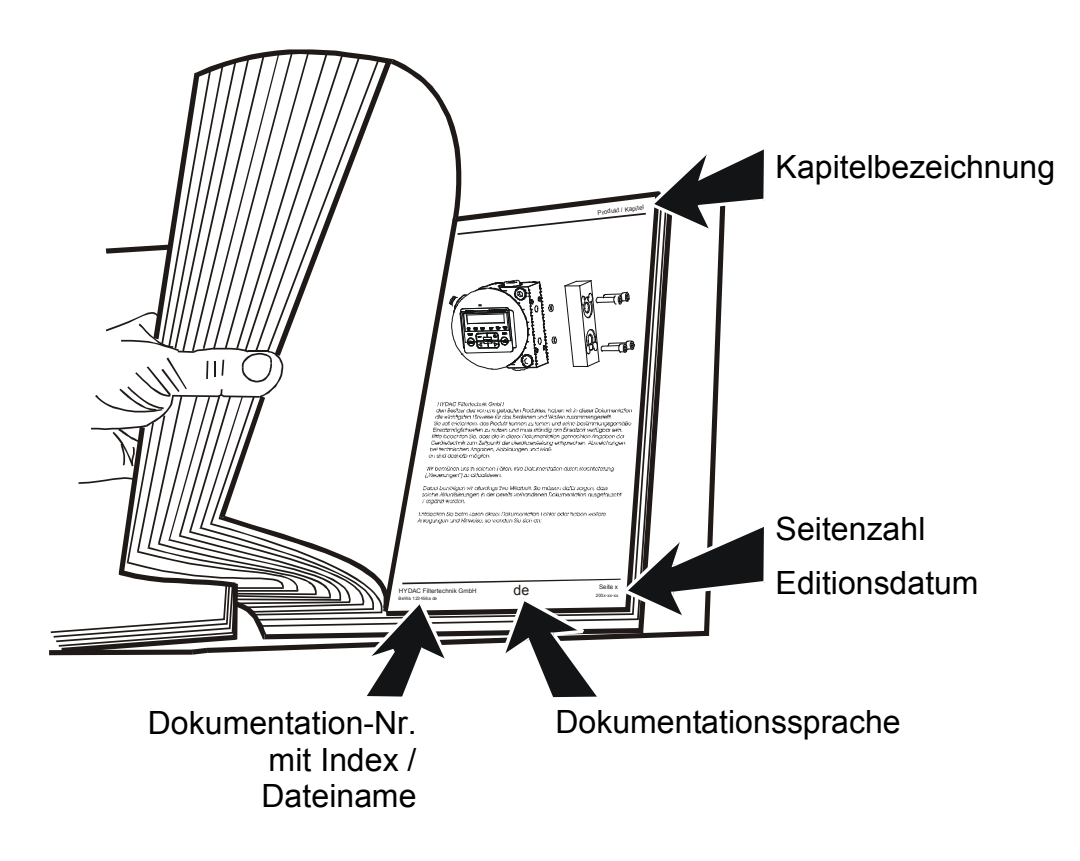

Die Dokumentation-Nr. mit Index dient zur Identifizierung und Nachbestellung der Anleitung. Der Index wird bei einer Überarbeitung / Änderung der Anleitung jeweils um eins erhöht.

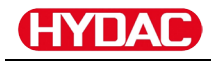

## **Sicherheitshinweise**

Das Gerät ist nach den bei Auslieferung geltenden gesetzlichen Vorschriften gebaut und ist sicherheitstechnisch auf dem aktuellsten Stand.

Eventuelle Restgefahren sind durch Sicherheitshinweise gekennzeichnet und werden in der Betriebsanleitung beschrieben.

Beachten Sie alle an dem Aggregat angebrachten Sicherheits- und Warnhinweise. Halten Sie diese stets vollzählig vorhanden und gut lesbar.

Betreiben Sie das Gerät nur, wenn alle Schutzeinrichtungen vorhanden sind.

Sichern Sie Gefahrenstellen, die zwischen dem Aggregat und anderen Einrichtungen entstehen.

Halten Sie die gesetzlich vorgeschriebenen Prüfintervalle für die Anlage ein.

Dokumentieren Sie die Prüfergebnisse in einer Prüfbescheinigung und bewahren Sie diese bis zur nächsten Prüfung auf.

## **Gefahrensymbole**

Diese Symbole finden Sie bei allen Sicherheitshinweisen in dieser Betriebsanleitung, die auf besondere Gefahren für Personen, Sachwerte oder Umwelt hinweisen.

Beachten Sie diese Hinweise und verhalten Sie sich in diesen Fällen besonders vorsichtig.

Geben Sie alle Sicherheitshinweise auch an andere Benutzer weiter.

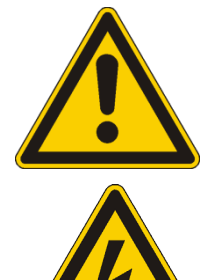

Gefahr allgemein

Gefahr durch elektrische Spannung / Strom

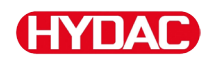

## **Signalwörter und deren Bedeutung in Sicherheitshinweisen**

## **GEFAHR**

GEFAHR - Das Signalwort bezeichnet eine Gefährdung mit einem hohen Risikograd, die, wenn sie nicht vermieden wird, den Tod oder eine schwere Verletzung zur Folge hat.

## **WARNUNG**

WARNUNG - Das Signalwort bezeichnet eine Gefährdung mit einem mittleren Risikograd, die, wenn sie nicht vermieden wird, den Tod oder eine schwere Verletzung zur Folge haben kann.

## **VORSICHT**

VORSICHT - Das Signalwort bezeichnet eine Gefährdung mit einem niedrigen Risikograd, die, wenn sie nicht vermieden wird, eine geringfügige oder mäßige Verletzung zur Folge haben kann.

## **HINWEIS**

HINWEIS – Das Signalwort bezeichnet eine Gefährdung mit einem hohen Risikograd, die, wenn sie nicht vermieden wird, einen Sachschaden zur Folge hat.

## **Aufbau der Sicherheitshinweise**

Alle Warnhinweise in dieser Anleitung sind mit Piktogrammen und Signalwörtern hervorgehoben. Das Piktogramm und das Signalwort geben Ihnen einen Hinweis auf die Schwere der Gefahr.

Warnhinweise die jeder Handlung vorangestellt sind, werden wie folgt dargestellt:

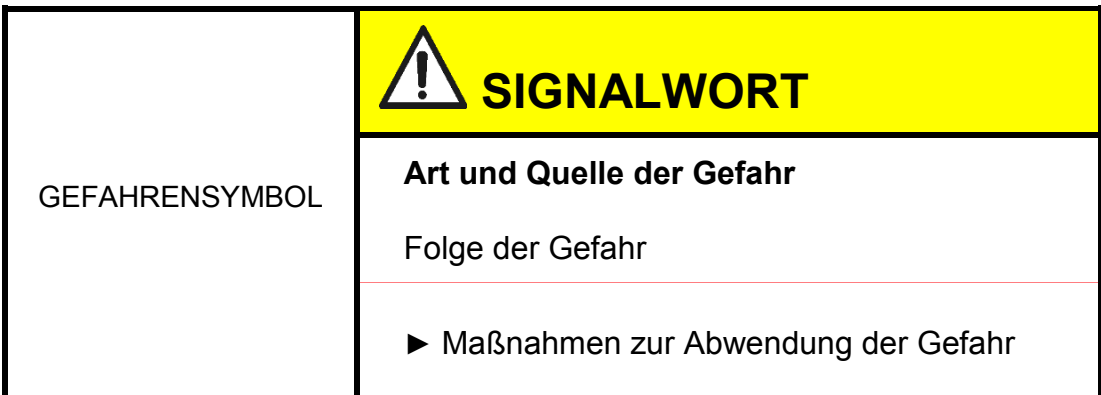

## **Vorschriften beachten**

Beachten Sie unter anderem die nachfolgenden Vorschriften und Richtlinien:

- Gesetzliche und lokale Vorschriften zur Unfallverhütung
- Gesetzliche und lokale Vorschriften zum Umweltschutz
- Länderspezifische, organisationsabhängige Bestimmungen

## **Bestimmungsgemäße Verwendung**

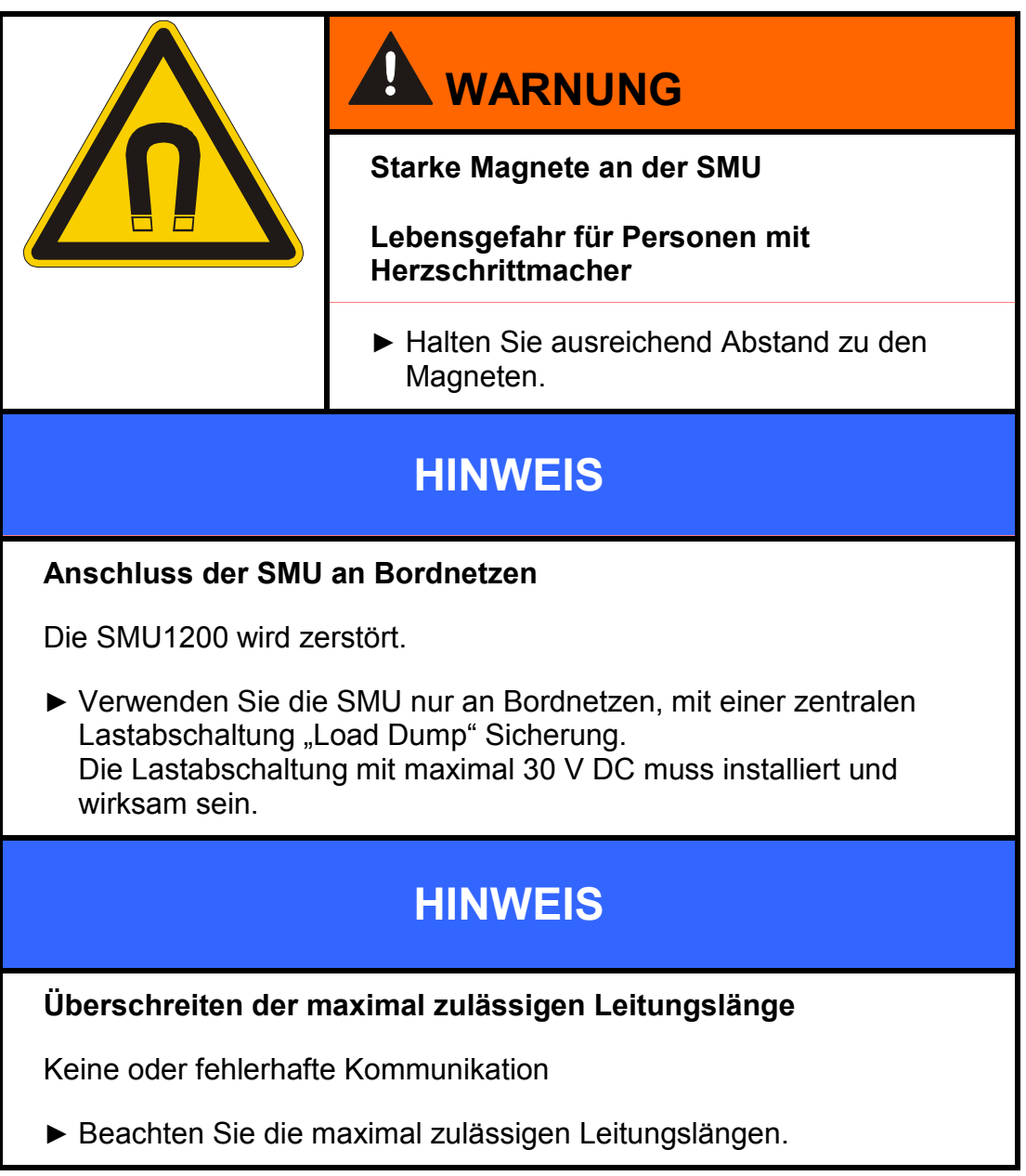

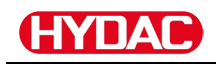

## **HINWEIS Gleiche HSI-Busadresse der Sensoren** SMU1200 arbeitet fehlerhaft / zeigt falsche Werte an ► Achten Sie auf unterschiedliche HSI-Busadressen der Sensoren. **HINWEIS Falscher Hardwareindex von CS1000 / AS1000 Sensoren** Die SMU arbeitet fehlerhaft ► Verwenden Sie nur CS1000 mit einem Hardwareindex ≥ C. (Typenschild -> Serial No: xxx**C** xxxxxx oder Date: xx/10 **C**) ► Verwenden Sie nur AS1000 mit einer Seriennummer ≥ 607B001647 mit Firmware ≥ Vx1.03 **HINWEIS Falscher HLB1400 Sensor** Die SMU zeigt keine oder falsche Messwerte an

► Verwenden Sie nur HLB14J8-1C000-XXX mit Firmware ≥ Vx2.16

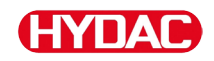

Setzen Sie den Sensor ausschließlich für die nachfolgend beschriebene Verwendung ein.

Die SensorMonitoring Unit dient zum Anschluss von zwei Sensoren zur kontinuierlichen Überwachung von Fluiden in Hydraulik- und Schmiersystemen.

Durch die Anzeige, Speicherung und Weitergabe der Messdaten über die Partikelverschmutzung im Feinst- oder Grobpartikelbereich sowie zur relativen Sättigung des Fluids mit Wasser können zustandsorientierte Wartungs- und Instandhaltungsmaßnahmen getroffen werden.

Alle anderen Verwendungen gelten als nicht bestimmungsgemäß, für hieraus entstehende Schäden haftet HYDAC als Hersteller nicht.

Zur bestimmungsgemäßen Verwendung gehören:

- die Verbindung mit den vorgesehenen, geeigneten Sensoren
- das Beachten aller Hinweise aus der Bedienungsanleitung

## **Nicht bestimmungsgemäße Verwendung**

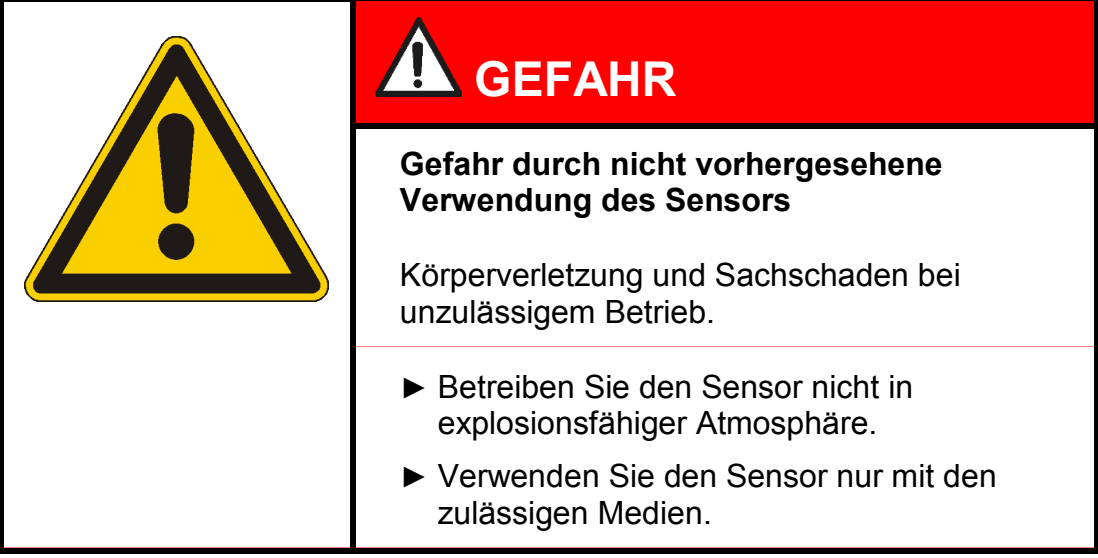

Eine andere oder darüber hinausgehende Verwendung gilt nicht als bestimmungsgemäß. Für hieraus resultierende Schäden haftet die HYDAC FILTER SYSTEMS GMBH nicht. Das Risiko trägt allein der Betreiber.

Bei nicht bestimmungsgemäßer Verwendung können Gefahren entstehen bzw. wird der Sensor beschädigt. Sachwidrige Verwendungen sind z.B.:

- Betrieb in explosionsfähiger Atmosphäre.
- Betrieb mit einem nicht zulässigen Sensor.
- Betrieb unter nicht zulässigen Betriebsbedingungen.
- Eigenmächtige bauliche Veränderung am Sensor.
- Falsches Anschließen der Spannungs- und Sensorleitungen.
- Betrieb an Bordnetzen ohne zentrale Lastabschaltung "Load Dump" Sicherung.

## **Qualifikation des Personals / Zielgruppe**

Personen, die mit dem Sensor arbeiten, müssen über die Gefahren im Umgang mit dem Sensor vertraut sein.

Das Hilfs- und Fachpersonal muss vor Arbeitsbeginn die Betriebsanleitung, insbesondere die Sicherheitshinweise, sowie geltende Vorschriften gelesen und verstanden haben.

Die Betriebsanleitung und geltende Vorschriften sind so aufzubewahren, dass sie dem Bedien- und Fachpersonal zugänglich sind.

Diese Betriebsanleitung richtet sich an:

Hilfspersonal: Diese Personen sind an dem Sensor eingewiesen und über mögliche Gefahren bei unsachgemäßem Verhalten informiert.

Fachpersonal: Diese Personen besitzen eine entsprechende fachliche Ausbildung sowie mehrjährige Berufserfahrung. Sie sind in der Lage, die ihnen übertragene Arbeit zu beurteilen, auszuführen und mögliche Gefahren zu erkennen.

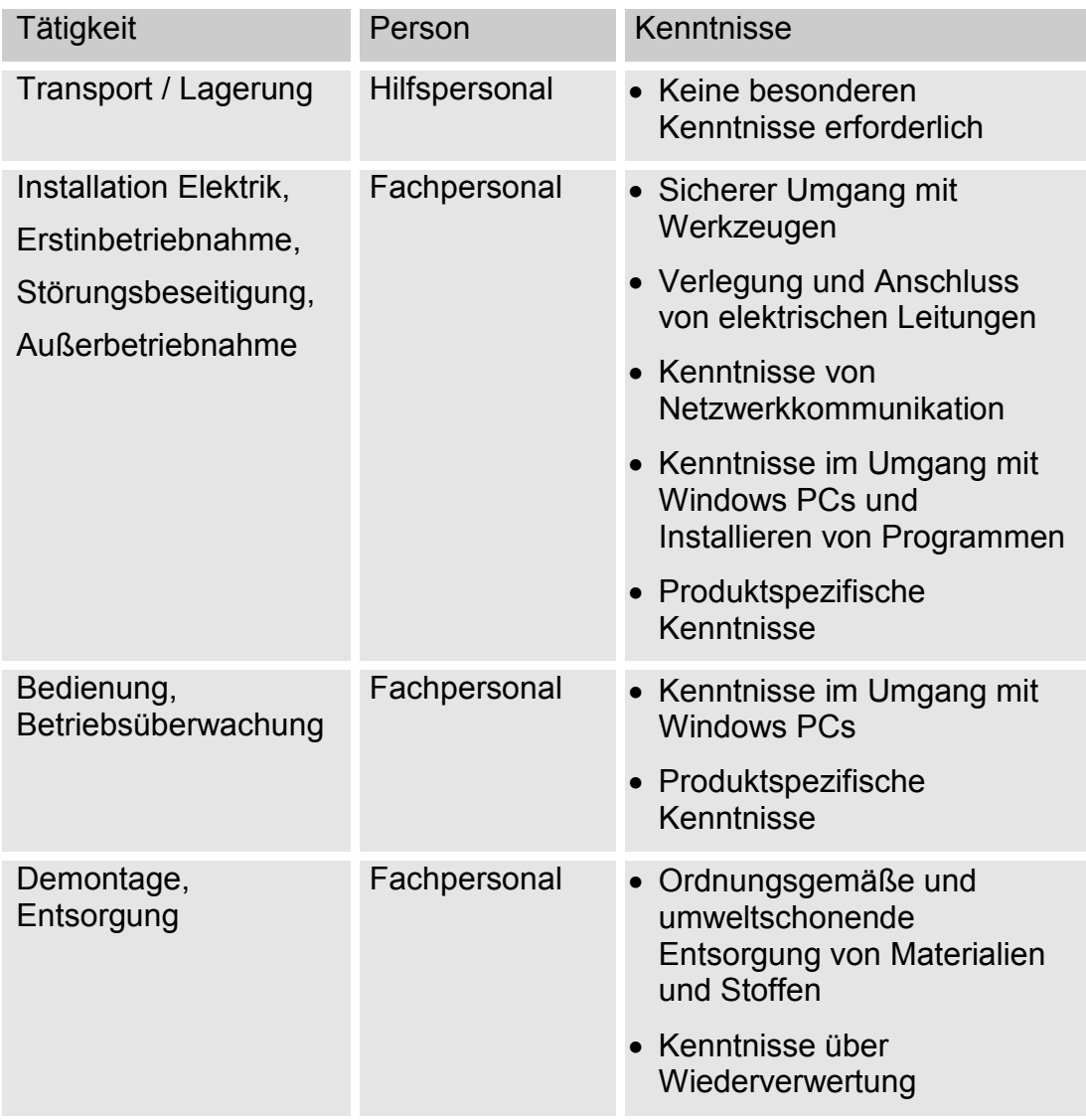

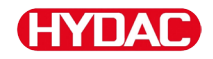

## **SMU lagern**

Lagern Sie die SMU an einem sauberen und trockenen Ort, möglichst in der mitgelieferten Verpackung. Entfernen Sie die Verpackung erst unmittelbar vor der Installation.

## **Lagerbedingungen**

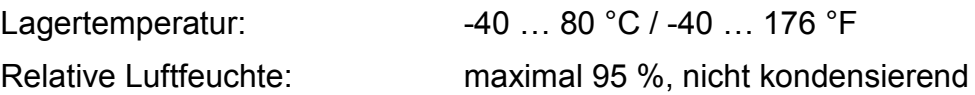

## **SMU transportieren**

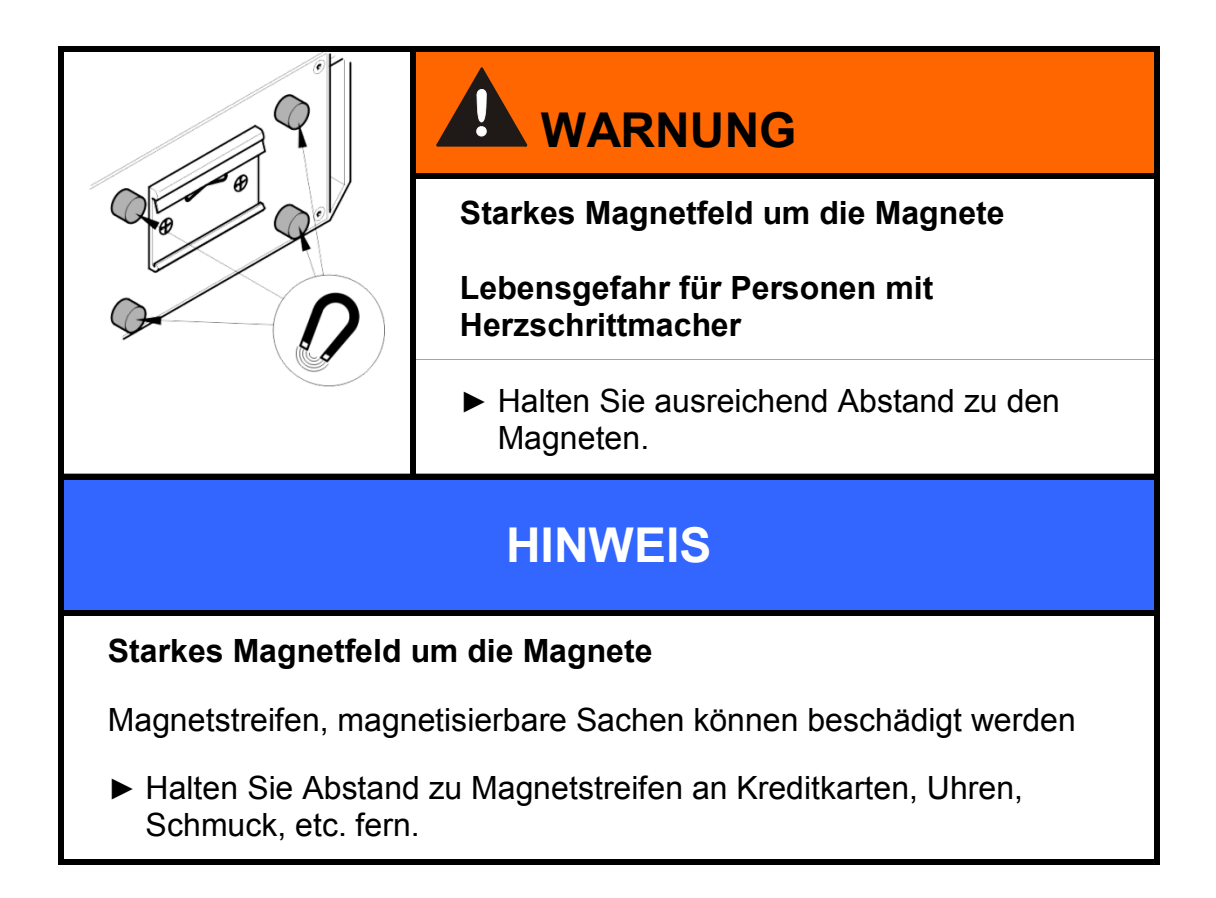

Transportieren Sie die SMU von Hand. Üben Sie beim Transport keinen punktuellen Druck, insbesondere auf die Displays, aus.

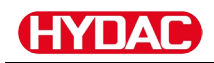

## **Typenschild entschlüsseln**

Details zur Identifikation der SMU finden Sie auf dem Typenschild. Dieses befindet sich gut sichtbar auf der Geräterückseite und enthält die genaue Produktbezeichnung sowie die Seriennummer.

Der QR-Code beinhaltet ebenso alle erforderlichen Daten um das Produkt eindeutig zu identifizieren. Gerne lesen Sie diesen aus bzw. senden uns diesen zu Identifizierung mit.

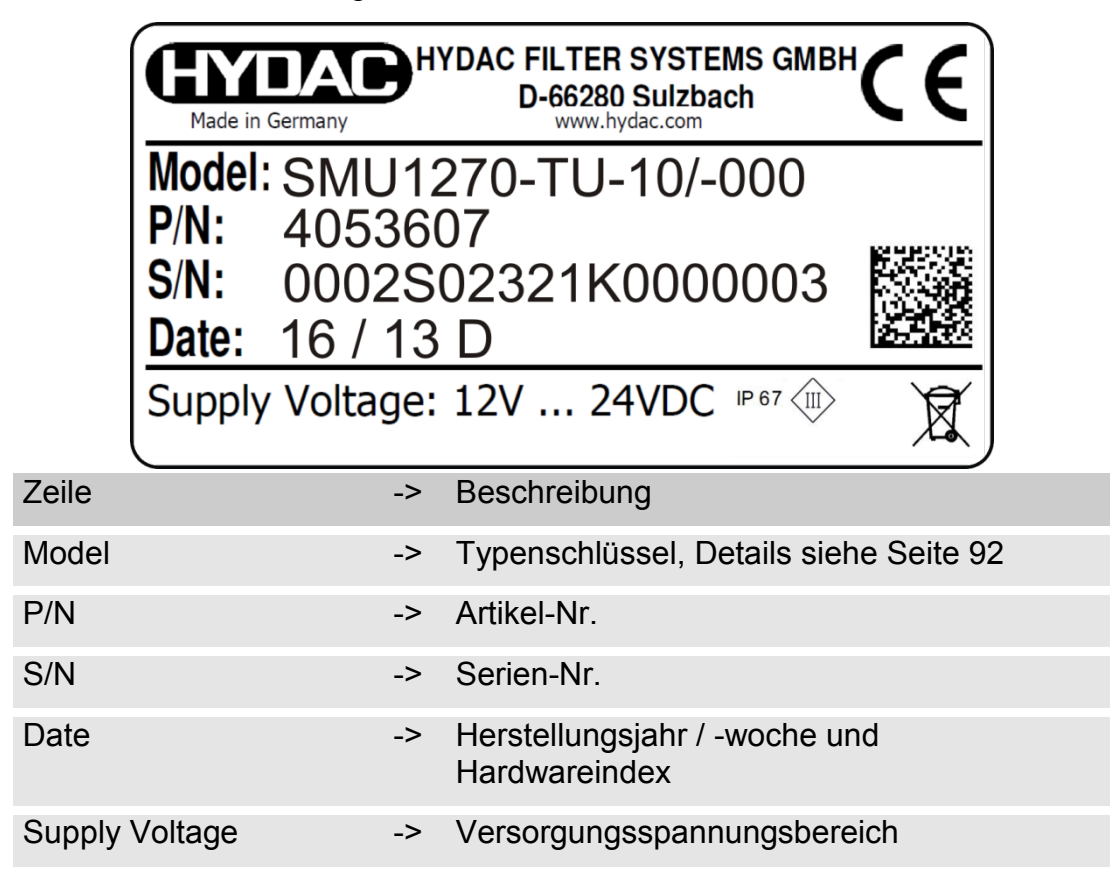

## ПАІ

## **Lieferumfang prüfen**

Die SMU wird verpackt und in betriebsfertigem Zustand geliefert. Prüfen Sie vor Inbetriebnahme der SMU den Verpackungsinhalt auf Vollständigkeit.

Zum Lieferumfang gehören:

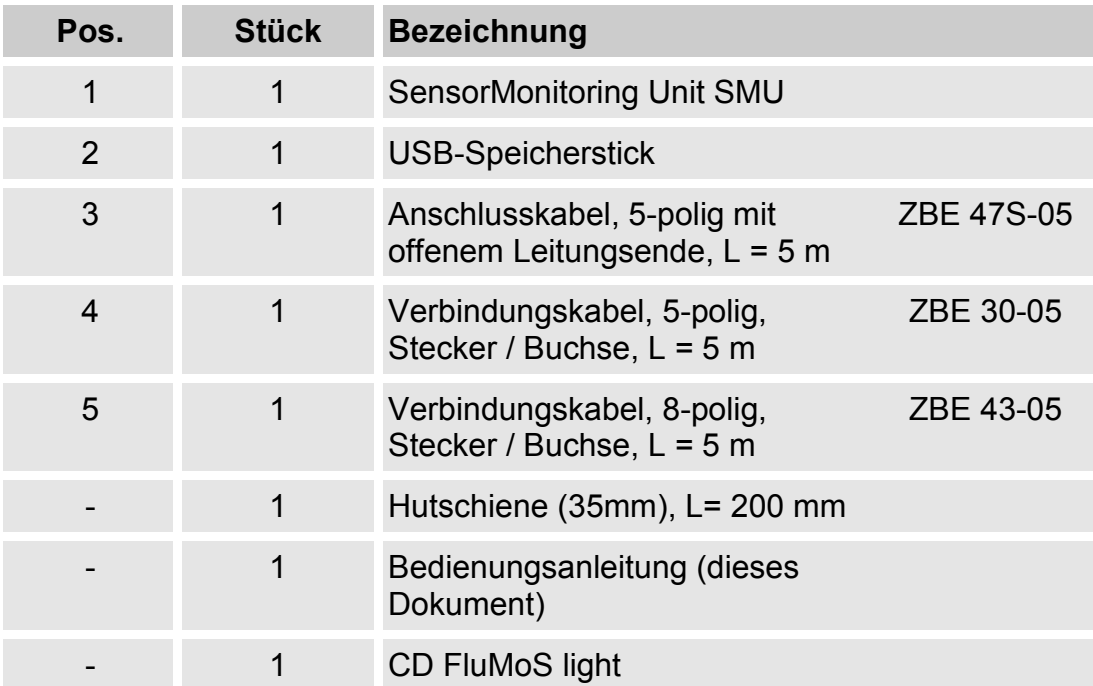

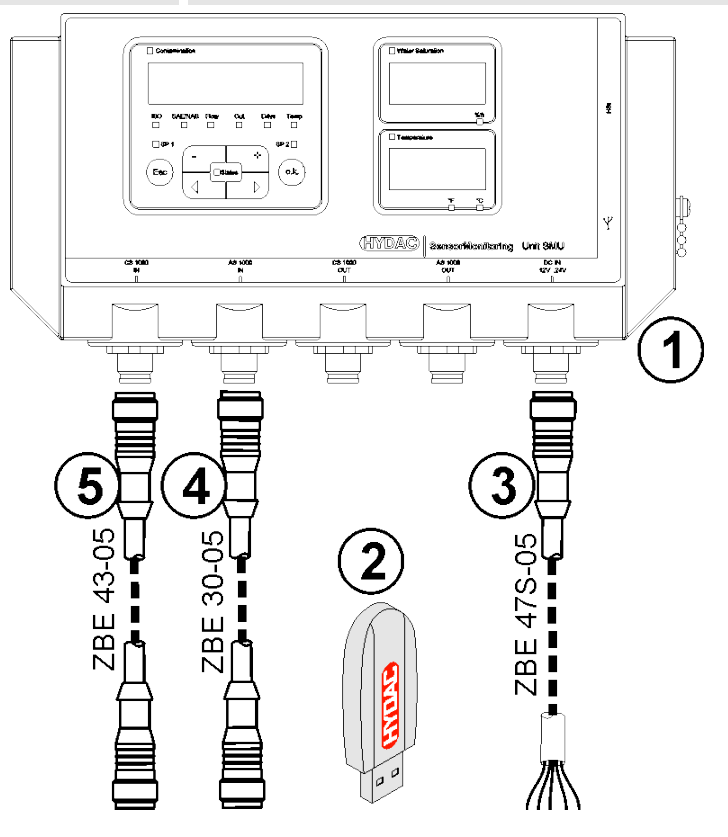

## **SMU Merkmale**

Die SensorMonitoring Unit SMU dient zur Darstellung und Speicherung der Messwerte von Fluidsensoren.

Folgende Fluidsensoren können je nach SMU Typ direkt angeschlossen werden:

- ContaminationSensor CS1000 (Sensorschnittstelle A)
- Metallic ContaminationSensor MCS1000 (Sensorschnittstelle A)
- AquaSensor AS1000 (Sensorschnittstelle B)
- HYDACLAB HLB1400 (Sensorschnittstelle B)

Auf dem Display werden die Messwerte der angeschlossenen Sensoren angezeigt.

Zur Weiterverarbeitung und Auswertung der Daten können die Werte per USB-Speicherstick ausgelesen und somit einfach an Office Applikationen wie z.B. FluMoS oder MS-Excel übertragen werden.

Die Anwendungsgebiete der SMU sind dabei:

- Darstellung und Speicherung der Messwerte von Fluidsensoren
- Parametrierung von Fluidsensoren
- Testinstallation zur Prüfung von Fluidsensoren
- Dauerinstallation von Fluidsensoren

Die Vorteile der SMU liegen in:

- Kostenoptimierte Einbaulösung ohne Eingriffe in Kundensysteme
- Einfache Datenverarbeitung und -auswertung mittels FluMoS oder MS-Excel
- USB-Schnittstelle zum Datentransfer auf einen USB-Speicherstick
- HSI-Schnittstelle zum Anschluss von HMG3000 oder CSI-F-10 oder Ethernet-Schnittstelle zum einfachen Einbinden in ein bestehendes Netzwerk via IP-Adresse
- Bluetooth-Schnittstelle zum Datentransfer und/oder zur Visualisierung z.B. auf einem Smartphone / PC via FluMoS
- Visualisierung und/oder Parametrierung von Sensoren ohne eigenes Display (z.B. AS1000, HLB1400)
- Schnittstelle zur Weiterleitung der Analog- und/oder Schaltausgänge angeschlossener Fluidsensoren

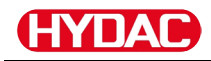

## **Abmessungen**

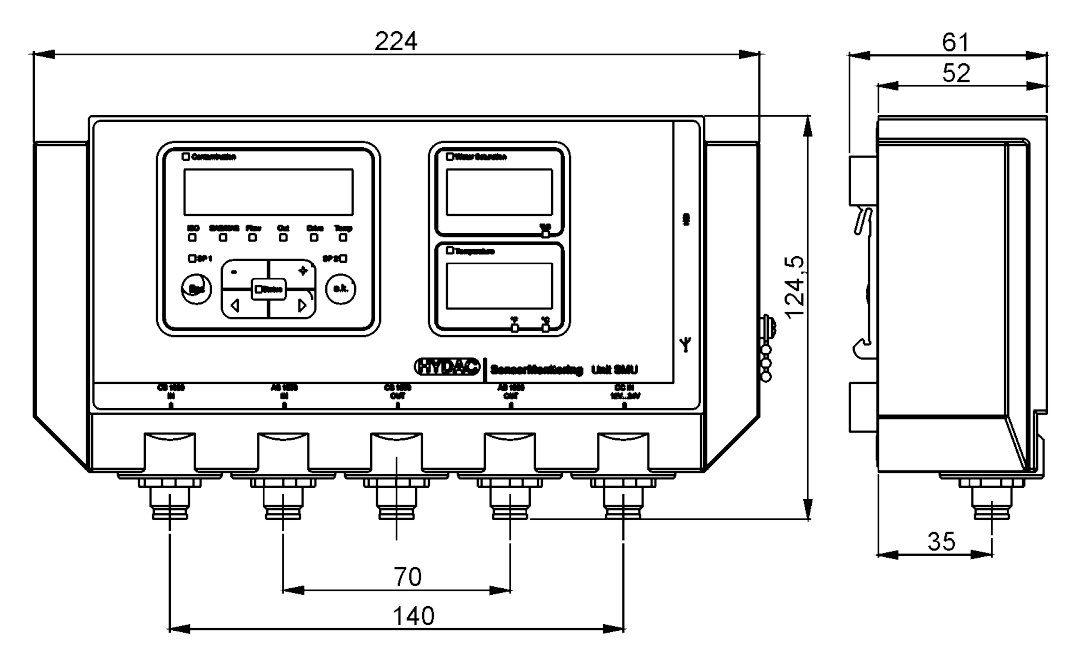

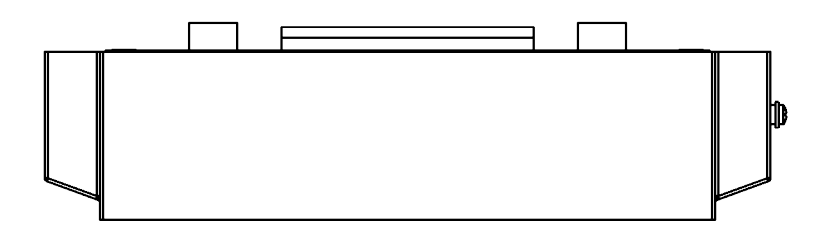

Rückansicht:

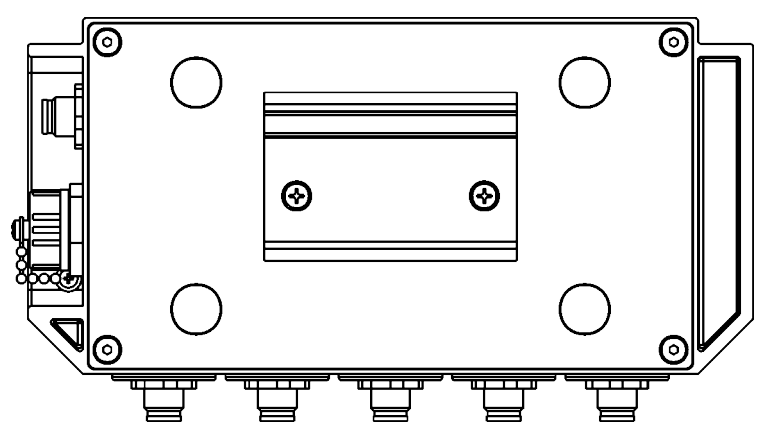

## **SMU befestigen / montieren**

Die SMU besitzt standardmäßig nachfolgende zwei Befestigungsarten:

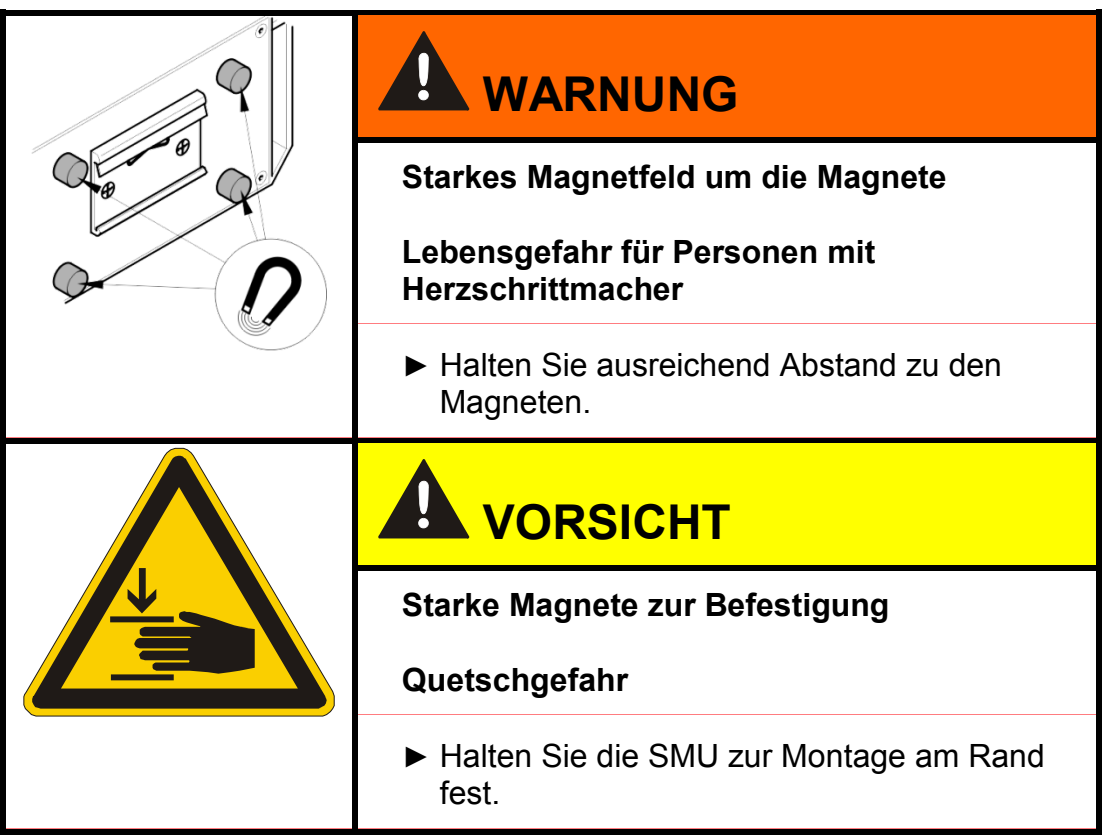

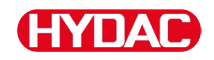

## **SMU temporär an magnetisierbaren Oberflächen befestigen**

Die vier leistungsstarken Magnete auf der Rückseite gewährleisten eine Befestigung an metallischen Oberflächen. Verwenden Sie zur permanenten Befestigung die Montage auf einer Hutschiene, siehe Seite [24.](#page-23-0)

Durch kippen lässt sich die SMU wieder leicht von der metallischen Oberfläche lösen.

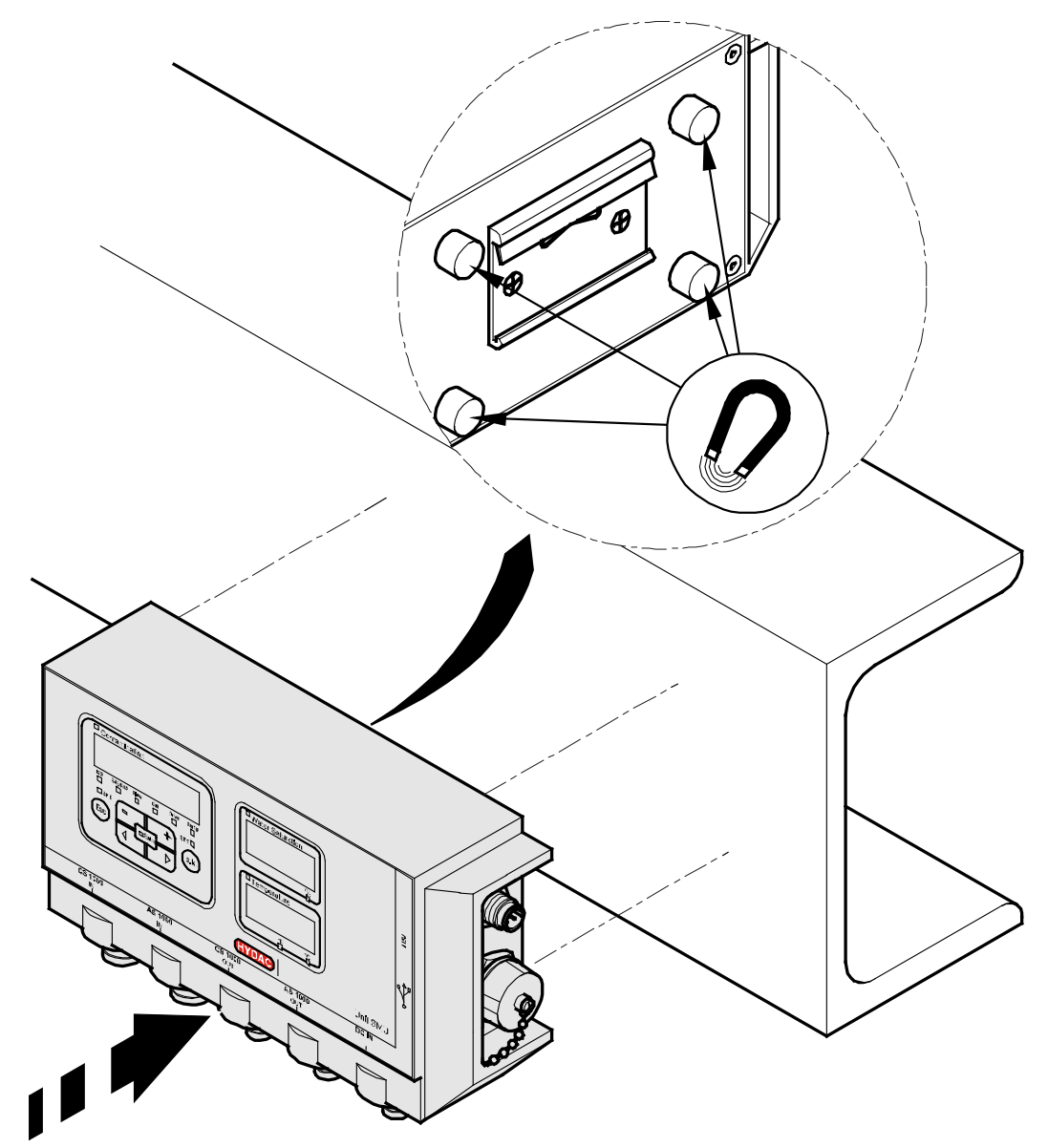

## <span id="page-23-0"></span>**SMU permanent auf der Hutschiene befestigen**

Die SMU besitzt auf der Rückseite eine Hutschienenaufnahme zum Befestigen auf einer 35 mm Hutschiene gemäß DIN EN 60715 TH35. Dazu montieren Sie die im Lieferumfang befindliche Hutschiene mit 2 Schrauben an die gewünschte Stelle bzw. verwenden die vorhandene Hutschiene im Schaltschrank.

Hängen Sie die SMU mit der Hutschienenaufnahme oben in der Hutschiene ein. Ziehen Sie die SMU leicht nach unten und nach hinten bis die untere Führung der Hutschienenaufnahme die Hutschiene um schließt. Nun lassen Sie die SMU los. Prüfen Sie dass die SMU fest auf der Hutschiene sitzt.

Zur Demontage gehen Sie in umgekehrter Reihenfolge vor.

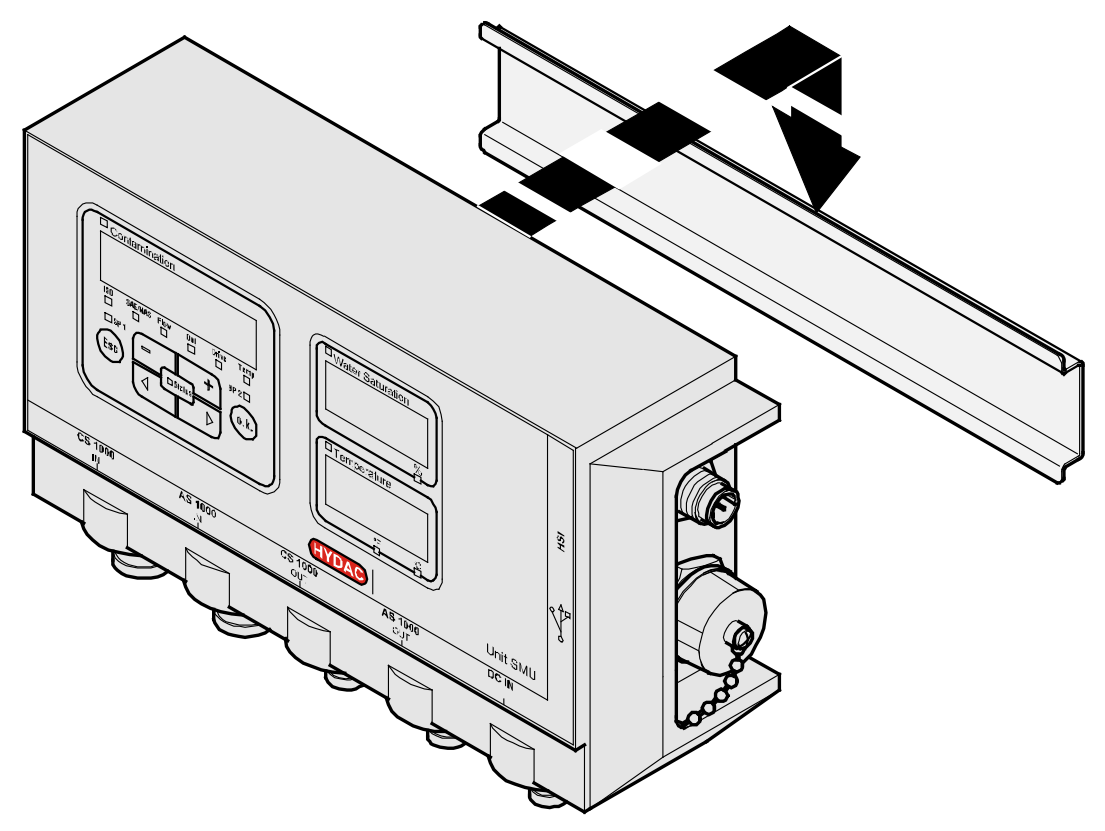

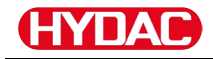

## **SMU anschließen**

Beachten Sie vor dem Anschließen die vielen, unterschiedlichen Schnittstellen an der SMU. Im einzelnen Beschrieben in der nachfolgenden Übersicht.

## **SMU Schnittstellenübersicht**

Die SMU besitzt Sensorschnittstellen und Schnittstellen wie nachfolgend bezeichnet.

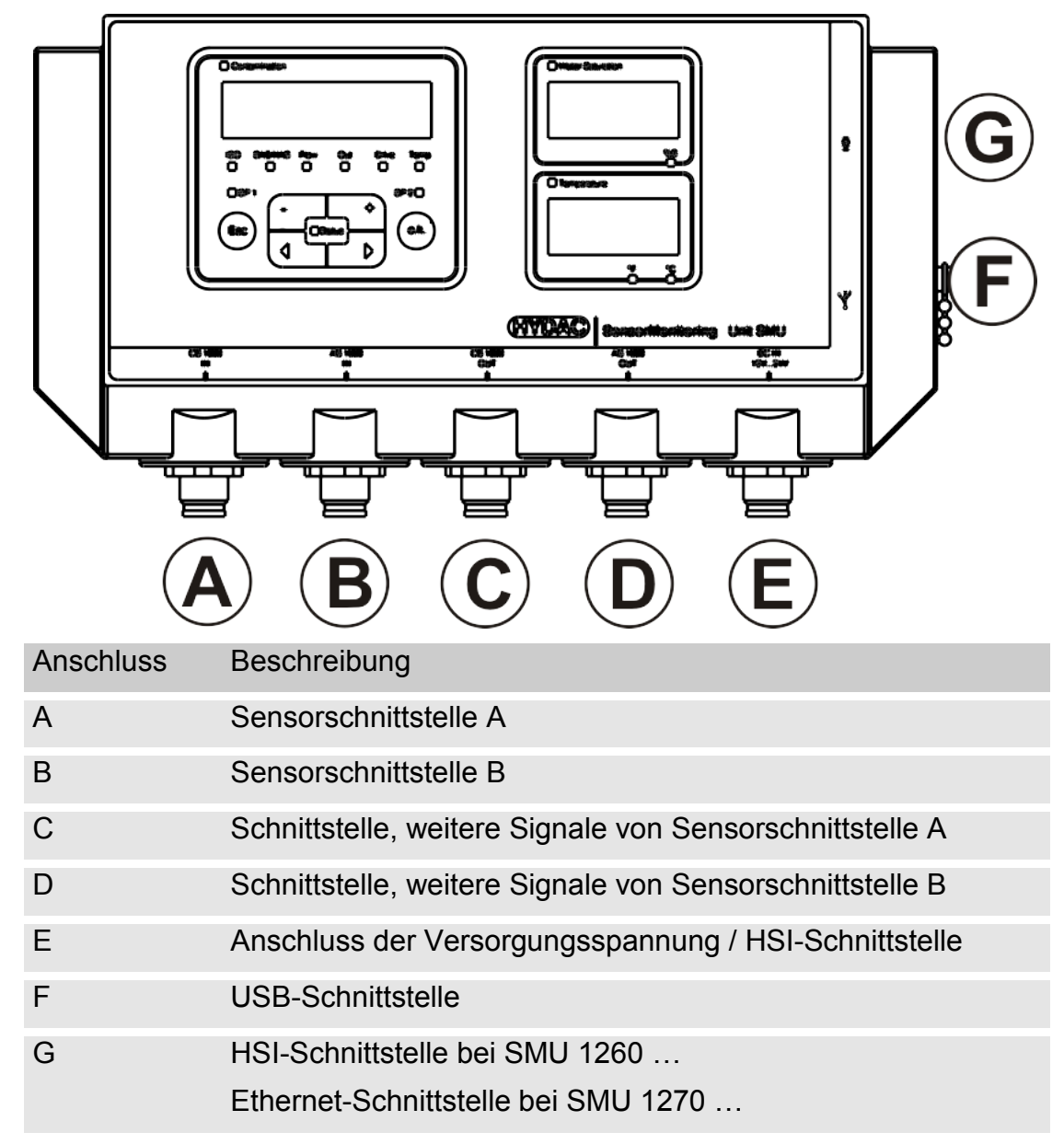

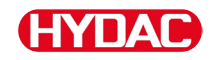

Die Sensorschnittstellen A / B sind jeweils für einen bestimmten Sensor vorbereitet.

Den Sensor für die Sensorschnittstelle A / B entnehmen Sie der Frontfolienbeschriftung bzw. dem Typenschlüssel auf Seite [92.](#page-91-0)

An den Schnittstellen C / D stehen die weiteren Signale von den Sensoren an den Sensorschnittstelle A / B zur Verfügung.

## **Sensorschnittstelle A - CS1000 IN / MCS1000 IN**

Verbinden Sie den Sensor CS1000 / MCS1000 mit diesem Anschluss.

## **Sensorschnittstelle B - AS1000 / HLB1400 IN**

Verbinden Sie den Sensor AS1000 oder HLB1400 mit diesem Anschluss.

## **Schnittstelle C - CS1000 OUT / MCS1000 OUT**

Hier können die Ausgangssignale eines angeschlossenen CS1000 bzw. MCS1000 für die weitere Verwendung abgegriffen werden.

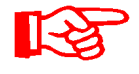

Die Bussignale wie RS485 und HSI nicht vom Sensor werden nicht durchgereicht.

Die SMU verfügt über eine eigene HSI-Schnittstelle (G).

In der Zubehörliste finden Sie Verbindungskabel in verschiedenen Längen mit einem Anschlussstecker und offenem Leitungsende.

Die Belegung des Verbindungskabels ist wie folgt:

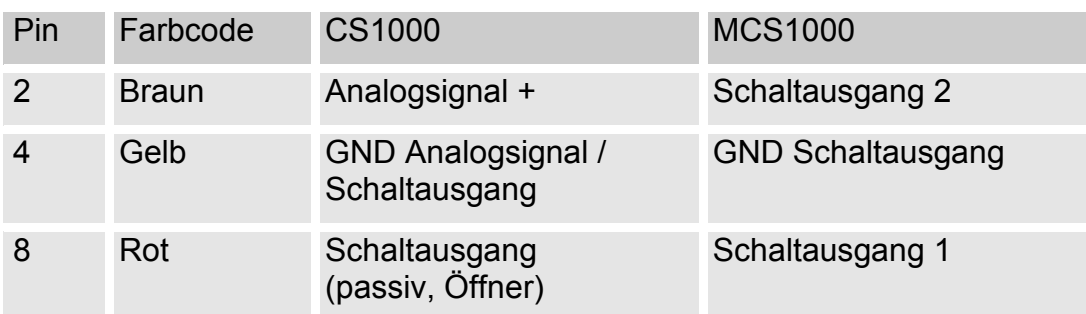

Nähere Informationen entnehmen Sie bitte aus den Unterlagen des Sensors.

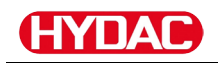

## **Farbcodierung - Anschlusskabel 8-polig, offenes Kabelende:**

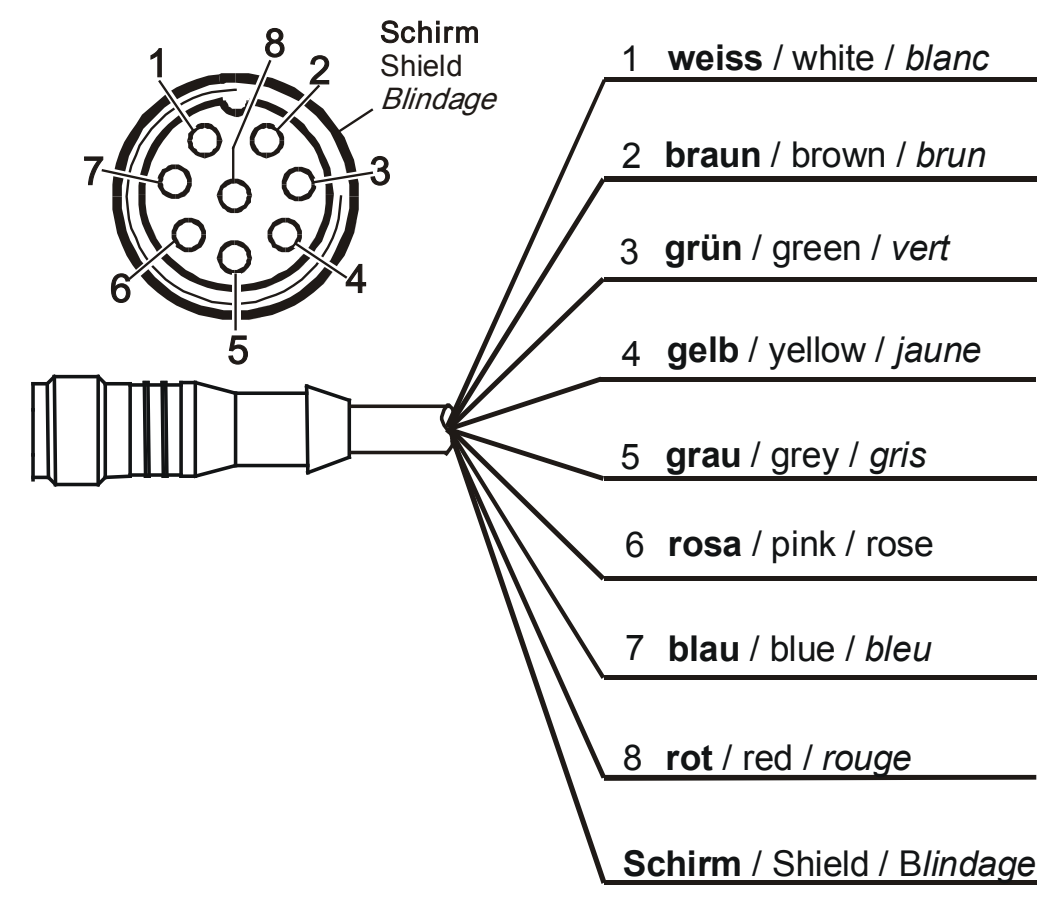

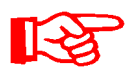

Die Farbcodierung der Anschlusskabel, gilt ausschließlich für Kabel aus dem Lieferumfang sowie für Originalersatzteile.

## **Schnittstelle D - AS1000 / HLB1400 OUT**

Hier können Sie die Ausgangssignale eines angeschlossenen AS1000 für die weitere Verwendung abgegriffen werden.

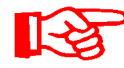

Die Bussignale wie RS485 und HSI nicht vom Sensor werden nicht durchgereicht.

Die SMU verfügt über eine eigene HSI-Schnittstelle (G).

In der Zubehörliste finden Sie Verbindungskabel in verschiedenen Längen mit einem Anschlussstecker und der nachfolgenden Belegung.

Nähere Informationen entnehmen Sie bitte aus den Unterlagen des Sensors.

### **AS1000 verbinden**

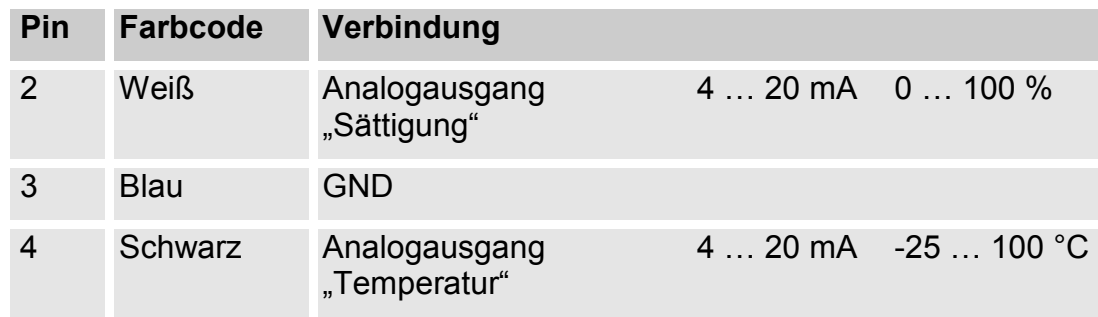

## **HLB1400 verbinden**

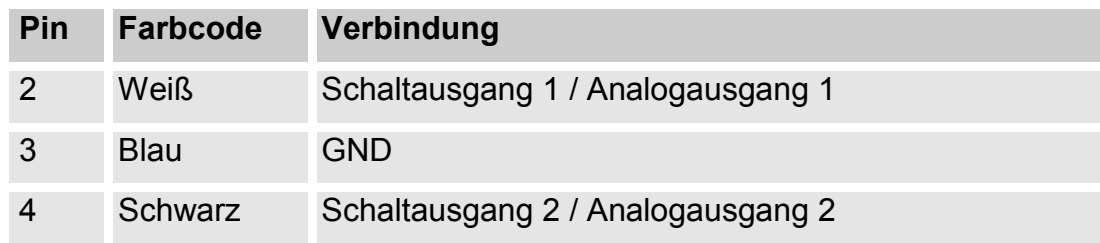

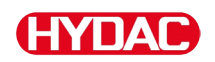

## **Farbcodierung - Anschlusskabel 5-polig, offenes Kabelende**

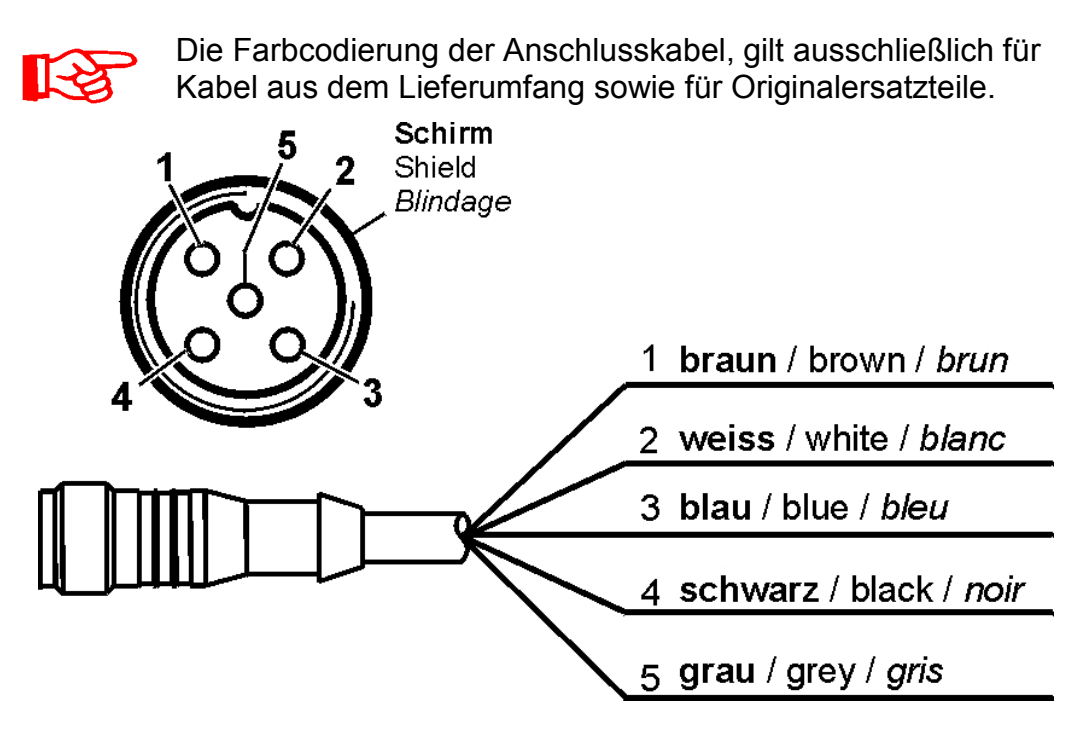

## **Schnittstelle E - Spannungsversorgung**

Verbinden Sie das im Lieferumfang enthaltene Anschlusskabel zur Spannungsversorgung gemäß der nachfolgenden Tabelle:

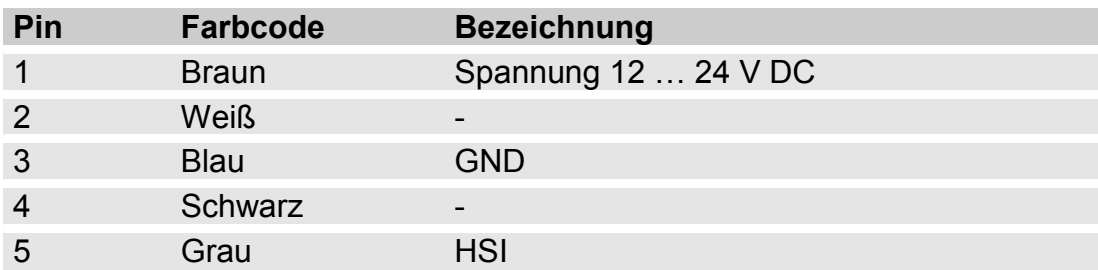

Die Belegung der Schnittstelle ist wie folgt:

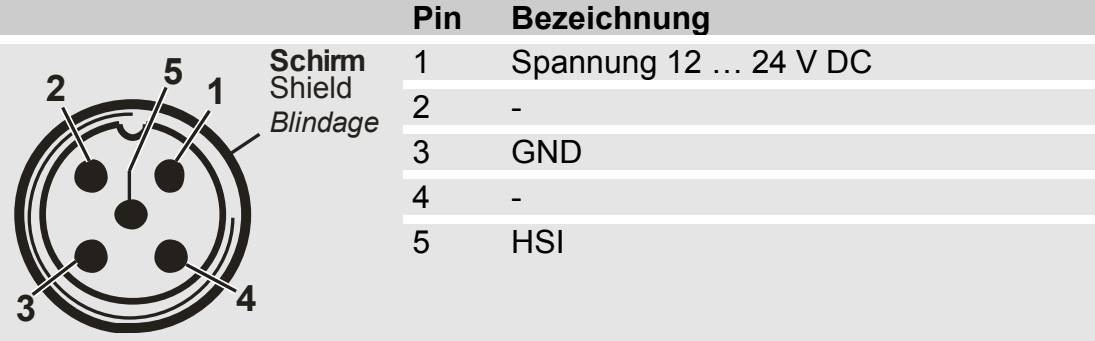

Das passende Steckernetzteil PS5 finden Sie im Kapitel ["Zubehör"](#page-93-0) auf der Seite [94.](#page-93-0)

## **Schnittstelle F - USB**

Weitere Informationen finden Sie unter Kapitel USB-Schnittstelle auf Seite [74.](#page-73-0)

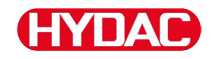

## **Schnittstelle G**

Die Schnittstelle G ist je nach SMU Ausführung als HSI- oder Ethernet-Schnittstelle ausgeführt. Beachten Sie die nachfolgende Beschreibung.

## **HSI (Hydac Sensor Interface) – SMU 126x …**

An der HSI-Schnittstelle können Sie folgende HYDAC Geräte anschließen:

- HMG3000 Handmessgerät
- CSI-F-10 GSM-Module
- CSI-B-2 Schnittstellenwandler HSI -> RS232/USB zum Anschluss an den PC.

Die Kabelbelegung ist wie folgt:

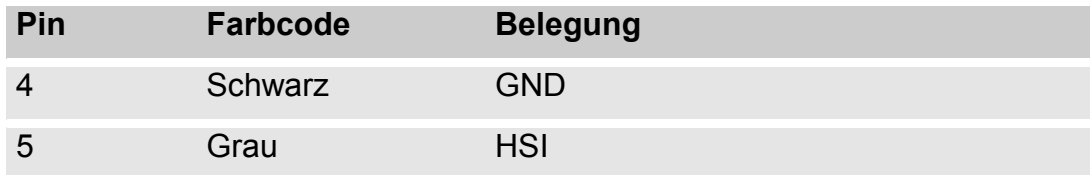

## **ETH (Ethernet) – SMU 127x …**

Mit der Ethernet-Schnittstelle, können Sie die SMU an ein LAN (Local Area Network) via TCP/IP-Protokoll einbinden und mit FluMoS ≥ V 1.50 auslesen.

Die Werkseinstellung mit IP-Adresse und Subnetzmaske sowie Standardgateway, finden Sie auf Seite [54.](#page-53-0)

Diese Werkseinstellung können Sie über die Tastatur der SMU ändern.

Der Ethernet-Anschluss ist als D-kodierte M12 Industrial Ethernet Anschlussbuchse nach IEC 61076-2-101 Buchse ausgeführt.

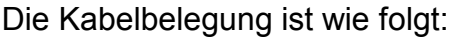

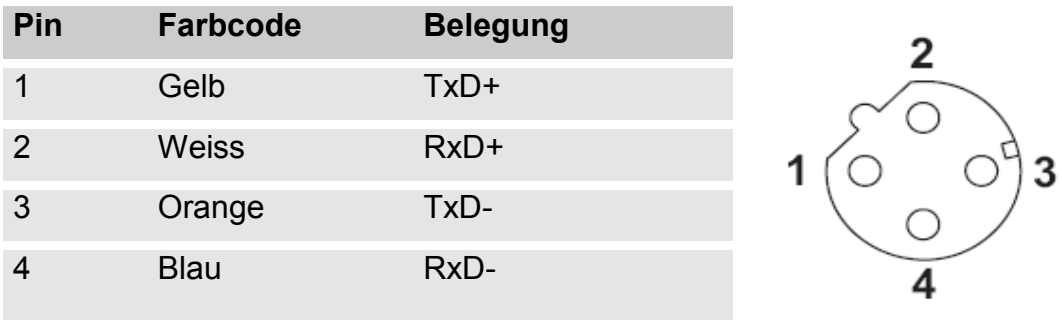

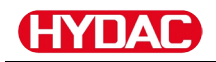

## **Sensoren anschließen**

Prüfen Sie vor dem Anschließen die Typenbezeichnung bzw. Sensoraufdruck der SMU in Verbindung mit den von Ihnen vorgesehenen Sensoren. Der Anschluss der Sensoren erfolgt über die Gerätestecker an der SMU Unterseite.

Die Analogausgänge bzw. die Schaltausgänge der Sensoren werden durchgeschleift und stehen an der 8-pol. bzw. 5-pol. Ausgangsbuchse für die weitere Verwendungen zur Verfügung.

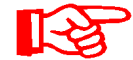

Die HSI-Bussignale werden über die HSI-Schnittstelle G bereitgestellt.

Die SMU erwartet von allen Sensoren ein digitales HSI-Bussignal.

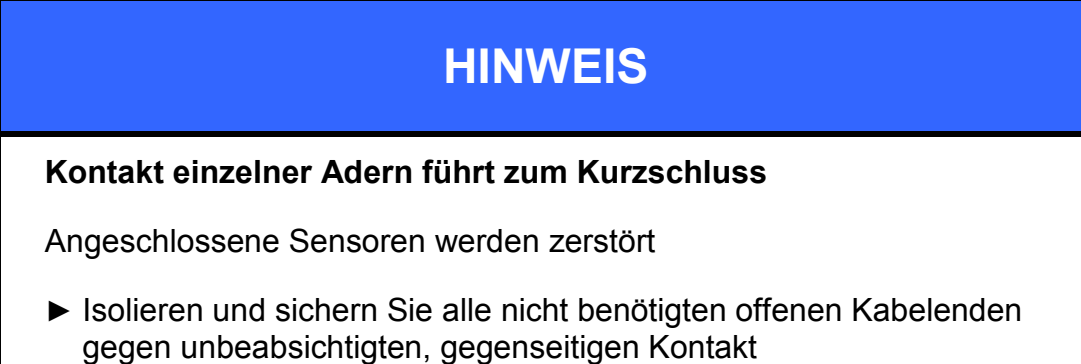

Folgende Sensoren besitzen im Auslieferungszustand die Werkseinstellung:

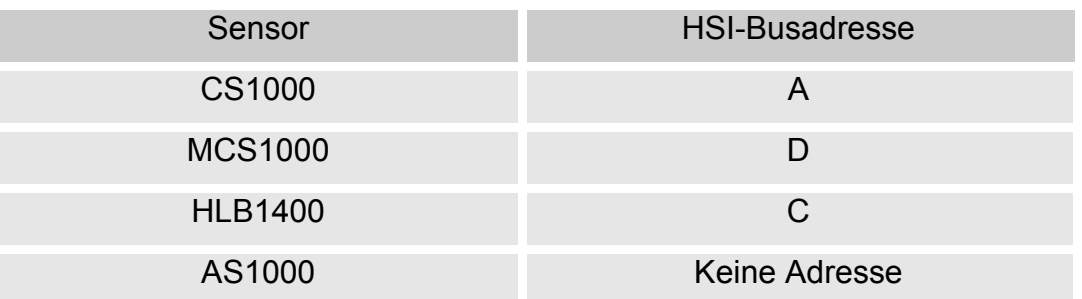

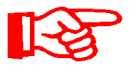

Stellen Sie den AS1000 auf eine feste HSI-Busadresse ein.

Führen Sie das Einstellen der HSI-Busadresse im PowerUp Menü durch. Details siehe Seite [61.](#page-60-0)

## **SMU Anschlussbeispiele**

In den nachfolgenden Kapiteln finden Sie SMU Anschlussbeispiele.

## **SMU126x <-> CS1000 / AS1000**

Im Lieferumfang der SMU befinden sich alle zum Anschluss erforderlichen Kabel.

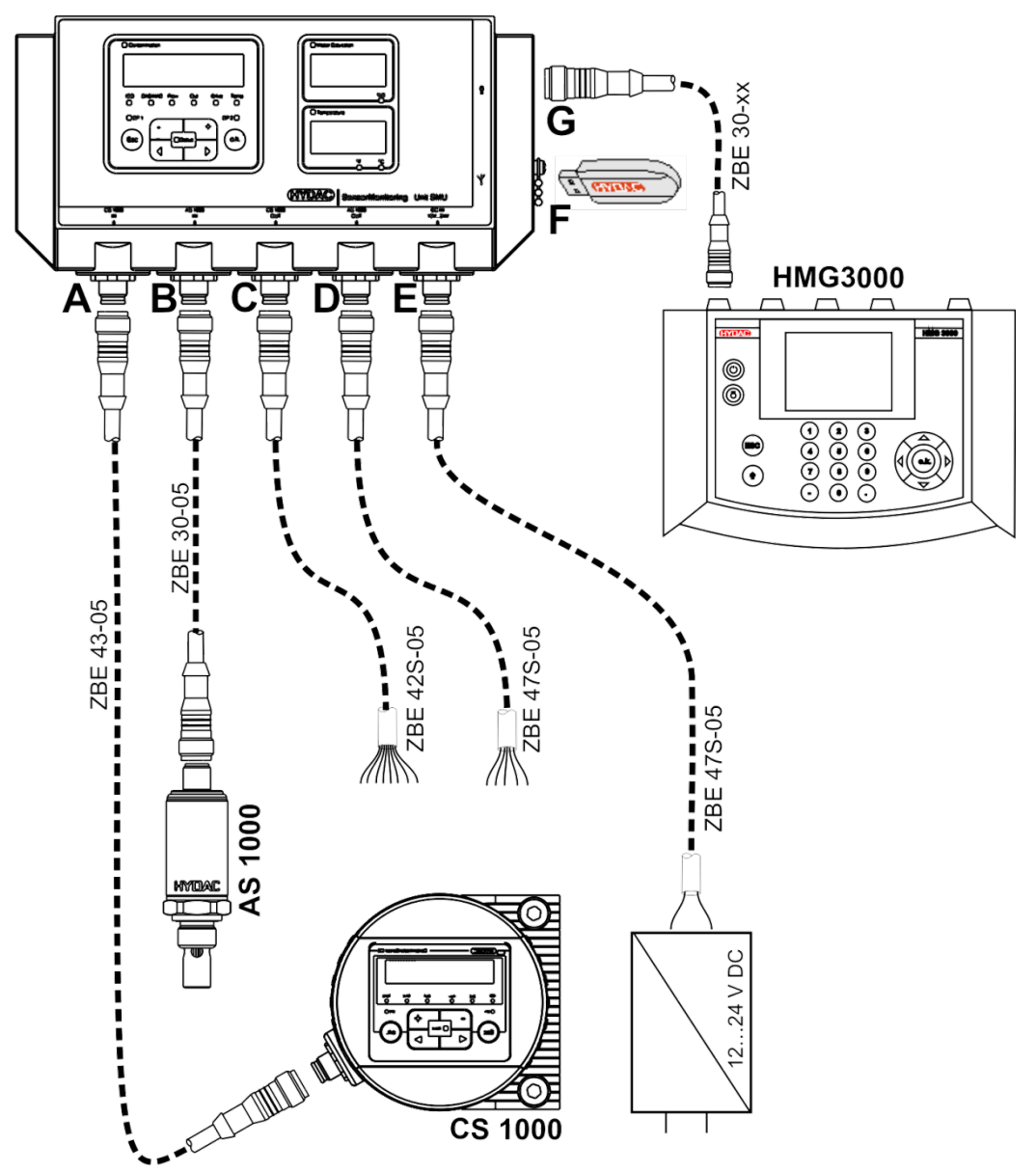

## **HYDAI**

## **SMU12x1 <-> Bluetooth**

Nachfolgend finden Sie ein Anwendungsbeispiel mit der SMU12x1 die Messdaten via Bluetooth an mobile Endgeräte sendet.

Auf den Endgeräten werten Sie die Messdaten mit FluMoS light, FluMoS professional oder FluMoS mobile aus.

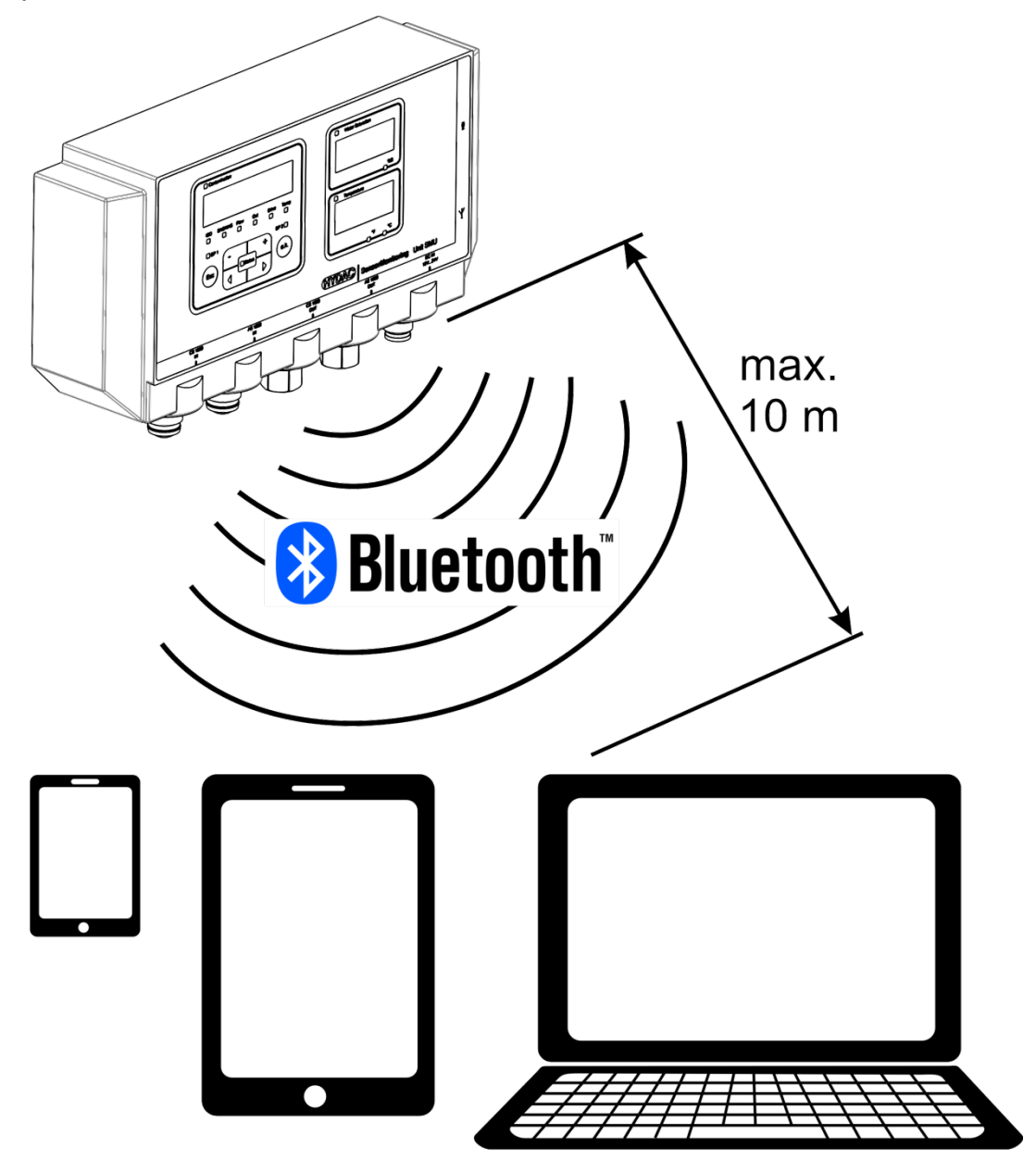

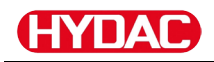

## **SMU127x <-> CS1000 / AS1000 -> LAN**

Nachfolgend finden Sie ein Anschlussbeispiel der SMU127x mit CS und AS im LAN (Local Area Network).

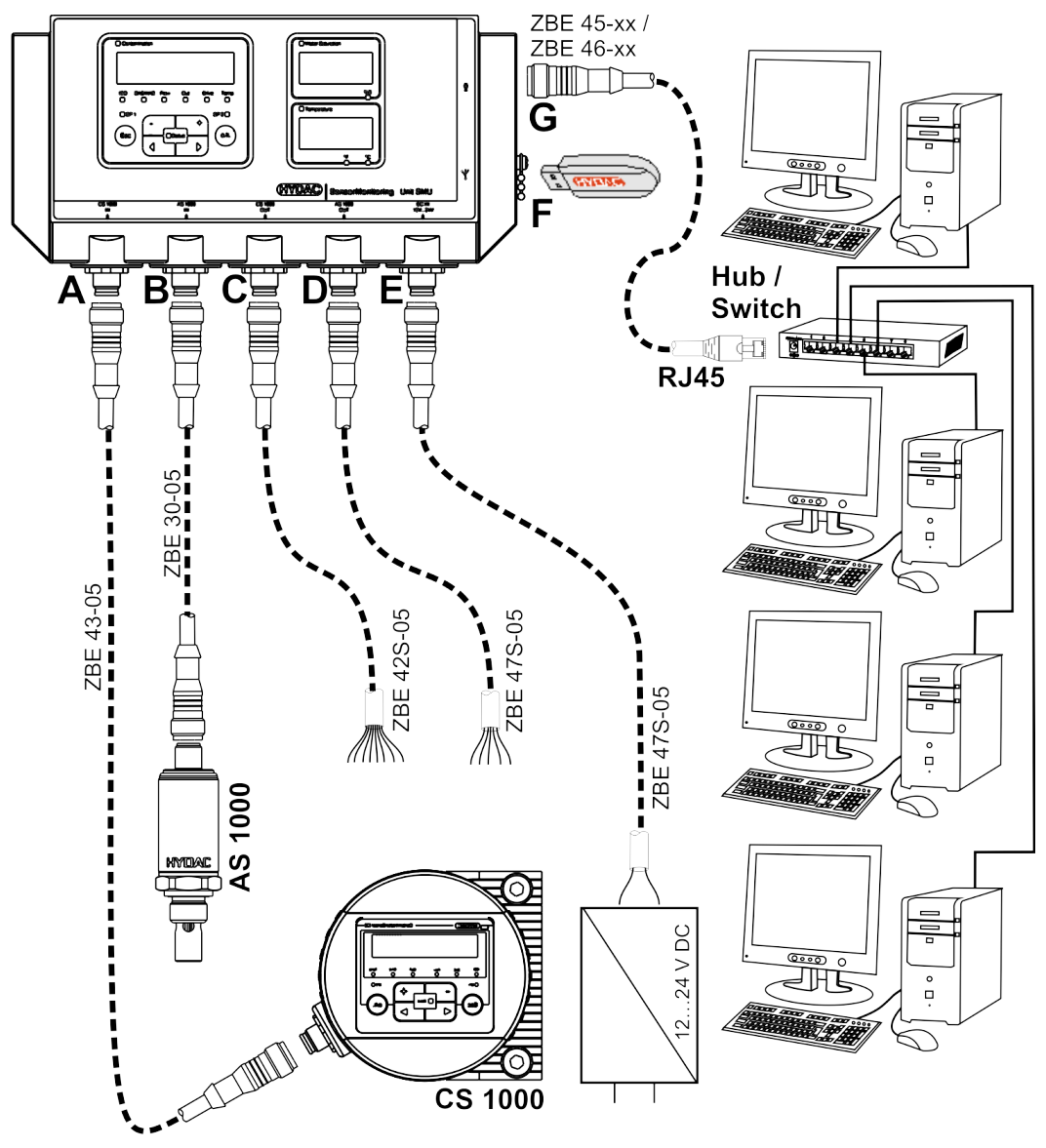
# **SMU bedienen**

Wird die SMU mit Spannung versorgt, ist das Bedienen und Einstellen von Parametern auch ohne angeschlossene Sensoren möglich.

Das Speichern von Messdaten erfolgt erst nach dem Anschluss von mindestens einem Sensor.

Nachfolgend sind die einzelnen Bedienelemente sowie die Bedienung beschrieben.

# **Displayanzeige (CS1000 / AS1000 und HLB1400)**

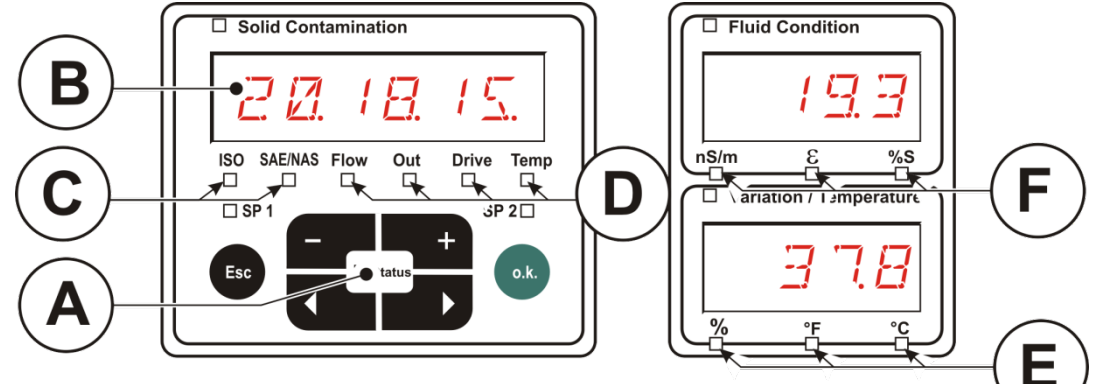

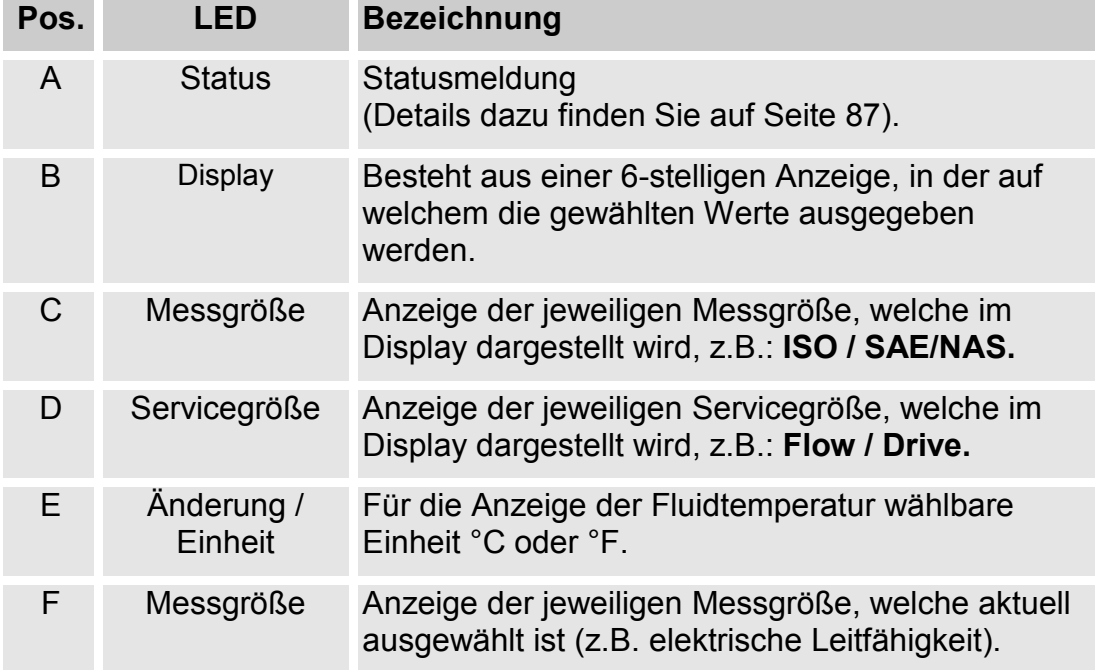

# **Displayanzeige (MCS1000 und AS1000)**

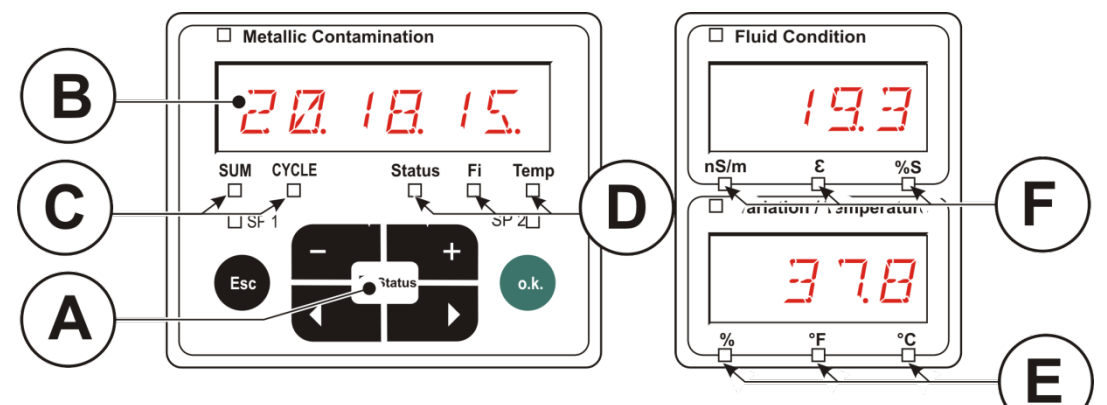

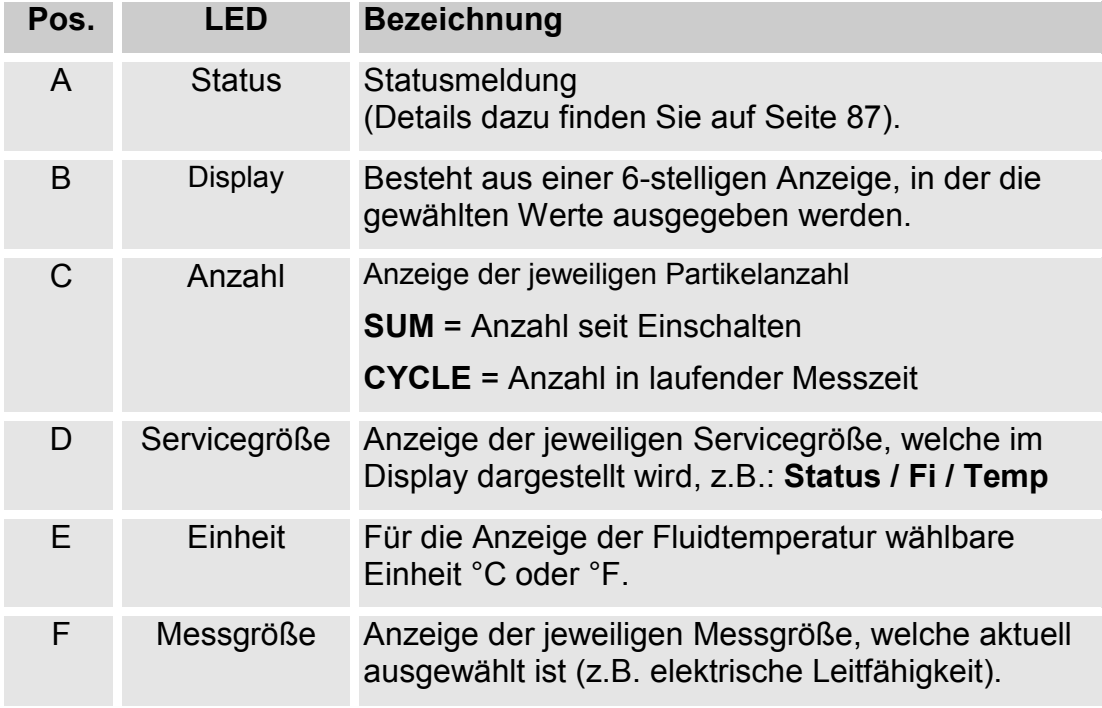

### **Interner Messdatenspeicher**

Alle Messdaten werden, bis zur ausdrücklichen Löschung durch das Ausführen der Funktion  $\overline{\mathcal{B}}E L \mathcal{M}E \mathcal{M}$ , im internen Speicher mit dem Bezug zum Messpunkt abgelegt.

Zur Übertragung ist ein freier Speicherplatz auf dem Zielsystem (z.B. PC oder USB-Speicherstick) von mindestens 10 MB erforderlich.

Die Kapazität des internen Speichers ist abhängig von dem Speicherintervall und der Sensorkombination.

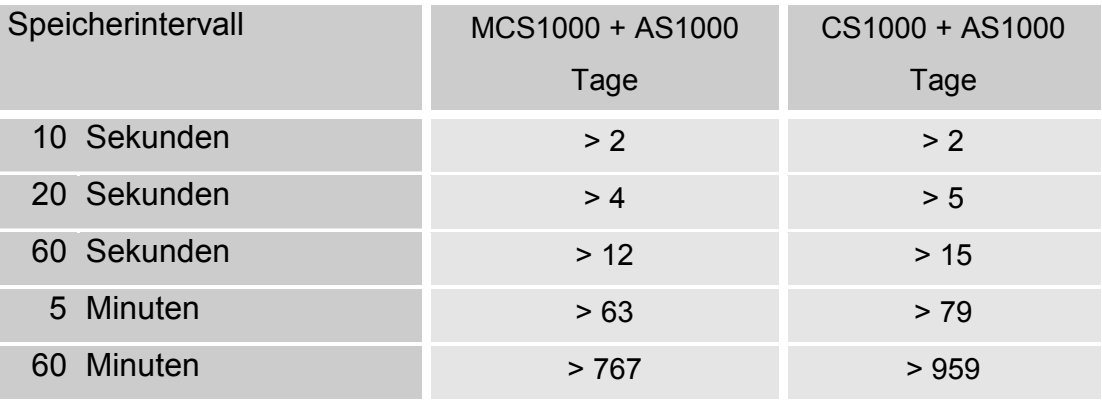

SMU1200 bis 31.12.2009 – Hardwareindex A:

SMU1200 ab 01.01.2010 – Hardwareindex B:

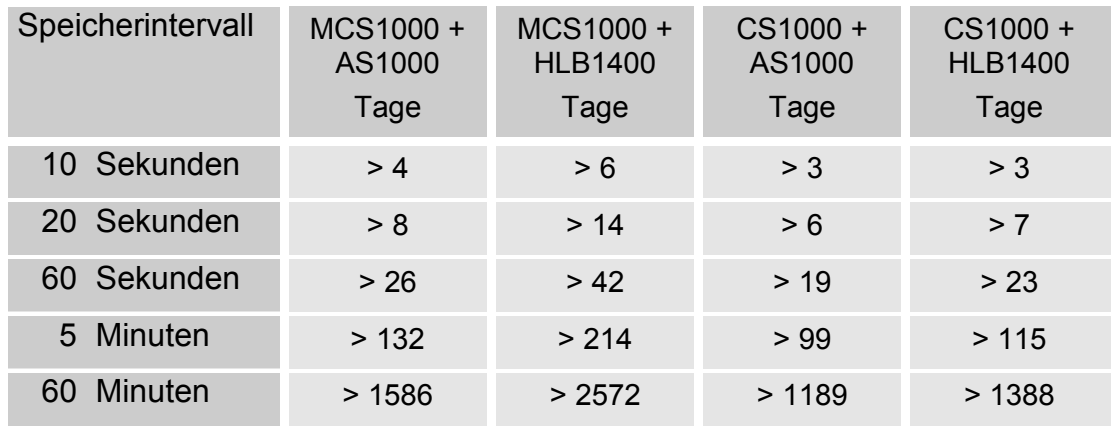

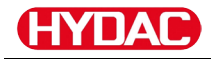

#### **Tastaturelemente**

Die Tastatur besteht aus sechs Tasten. Mit diesen Tasten kann die SMU bedient und sich durch die hierarchisch strukturierten Menüs bewegt werden.

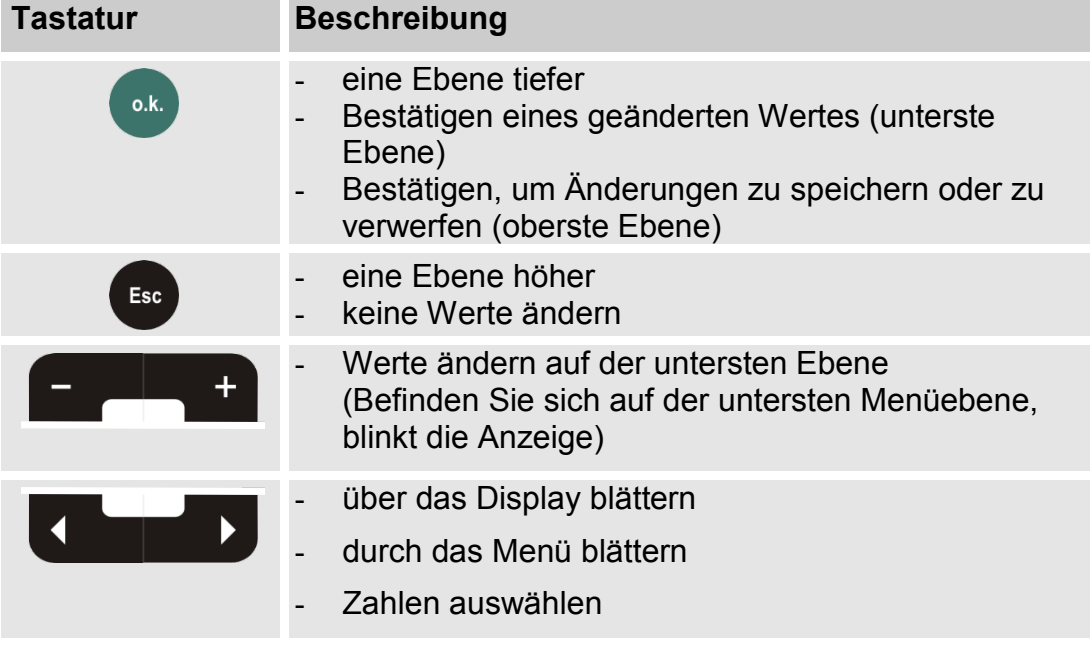

#### **Tastensperre aktivieren/deaktivieren**

Sperren Sie die Tastatur gegen ungewollte / unbeabsichtigte Eingaben oder Bedienung. Zum Aktivieren bzw. Deaktivieren der Tastensperre betätigen Sie die beiden Tasten gleichzeitig.

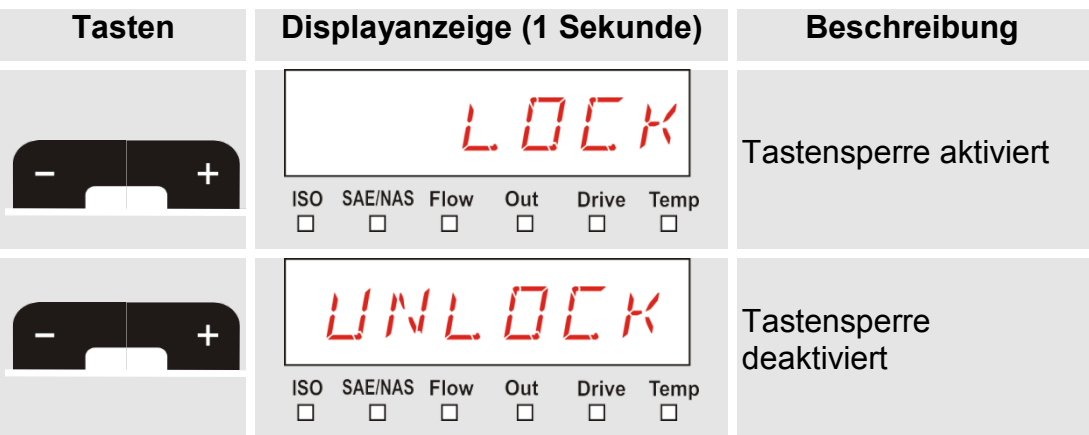

Die Displayanzeige springt nach einer Sekunde auf die voreingestellte Anzeige zurück.

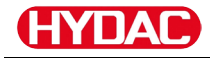

### **Display aus-/einschalten**

Die Displayanzeige können Sie ausschalten Bei ausgeschalteten Displays bleibt nur die Status LED aktiv.

Zum Ausschalten des Displays betätigen Sie die beiden

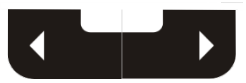

Tasten gleichzeitig. Das Wiedereinschalten erfolgt durch die Betätigung einer beliebigen Taste.

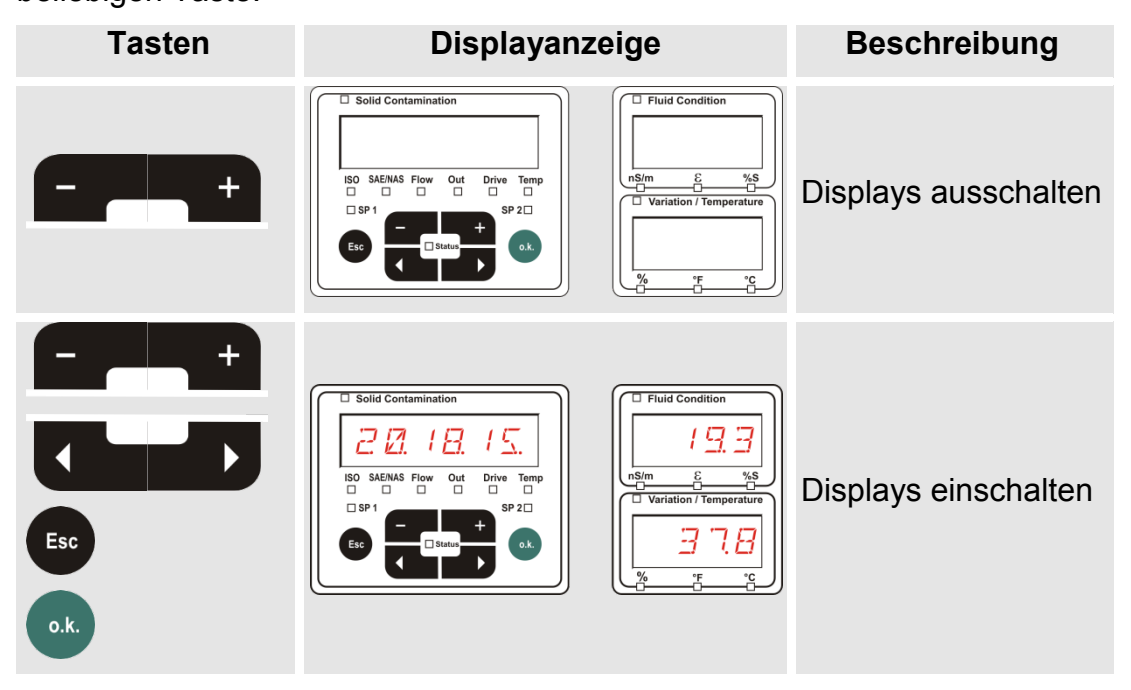

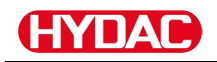

# **Displayanzeigen durchscrollen**

Abhängig von dem angeschlossenen ContaminationSensor (CS1000 oder MCS1000) und der unter  $5EM5 - R$  bzw.  $5EM5 - R$  gewählten Einstellungen, werden in dem Display die unterschiedlichen Informationen angezeigt.

Die Displayanzeigen sind durch scrollen mit den **Tasten abrufbar.** 

# **CS1000 Displayanzeigen**

### **ISO.SAE anzeigen**

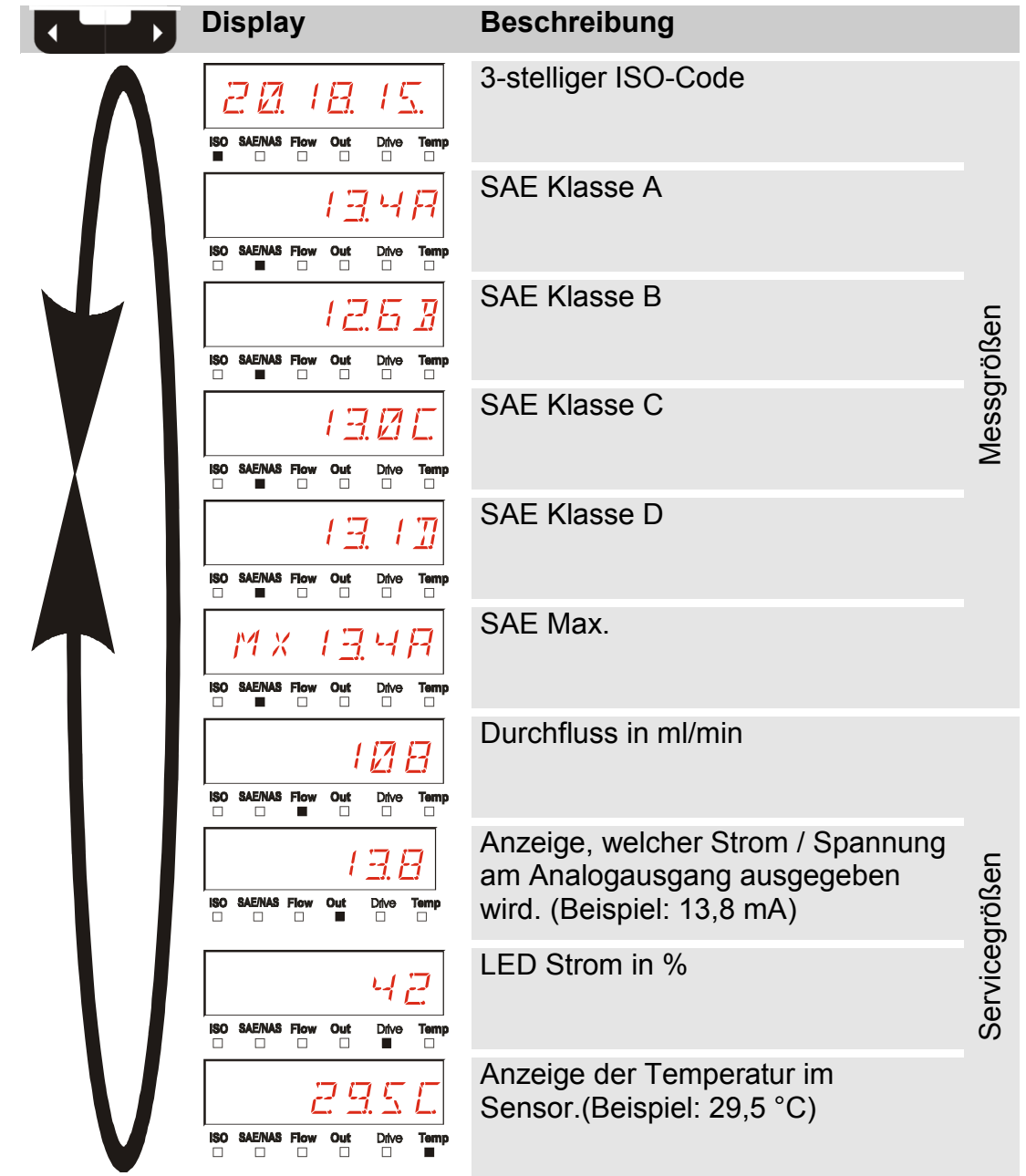

# Œ

## **ISO.NAS anzeigen**

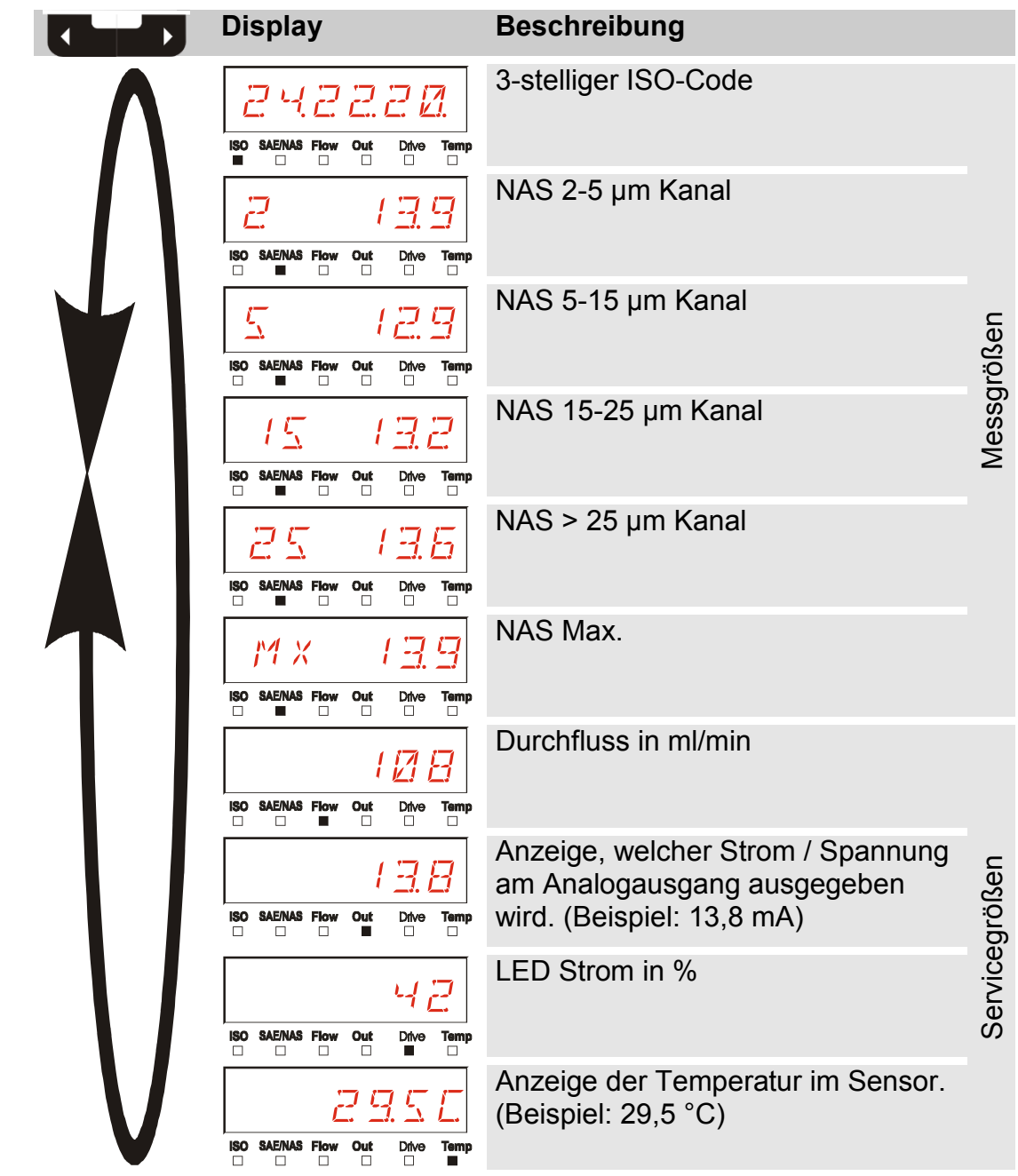

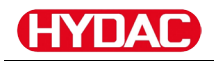

#### **Messgrößen CS1000**

Durch die Messgrößen erhalten Sie Informationen über die Ölreinheit der gemessenen Anlage. Die Messgrößen werden kalibriert und geben einen Messwert mit einer Genauigkeit +/- 1/2 ISO Code im kalibrierten Bereich an.

#### **Messgröße "ISO"**

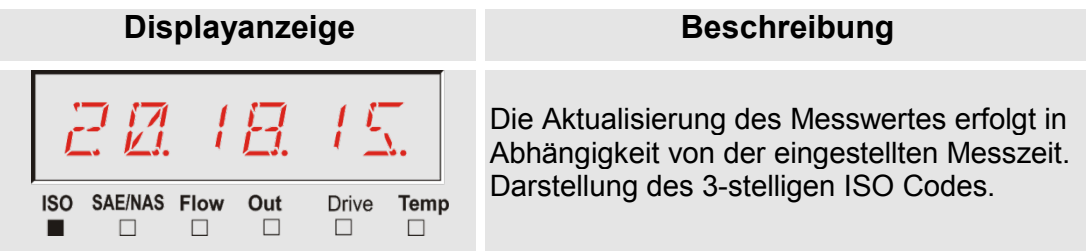

#### **Messgröße "SAE"**

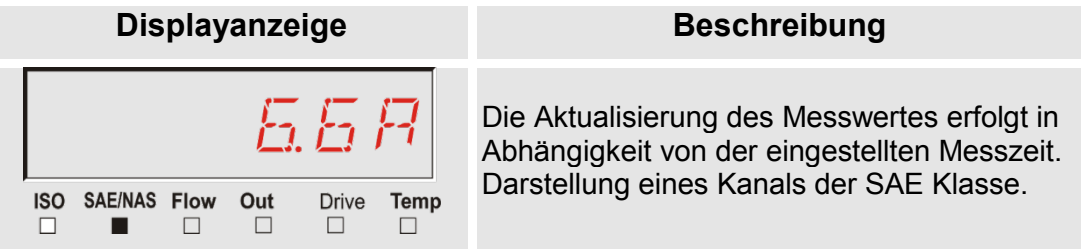

#### **Messgröße "NAS"**

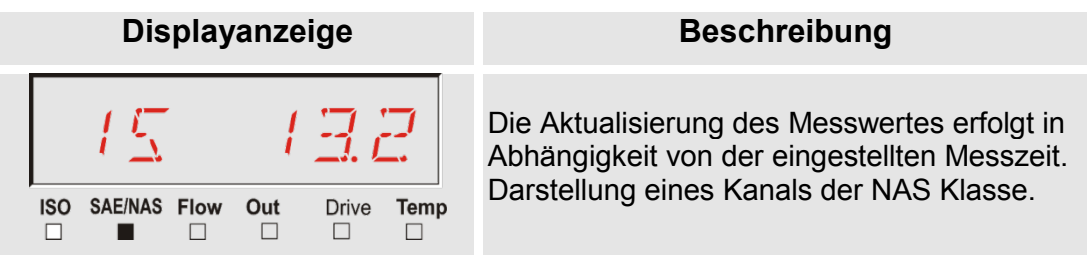

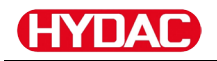

### **Servicegrößen (nur für CS1000)**

Die Servicegrößen geben Ihnen Informationen über den aktuellen Durchfluss und LED Helligkeit innerhalb des CS1000 Sensors. Die Servicegrößen sind nicht kalibriert.

#### **Servicegröße** "Flow"

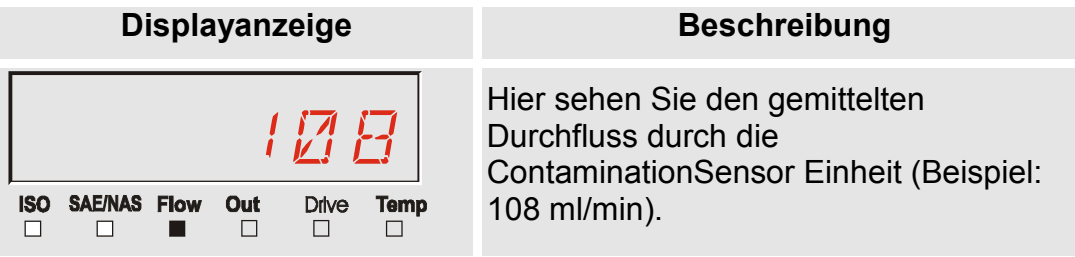

#### **Servicegröße "Out"**

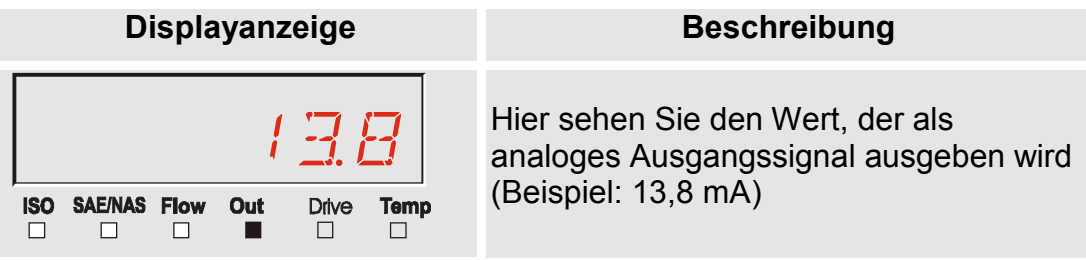

#### **Servicegröße "Drive"**

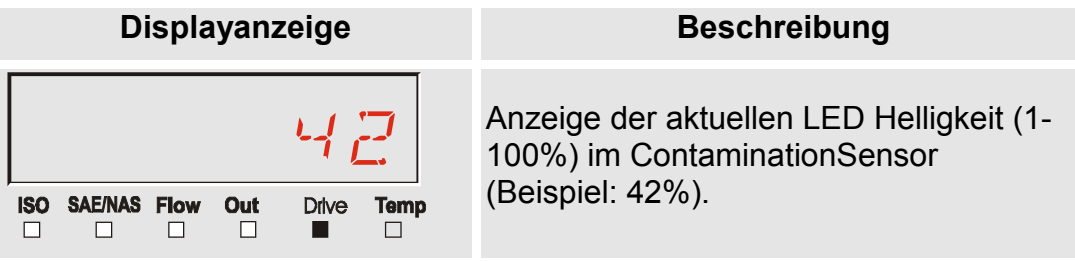

#### **Servicegröße "Temp"**

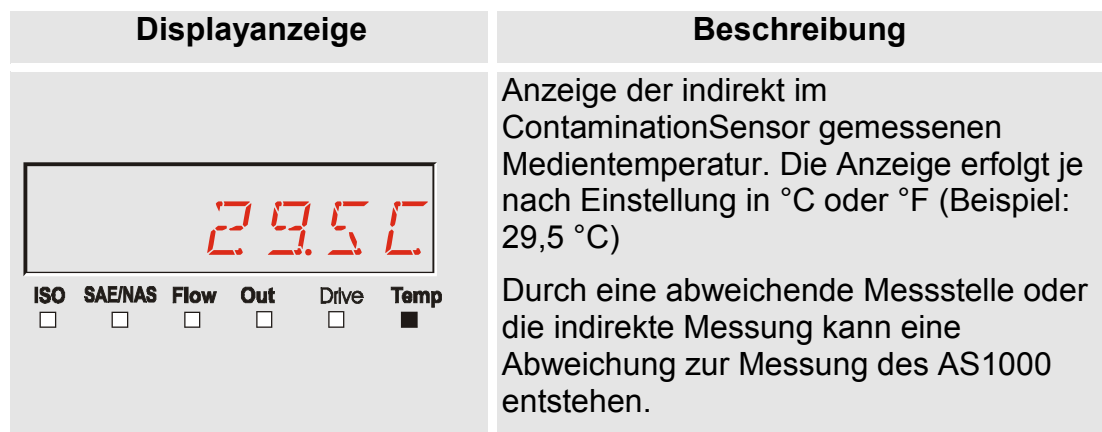

# **MCS1000 Displayanzeigen**

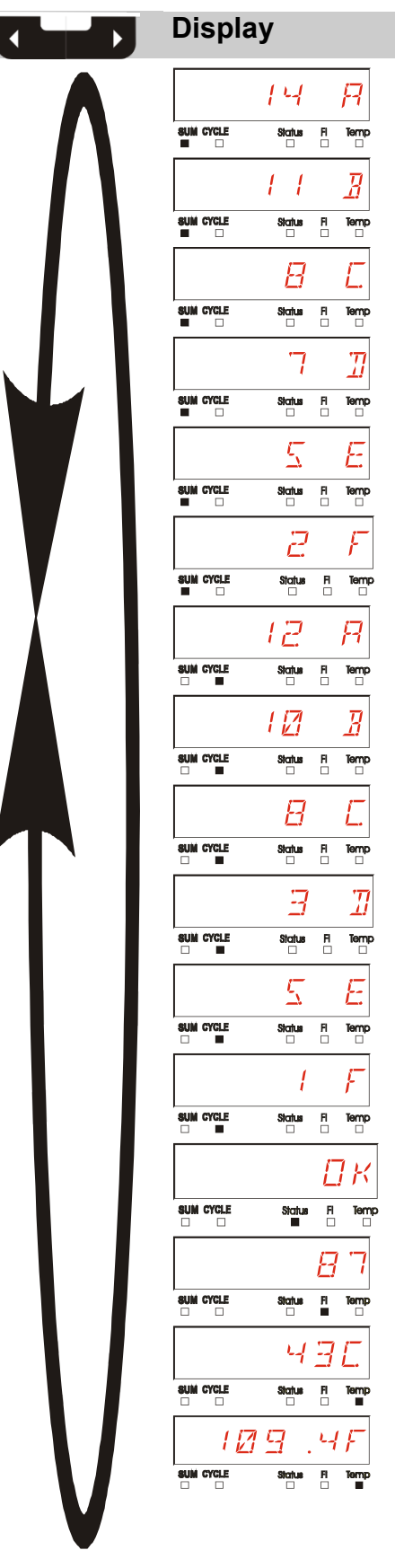

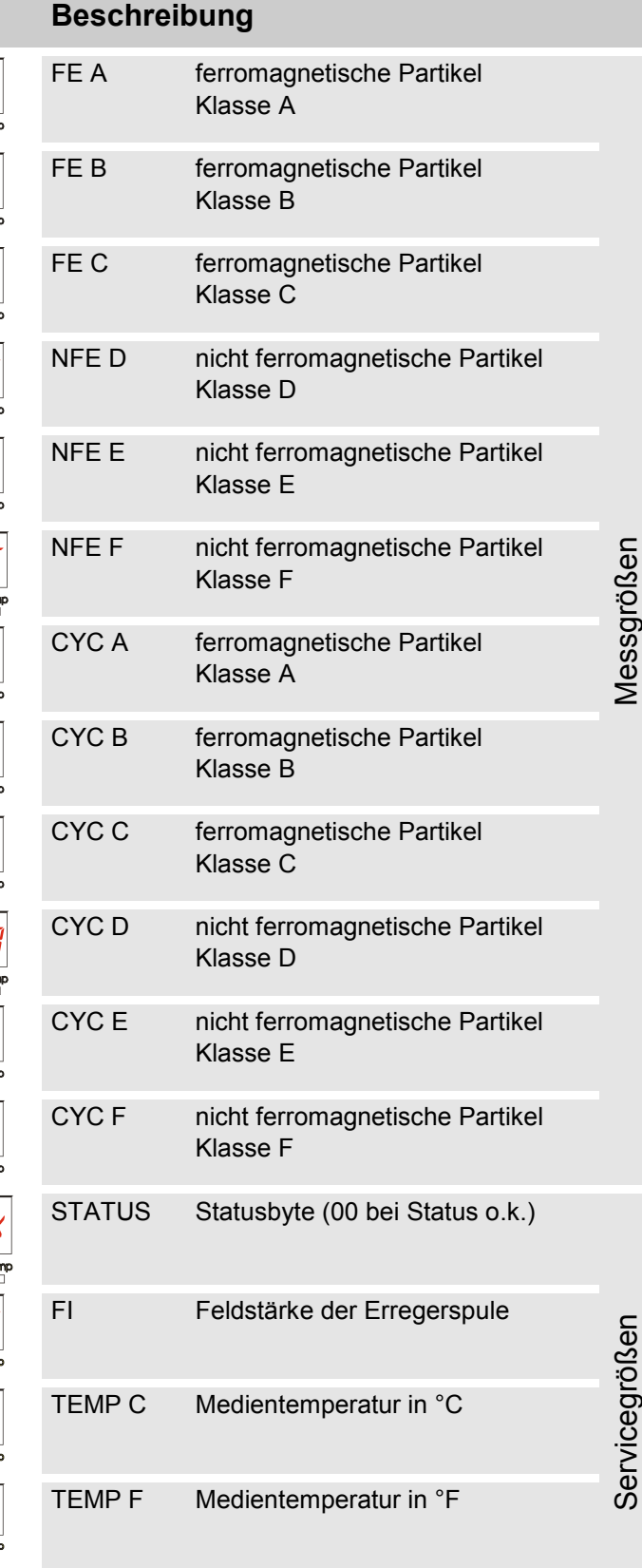

SensorMonitoring Unit - SMU **de de** Seite 46 / 100

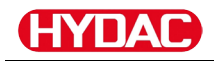

### **Messgrößen MCS1000**

Durch die Messgrößen erhalten Sie Informationen über die Ölreinheit der gemessenen Anlage.

#### **Messgröße "SUM"**

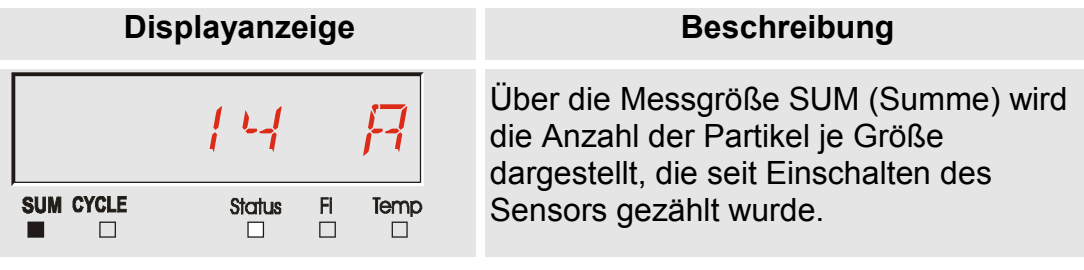

#### **Messgröße "CYCLE"**

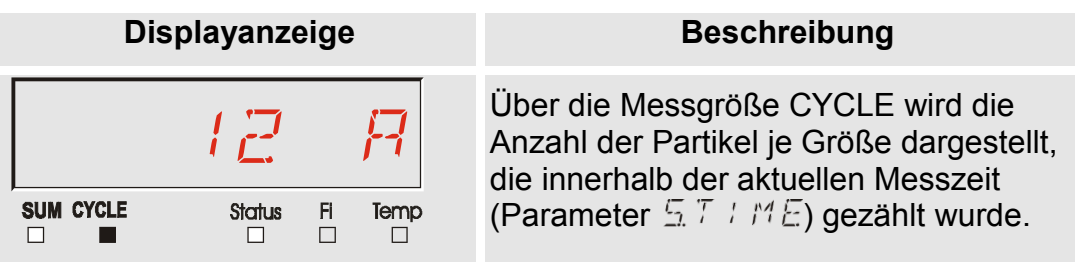

#### **Darstellung von Zahlen über 9999**

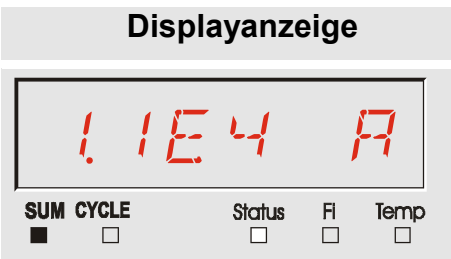

#### **Beschreibung**

Wird in einer der angezeigten Klassen eine Partikelanzahl über 9999 erreicht, so wechselt die Anzeige auf die exponentiale Darstellung. (Beispiel: 1.1E4 = 11.000)

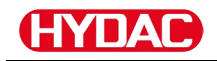

## **Servicegrößen (nur für MCS1000)**

Die Servicegrößen geben Ihnen Informationen über den aktuellen Status und die Feldstärke zur Partikelbestimmung des angeschlossenen Sensors. Die Servicegrößen werden nicht kalibriert.

#### **Servicegröße "Status"**

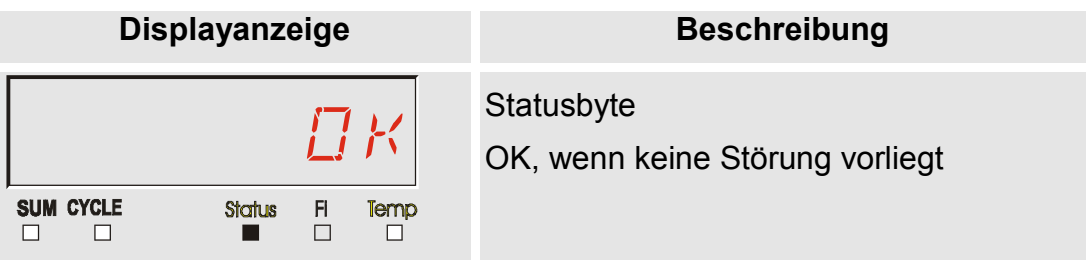

#### $S$ ervicegröße "Fi"

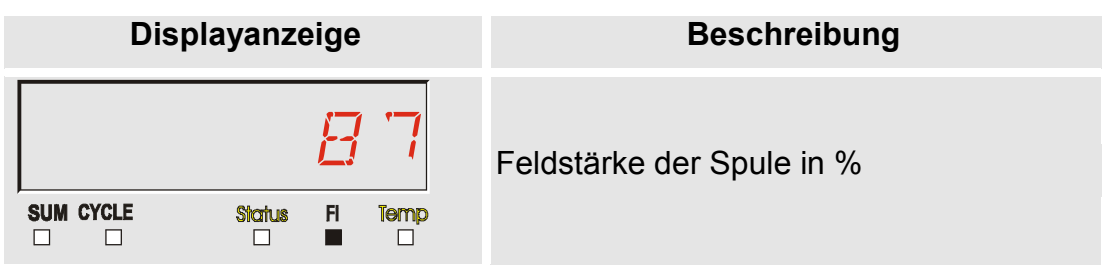

### **Servicegröße "Temp"**

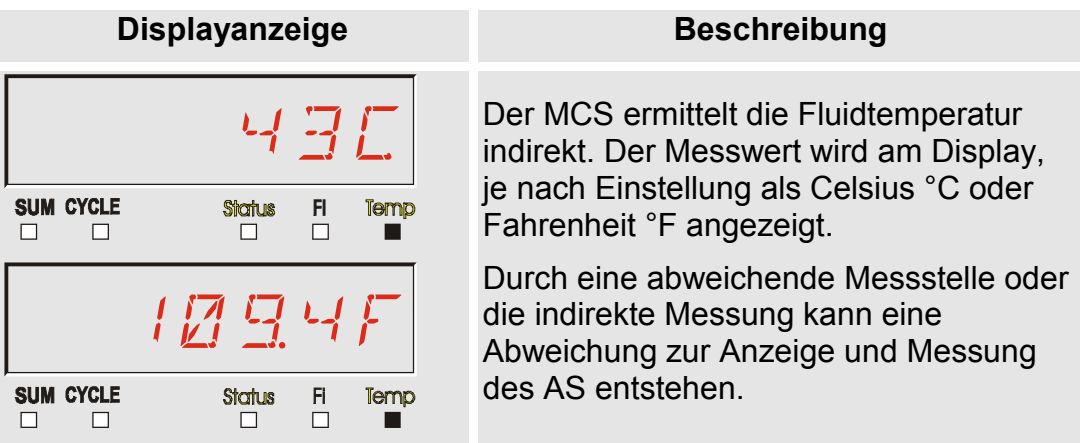

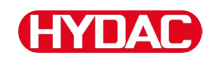

#### **Messgrößen AquaSensor AS1000**

Der AquaSensor liefert die nachfolgend beschriebenen Messwerte.

#### **Messgröße - Wasser Sättigung**

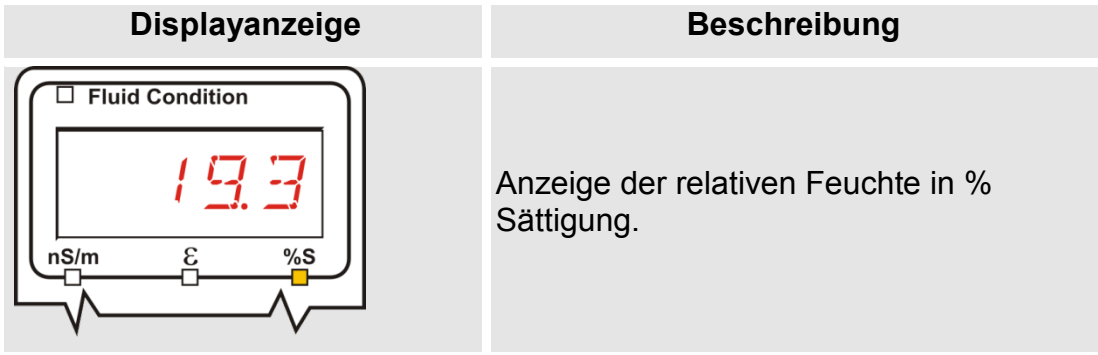

#### **Messgröße - Temperatur**

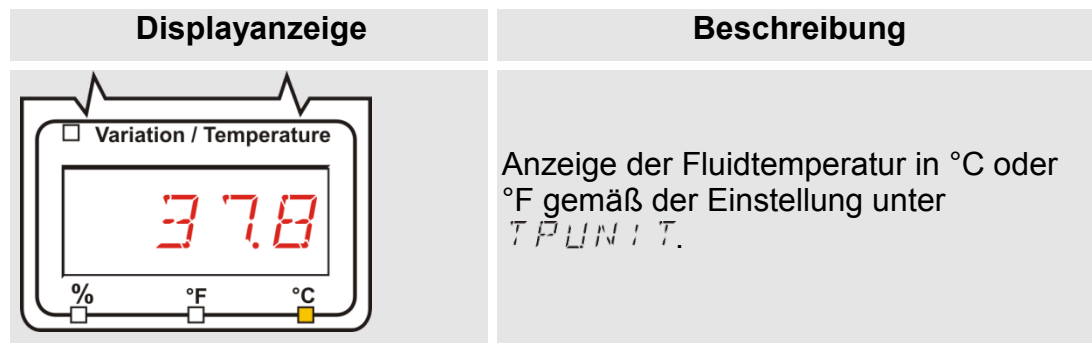

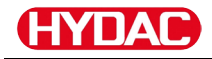

#### **Messgrößen HYDACLAB HLB1400**

Die Messwerte des HLB1400 werden rollierend für jeweils 5 Sekunden angezeigt.

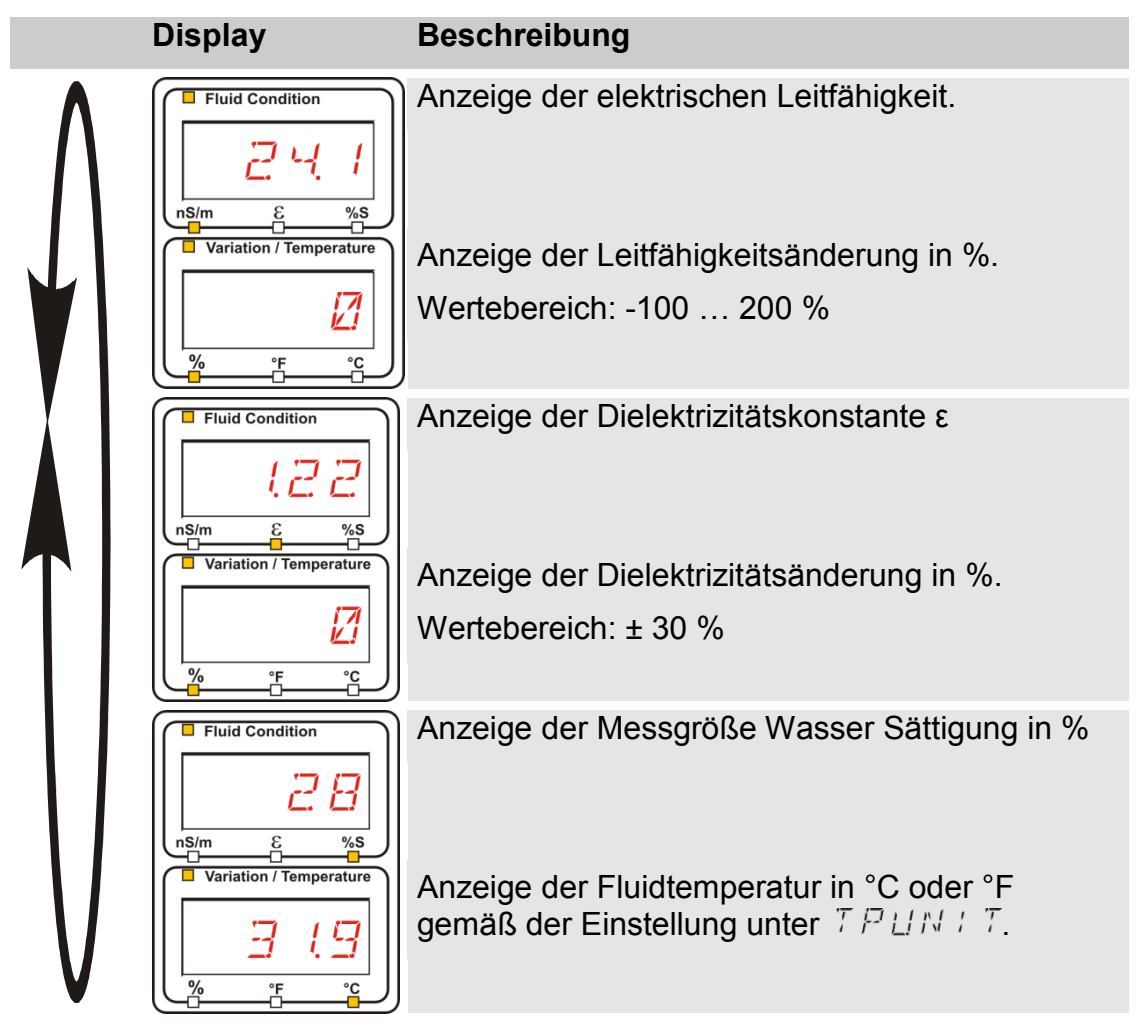

# **SMU konfigurieren**

Die SMU hat zwei Bedienebenen mit den entsprechenden Menüs zur Konfiguration:

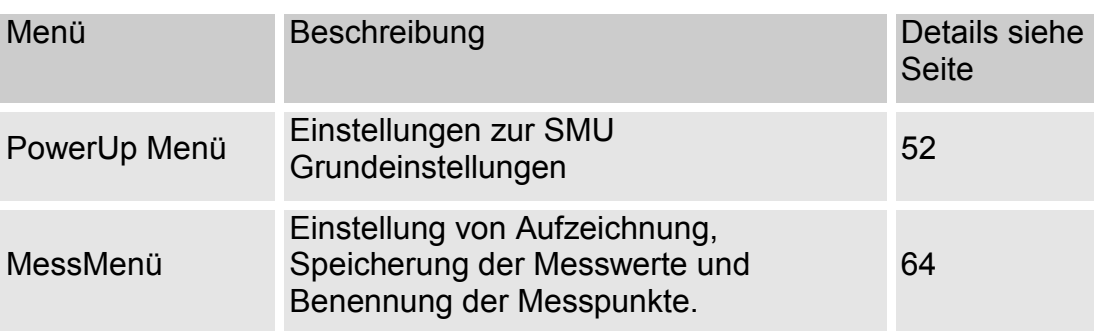

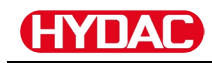

# <span id="page-51-0"></span>**PowerUp Menü**

Im PowerUp Menü werden die Grundeinstellungen zum Betrieb der SMU vorgenommen.

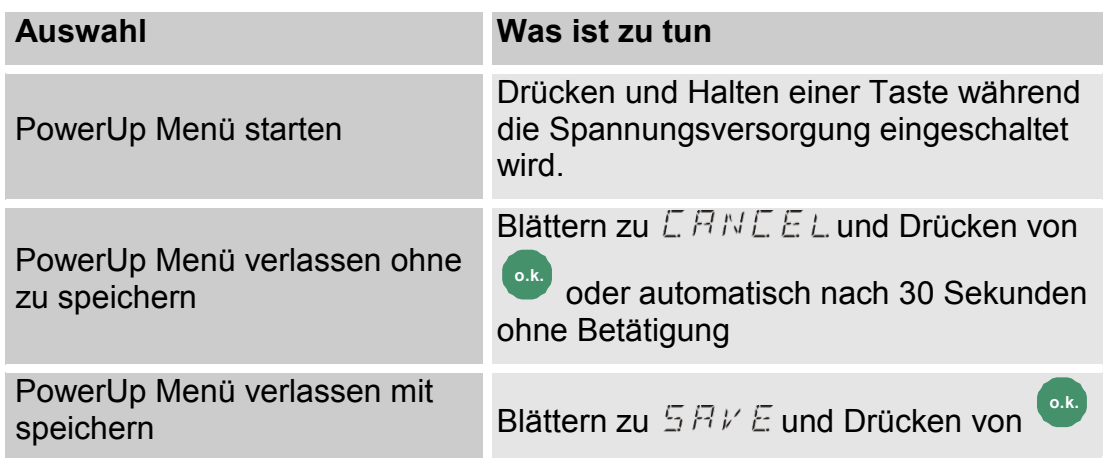

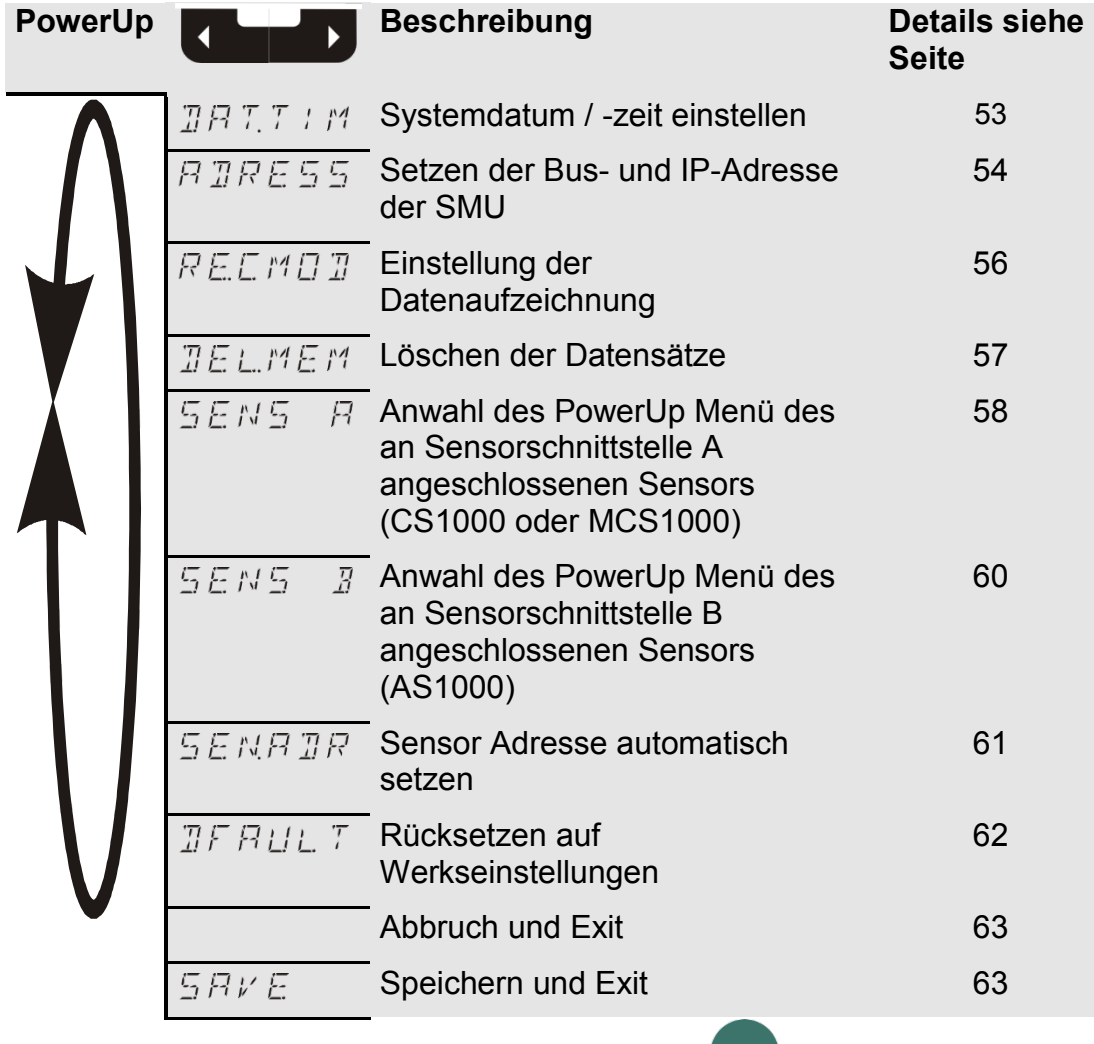

Zum Wechseln in ein Untermenü drücken Sie die <sup>o.k.</sup> Taste.

# <span id="page-52-0"></span>**– Date/Time**

Unter diesem Menüpunkt stellen / ändern Sie das Systemdatum /-zeit.

Wurde das Datum noch nicht aktualisiert oder ist die Batterie entladen, steht das Systemdatum auf 01.01.2000 und die Uhrzeit auf 00:00.

Das Datumsformat ist: YY.MM.DD => Jahr / Jahr / Monat / Monat / Tag / Tag.

Die Uhrzeit hat das 24 Stundenformat: HH.MM => Stunde / Stunde / Minute / Minute.

Stellen Sie das Datum und die Uhrzeit mit Hilfe folgender Tasten ein:

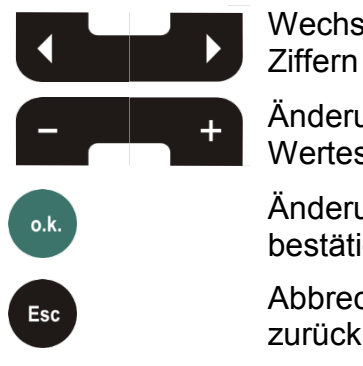

Wechseln der **Ziffern** 

Änderung des **Wertes** 

Änderungen bestätigen

Abbrechen und zurück

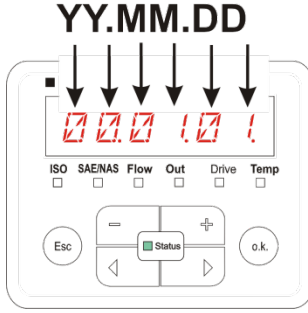

YY -> Year MM-> Month  $DD \rightarrow Day$ 

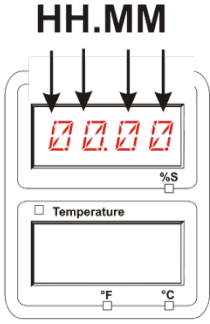

HH -> Hour **MM-> Minutes** 

Water Saturation

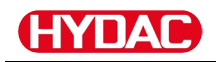

# <span id="page-53-0"></span>**– HSI-Busadresse / TCP/IP-Adressse einstellen**

Unter  $B \, \text{I} \, R \, E \, 5 \, 5$  stellen Sie die HSI-Busadresse und / oder die IP-Adresse der SMU ein.

Hier stehen Ihnen 26 Busadressen von A … Z für die HSI-Busadresse zur Verfügung. Bitte beachten Sie, dass innerhalb eines Busses eine Adresse nur einmal vorkommen kann.

 $\blacksquare$  Contamination

Stellen Sie die Adresse mit Hilfe folgender Tasten ein:

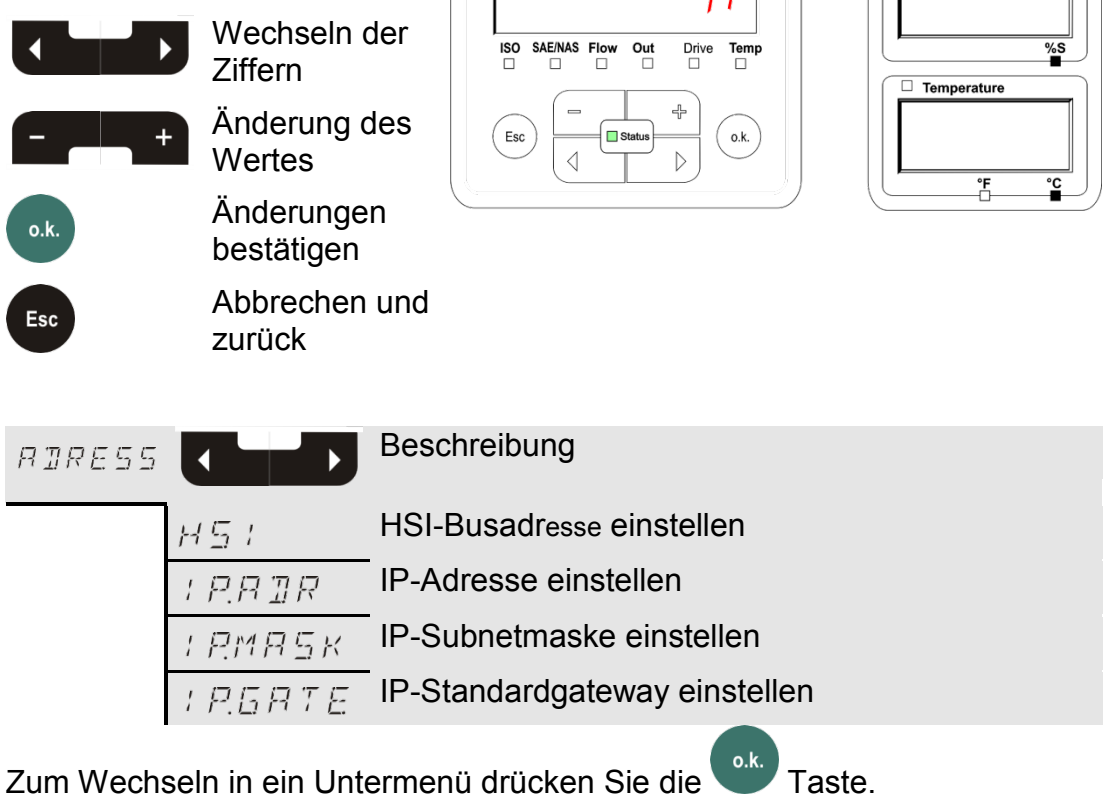

Nachdem Sie die IP Einstellungen geändert haben fordert die SMU einen Neustart. Folgende Anzeige erscheint:

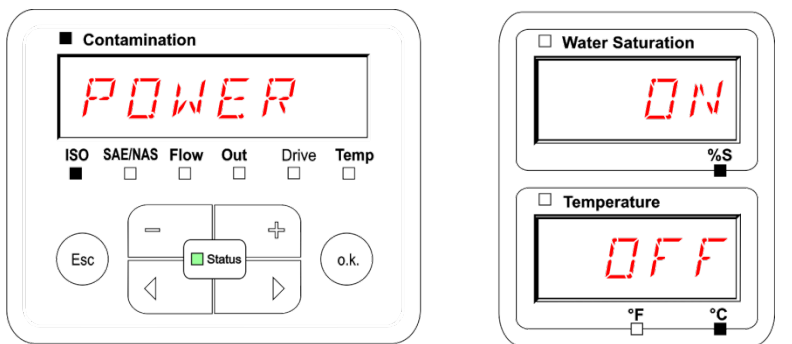

Um geänderten Einstellungen zu übernehmen starten Sie die SMU neu. Entfernen Sie dazu die Spannungszufuhr zur SMU für ≈10 Sekunden.

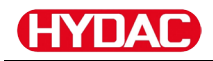

# Die Werkseinstellungen unter ADRESS sind:

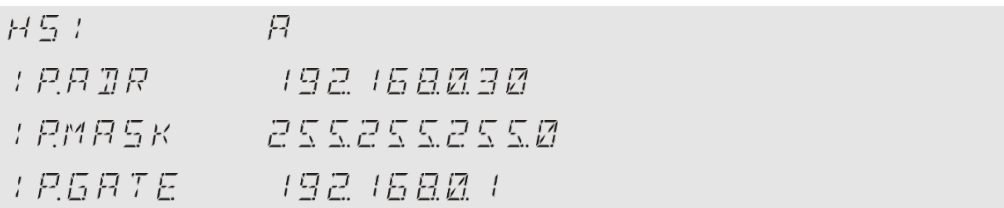

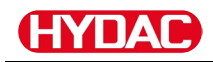

# <span id="page-55-0"></span>**– Datenaufzeichnung einstellen**

Mit der Funktion  $R \& L \ncong R$  kann die Art der Datenaufzeichnung geändert werden. Es ist hier zwischen zwei Varianten zu unterscheiden.

- $R \cap N$  Die Daten werden kontinuierlich gespeichert. Ist der Speicher voll, werden die ältesten Daten gelöscht, um weiter aufzeichnen zu können. Diese Einstellung wird für den stationären Betrieb an einer Messstelle empfohlen. Im MessMenü ist dann auch nur eine Messstelle anwählbar.
- $F \in L L$  Die Daten werden gespeichert bis der verfügbare Arbeitsspeicher aufgebraucht ist. Danach werden keine weiteren Daten aufgezeichnet. Die zeitliche Dauer ist abhängig von der Einstellung der REC.TIM im MessMenü. Diese Art der Speicherung ist für den Einsatz der SMU an unterschiedlichen Messstellen vorgesehen. Zum Löschen des Speichers steht die Funktion DEL.MEM zur Verfügung.

Stellen Sie die Speicherart mit Hilfe folgender Tasten ein:

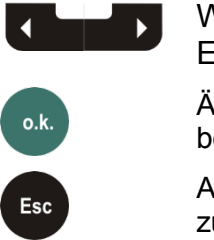

Wechseln der **Einstellung** 

Änderungen bestätigen

Abbrechen und zurück

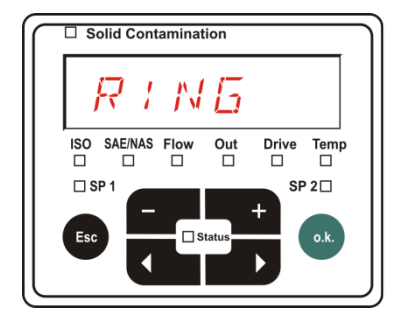

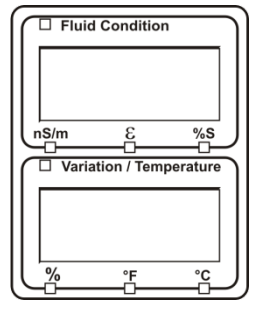

Die Werkseinstellung der Speicherart ist:

 $R$  !  $NB$ 

Sichern Sie vor dem Umstellen und Löschen des Speichers die Daten auf dem USB-Speicherstick.

Wird nach der Umstellung des  $R \n \in \mathbb{Z}$  M  $\Box$   $\Box$  der Speicher nicht gelöscht, zeigt die SMU ein  $NHLEB$  an.

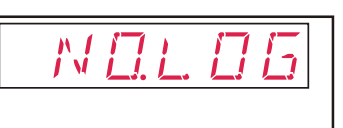

Ist  $R \mathbb{E} \mathbb{E} \cap B$  II bereits umgestellt, können Sie die Daten per USB-Speicherstick sichern. Um die Daten anderweitig zu sichern, stellen Sie die ursprüngliche Einstellung wieder her.

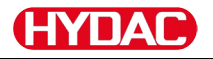

# <span id="page-56-0"></span>**– Delete Memory**

Mit  $\mathbb{\mathcal{I}}\boxdot\mathbb{L}$   $\mathbb{M}\boxdot\mathbb{H}$  löschen Sie alle im internen Speicher befindlichen Messdatensätze unwiderruflich.

$$
\mathbb{R}^3
$$

Speichern Sie vor dem Löschen alle Messdatensätzen auf dem USB-Speicherstick.

Betätigen Sie folgende Tasten zum:

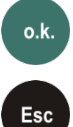

Löschen bestätigen

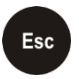

Abbrechen und zurück

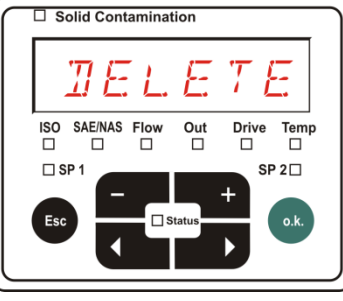

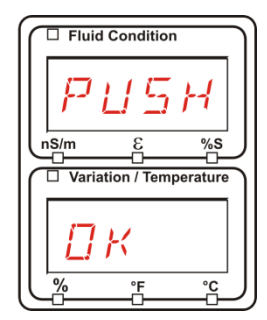

Verlassen Sie das PowerUp Menü über  $\mathbb{C} \mathbb{R} \cap \mathbb{C} \mathbb{R}$  Loder  $\mathbb{S} \mathbb{R} \vee \mathbb{R}$ .

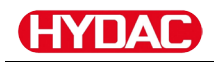

# <span id="page-57-0"></span>**– Sensor A PowerUp Menü**

Unter  $5EM5 - B$  haben Sie die Möglichkeit bei dem an Sensorschnittstelle A angeschlossenen Sensor (CS1000 bzw. MCS1000) in das PowerUp Menü zu gelangen.

Die jeweiligen Menüpunkte sind von dem angeschlossenen Sensor abhängig.

Die Beschreibung der Menüpunkte finden Sie in der zu dem Sensor gehörigen Betriebs- und Wartungsanleitung.

Solange das PowerUp Menü des Sensors A angewählt ist, wird in dem rechten Display  $5EMR$  und  $PMUP$ angezeigt.

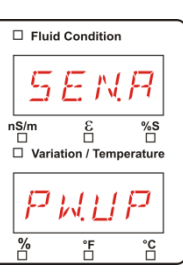

Ist bei dem angeschlossenen Sensor kein PowerUp Menü vorhanden so erscheint die Meldung  $N \square 5 \in N 5$  (Anzeige für ≈ 2 Sekunden).

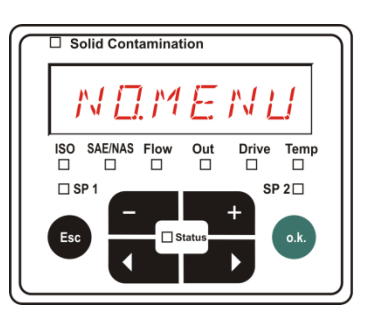

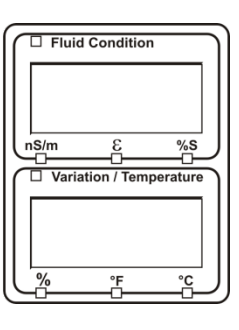

Ist an der Sensorschnittstelle A kein Sensor angeschlossen, so wird  $NEME NU$  angezeigt.

Diese Anzeige erlischt nach 10 Sekunden, sofern der SMU Status (LED) grün ist.

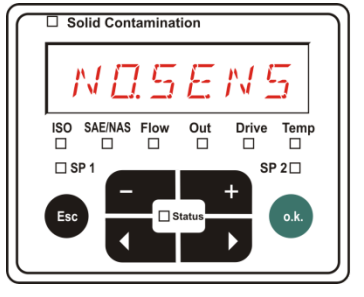

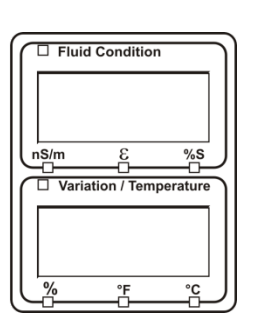

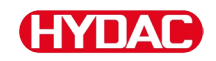

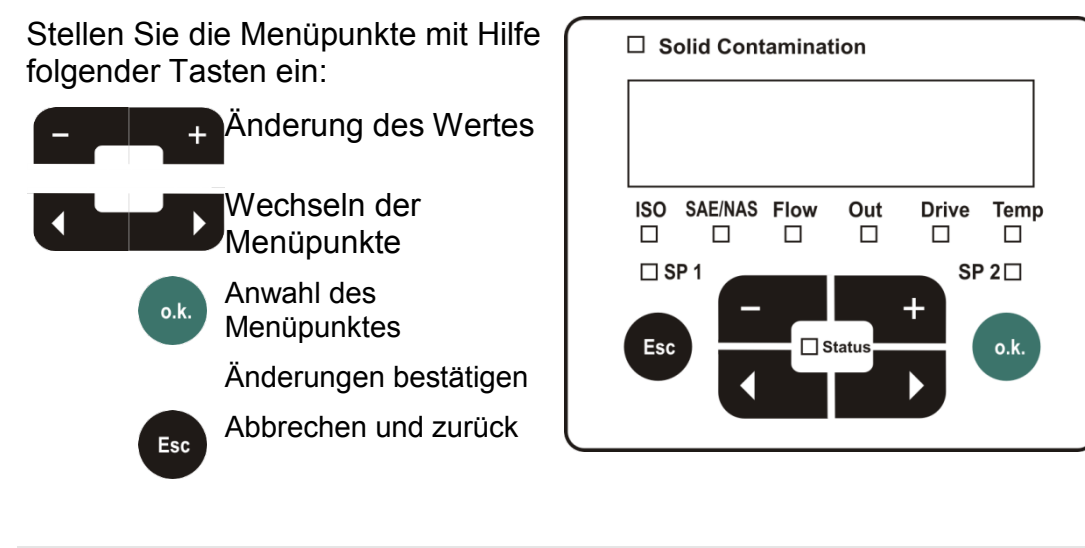

Werkseinstellung: Siehe die Betriebs- und Wartungsanleitung des angeschlossenen Sensors.

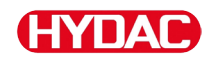

# <span id="page-59-0"></span>**– Sensor B PowerUp Menü**

Unter  $5EM5$   $B$  haben Sie die Möglichkeit bei dem an Sensorschnittstelle B angeschlossenen Sensor in das PowerUp Menü zu gelangen.

Die Beschreibung der Menüpunkte finden Sie in der zu dem Sensor gehörigen Betriebs- und Wartungsanleitung.

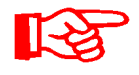

Der AS1000 besitzt kein PowerUp Menü. Dieser Punkt ist für die weitere Verwendung mit anderen Sensoren reserviert.

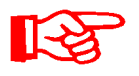

Das HLB1400 PowerUp Menu ist über die SMU nicht bedienbar. Führen Sie erforderlich Parameteränderungen über ein HMG oder über CMWIN durch. Detail siehe die Anleitung zum HLB.

Ist bei dem angeschlossenen Sensor keine PowerUp Menü vorhanden so erscheint die Meldung  $NLT$   $E NLT$ (Anzeige für ≈ 2 Sekunden).

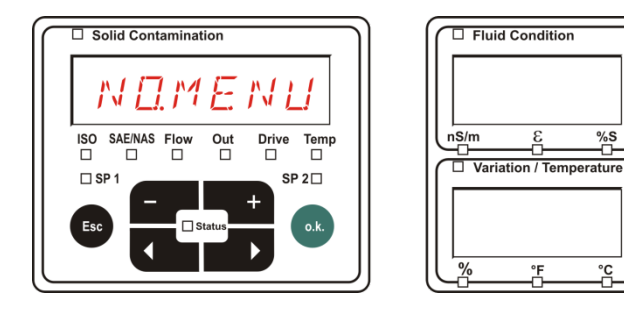

Ist an der Sensorschnittstelle B kein Sensor angeschlossen, so wird  $NQ5E$   $N5$  angezeigt.

Diese Anzeige erlischt nach 10 Sekunden, sofern der SMU Status (LED) grün ist.

 $\Box$  Solid Contamination SAE/NAS Flow **ISO**  $_{\square}^{Out}$ Drive<br>□ Temp<br>□ Ë ñ  $SP 2\square$ 

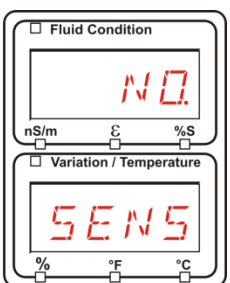

Werkseinstellung: Siehe die Betriebs- und Wartungsanleitung des angeschlossenen Sensors.

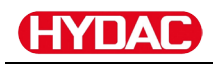

# <span id="page-60-0"></span>**– Sensor Adresse einstellen**

Über diesen Menüpunkt kann die Sensoradresse der angeschlossenen Sensoren neu gesetzt werden. Dies wird notwendig, wenn an der Sensorschnittstelle B ein AS oder ein anderer Sensor ohne feste Adresse bzw. mit der gleichen Adresse wie auf Sensorschnittstelle A eingesetzt wird.

Zum Ändern der Sensoradresse, gehen Sie wie folgt vor:

Schließen Sie den CS1000 oder MCS an Sensorschnittstelle A und den AquaSensor AS an Sensorschnittstelle B an.

Rufen Sie das PowerUp Menü auf.

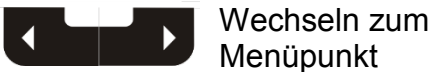

o.k.

Änderungen der Adresseinstellung anfordern

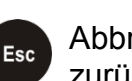

Abbrechen und zurück

Die SMU ermittelt die Adresse des an der Sensorschnittstelle A angeschlossenen Sensors.

Entfernen Sie den Sensor von der Sensorschnittstelle A und bestätigen Sie durch o.k.

Bestätigen

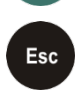

o.k.

Abbrechen und zurück

Der Sensor an der Sensorschnittstelle B (AS1000) wird jetzt neu eingestellt.

Im Display erscheint  $\mathbb{R}^n \cap \mathbb{R}^n$ .

Die Busadresse des Sensors an Sensorschnittstelle B wird automatisch eingestellt.

Für den AS wird als Busadresse B eingestellt. Ist die Busadresse bereits vergeben wird die Busadresse C für den AS gewählt.

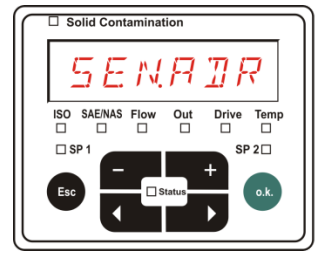

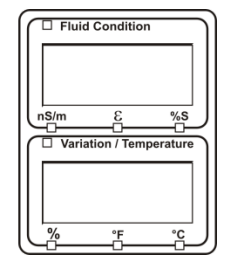

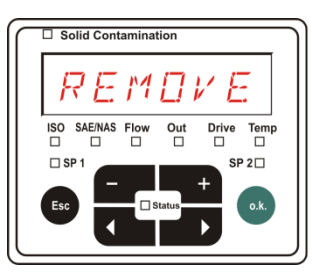

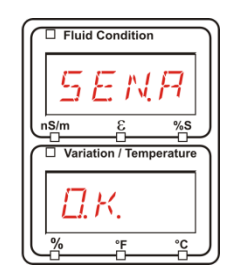

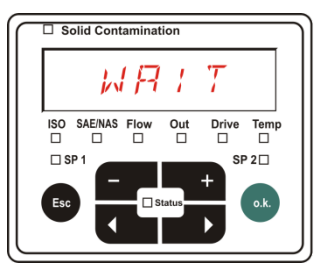

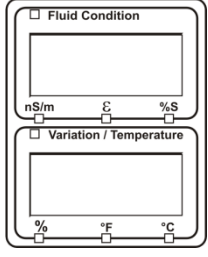

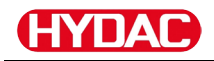

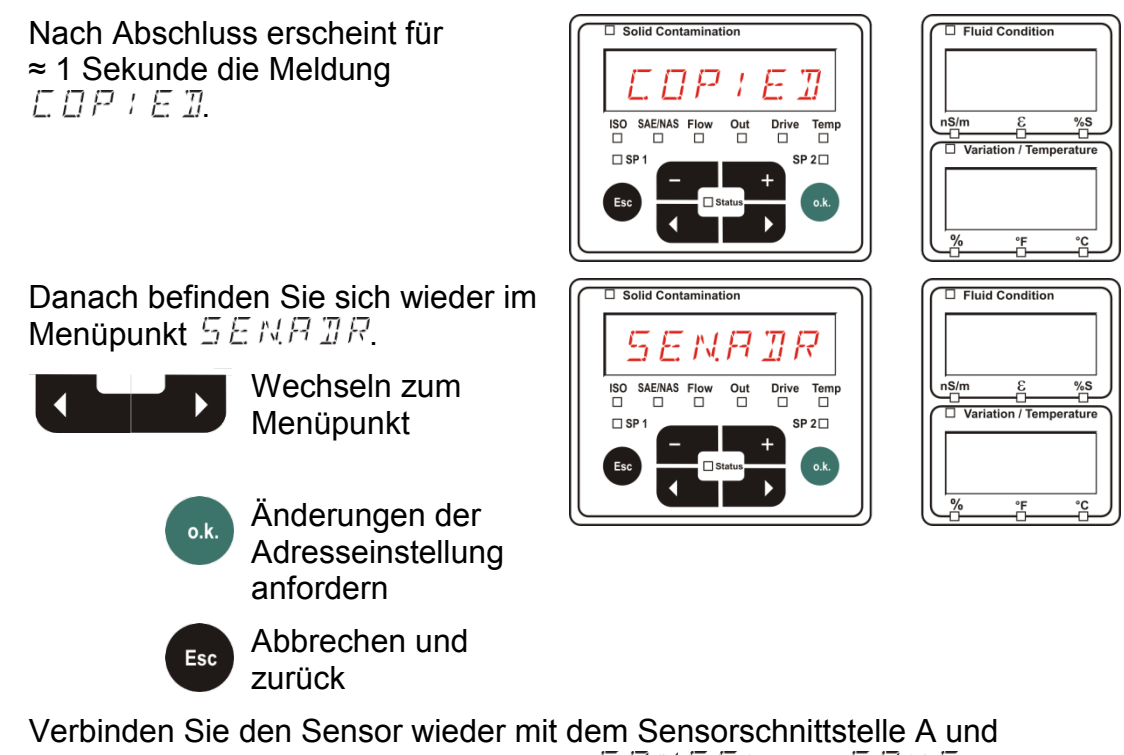

verlassen Sie das PowerUp Menü über  $E$  RN E E L oder  $5$  RV E und starten Sie die SMU neu.

# <span id="page-61-0"></span>**– Werkseinstellungen zurücksetzen**

Durch  $\overline{BFAUL}$   $\overline{F}$  setzen Sie die SMU auf die Werkseinstellungen zurück.

Benutzen Sie folgende Tasten:

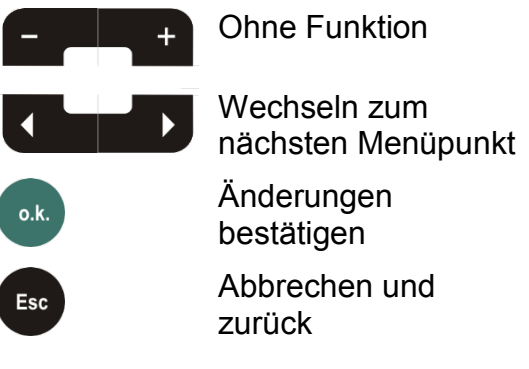

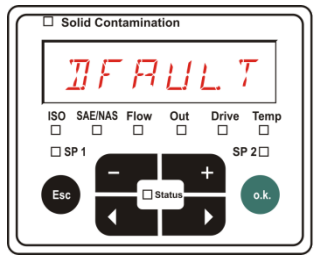

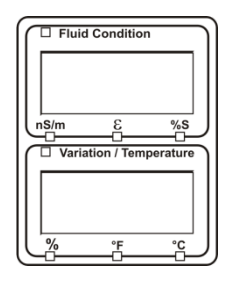

Werkseinstellung: Siehe Tabelle Seite [93.](#page-92-0)

Die Einstellung der angeschlossenen Sensoren wird nicht verändert.

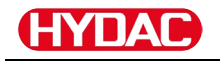

# <span id="page-62-0"></span>**- Abbrechen**

Mit  $\mathbb{E} H \cap \mathbb{E} E$  L verwerfen Sie alle Änderungen und verlassen das PowerUp Menü.

Benutzen Sie folgende Tasten:

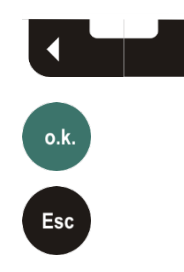

Wechseln zum nächsten Menüpunkt Bestätigen

Abbrechen und zurück

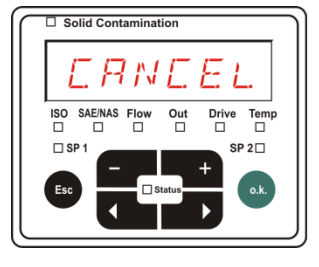

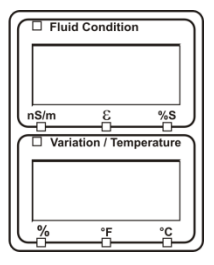

# <span id="page-62-1"></span>**– Daten sichern**

Mit  $5BVE$  speichern Sie alle Änderungen und verlassen das PowerUp Menü.

Benutzen Sie folgende Tasten:

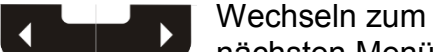

nächsten Menüpunkt

Bestätigen

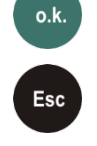

Abbrechen und zurück

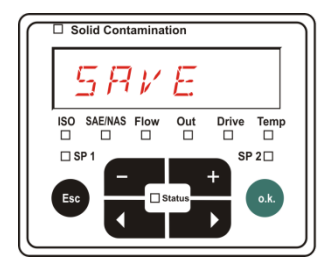

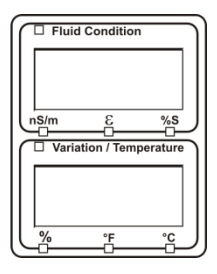

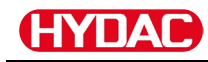

# <span id="page-63-0"></span>**MessMenü**

Im MessMenü können Einstellungen während des Betriebes durchgeführt werden.

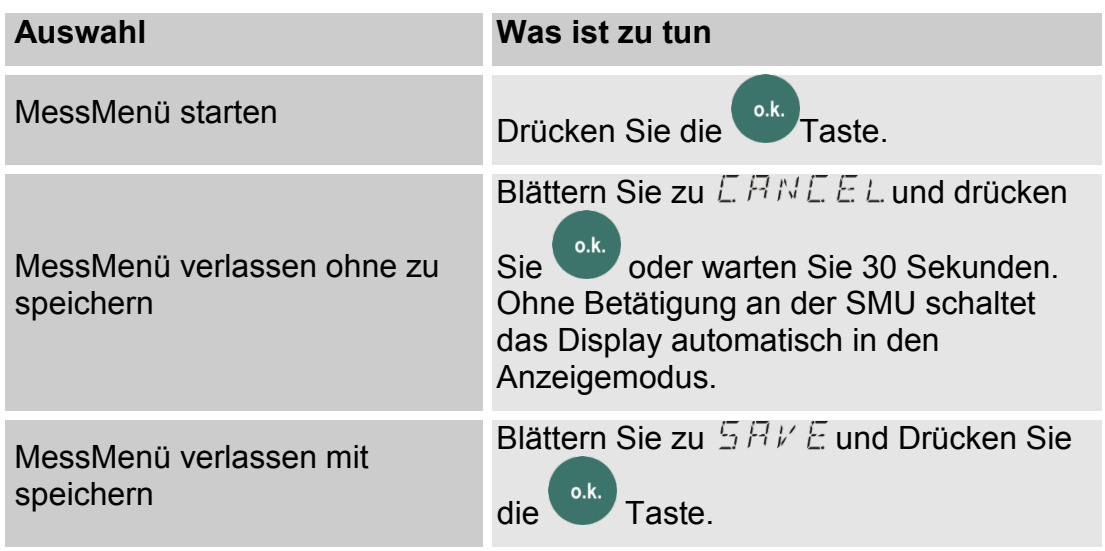

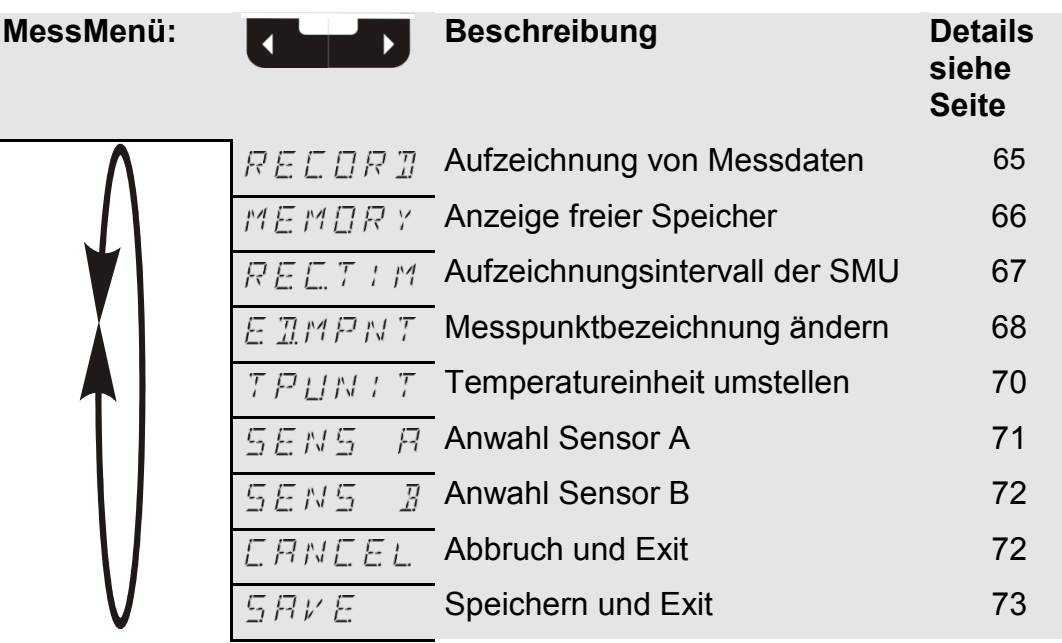

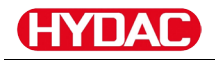

# <span id="page-64-0"></span>**– Messdaten aufzeichnen**

Im Punkt  $R \n\in \mathbb{CP} R \n\mathbb{Z}$  legen Sie fest, unter welchem Messpunkt die nächsten Protokolle abgespeichert werden.

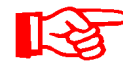

Ist im PowerUp Menü unter  $R \nE L M D T$  die Einstellung  $R \nI M G$ (Werkseinstellung) gewählt, steht nur  $MPTWTQZ$  zur Verfügung.

In dieser Betriebsart steht Ihnen nur eine Messstellenbezeichnung zur Verfügung.

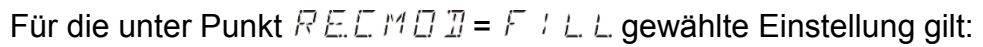

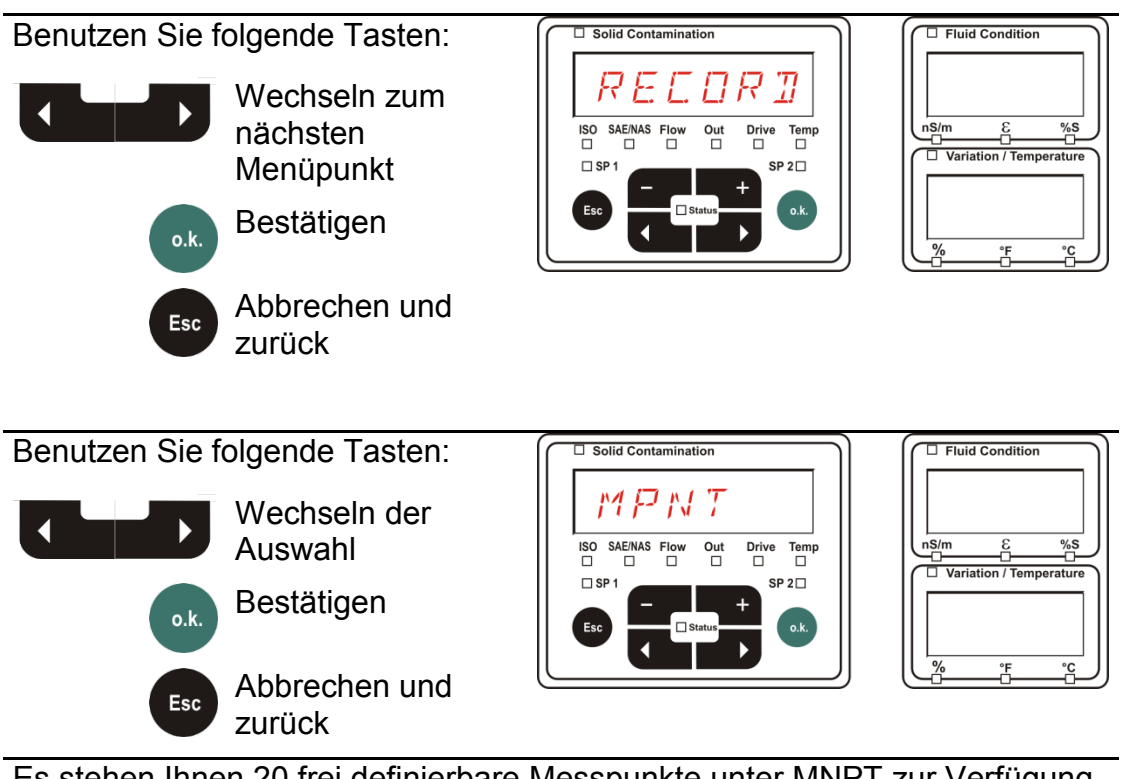

Es stehen Ihnen 20 frei definierbare Messpunkte unter MNPT zur Verfügung. Bei Auslieferung sind die Messpunkte mit  $MPMTTBB = MPNTT + B$ gekennzeichnet.

Diese Messpunktbezeichnung können Sie beliebig wie unter Punkt  $E \mathbb{R}$   $M N P$ <sup> $\tau$ </sup> beschrieben, anpassen.

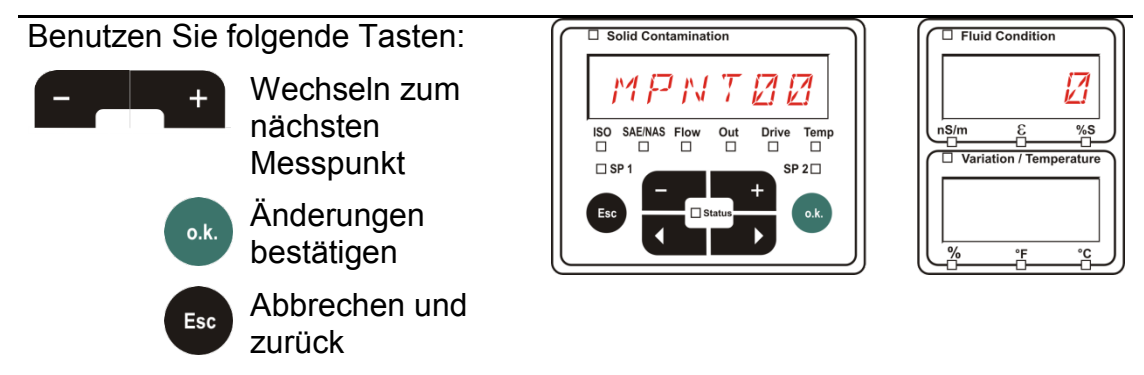

Wählen Sie  $57P.57R$  um eine neue Datei im internen Speicher unter dem

neuen Messpunkt zu erstellen. Drücken Sie **o.k.** danach springt das Display

auf  $5$  R  $\nu$  E. Bestätigen Sie nochmals die <sup>o.k.</sup> Taste.

Benutzen Sie folgende Tasten:

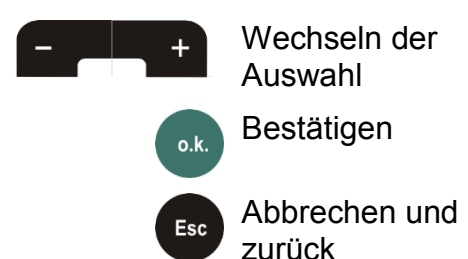

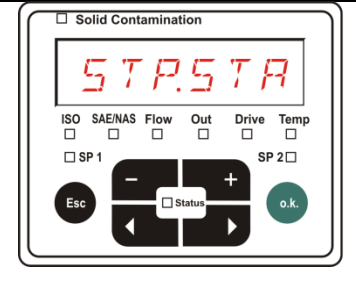

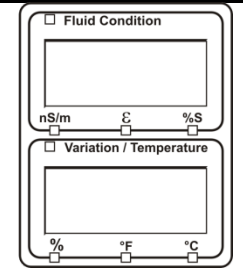

Ist im PowerUp Menü unter dem Punkt  $R \n\in \mathbb{C} \n\cap R$  Il die Einstellung RING (Werkseinstellung) gewählt, so steht der Menüpunkt  $57P57B$  nicht zur Verfügung.

# <span id="page-65-0"></span>**– freien Speicherplatz anzeigen**

Unter  $MEMDR$  % prüfen Sie den aktuellen freien internen Speicherplatz der SMU in %.

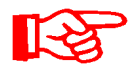

Dieser Punkt steht nur bei der Speichereinstellung  $\sqrt{I/L/L}$  im Menüpunkt  $RELMUT$  zur Verfügung. Bei der Einstellung  $R$  /  $N\overline{B}$  erscheint der Menüpunkt  $M\overline{E}$   $M\overline{B}R$   $Y$  nicht in der Auswahl.

Bei der Einstellung  $F/L$  L unter dem Menüpunkt  $RELMUT$ ist zu beachten, wenn kein freier Speicher mehr zur Verfügung steht, keine weiteren Messdatensätze gespeichert werden.

Beispiel: 97% freier Speicherplatz.

Benutzen Sie folgende Tasten:

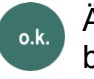

Esc

Änderungen bestätigen

Abbrechen und zurück

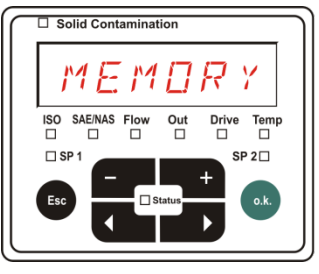

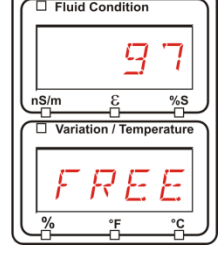

Speichern Sie die bereits ausgelesenen Messdatensätze wie auf Seite [56](#page-55-0) beschrieben. Löschen Sie anschließend die Messdatensätze im internen Speicher mit  $\mathbb{Z}E \sqcup \mathbb{M}E \mathbb{M}$  wie auf Seite [57](#page-56-0) beschrieben.

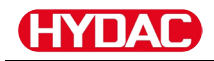

# <span id="page-66-0"></span>**– Aufzeichnungsintervall einstellen**

Unter  $R \, \mathcal{E} \, \mathbb{Z} \, T \neq M$ , stellen Sie den Zeitabstand ein, indem der aktuelle Messwert der angeschlossenen Sensoren in den SMU-Speicher abgelegt wird.

 $\Box$  Solid Contamination

Wählen Sie die Zeit im Bereich von 10 … 3600 Sekunden aus.

Stellen Sie die Messzeit mit Hilfe folgender Tasten ein:

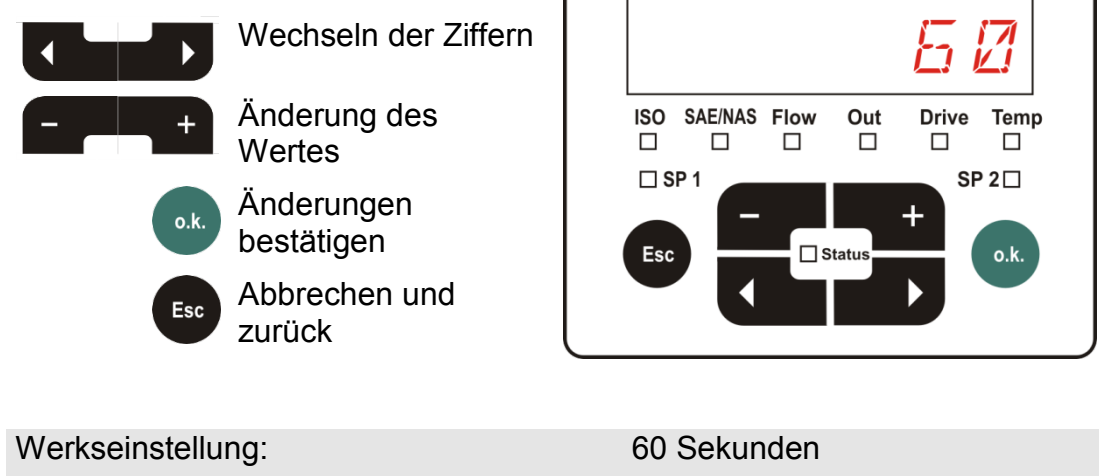

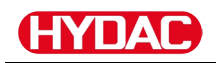

# <span id="page-67-0"></span>**– Messpunktbezeichnung ändern**

Unter  $ETMWRF$  passen Sie die Messpunktbezeichnung Ihren Anforderungen an.

Es stehen Ihnen maximal 6 Zeichen für die Bezeichnung zur Verfügung. Zum Beispiel:  $TESTH$ ,  $LRRNE$ , etc...

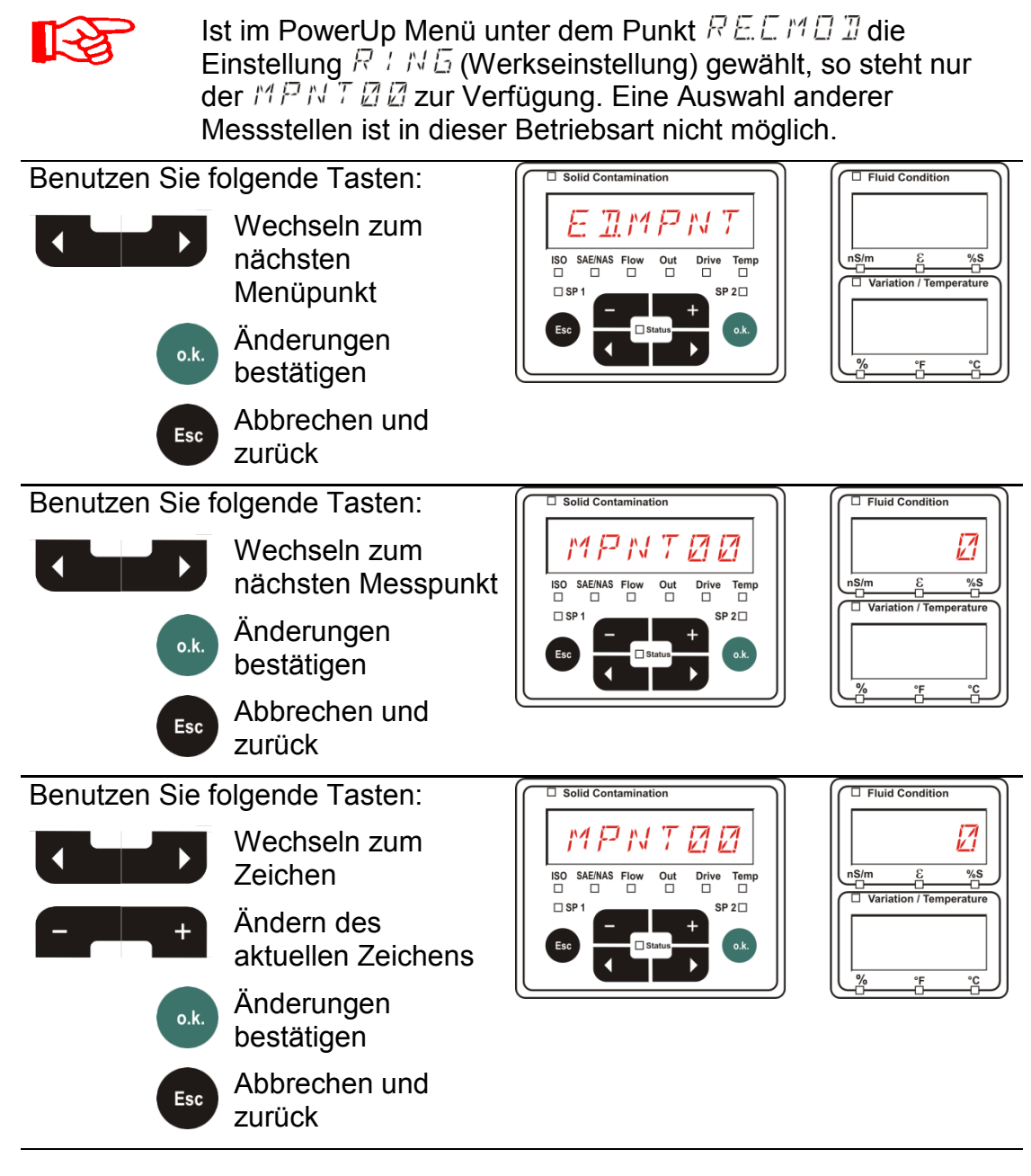

Folgende Zeichen erscheinen rollierend nach dem Betätigen der

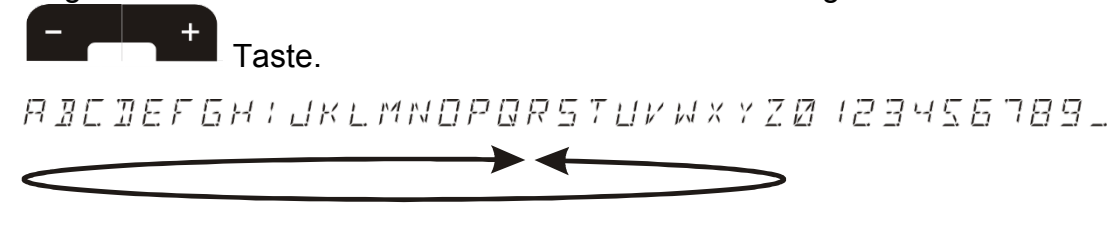

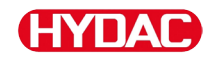

Das Leerzeichen befindet sich zwischen 9 und A und kann nur von der 6. Stelle aus nach links eingestellt werden. Das bietet Ihnen die Möglichkeit eine Messpunktbezeichnungen mit weniger als 6 Zeichen einzugeben.

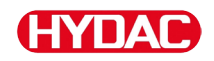

# <span id="page-69-0"></span>**– Temperatureinheit °C / °F ändern**

Unter  $\mathbb{Z}$  PLIN TV stellen Sie die Einheit für die Fluidtemperaturanzeige ein. Wählen Sie die Einheit zwischen Celsius °C oder Fahrenheit °F.

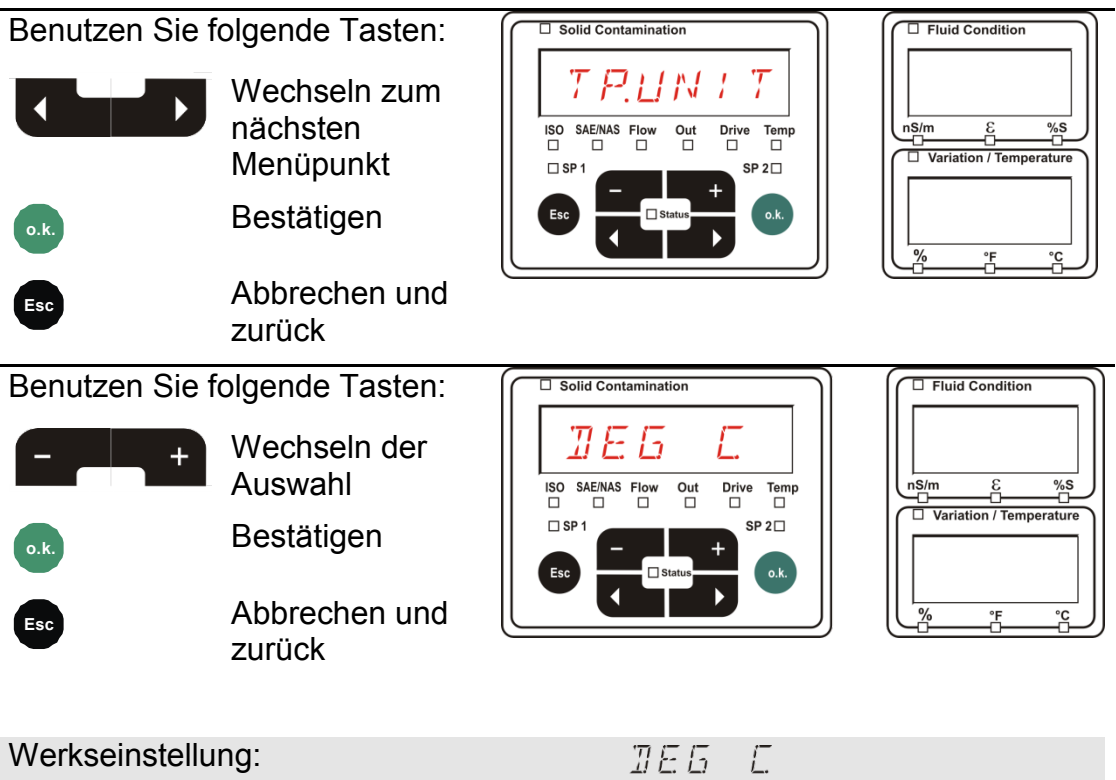

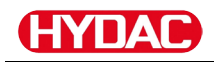

# <span id="page-70-0"></span>**– Sensor A MessMenü**

Unter  $5EM5 - B$  haben Sie die Möglichkeit bei dem an der Sensorschnittstelle A angeschlossenen Sensor (CS1000 bzw. MCS100) in das MessMenü zu gelangen.

Die jeweiligen Menüpunkte sind von dem angeschlossenen Sensor abhängig.

Die Beschreibung der Menüpunkte finden Sie in der zu dem Sensor gehörigen Betriebsanleitung.

Solange das MessMenü des Sensors A angewählt ist, wird in dem rechten Display  $5EMR$ und  $MEMU$  angezeigt.

Ist bei dem angeschlossenen Sensor kein MessMenü vorhanden erscheint die Meldung  $NEME$  MLI Anzeige für ≈ 2 Sekunden.

Ist an der Sensorschnittstelle A kein Sensor angeschlossen, so zeigt die Anzeige  $NQ5E N5$ .

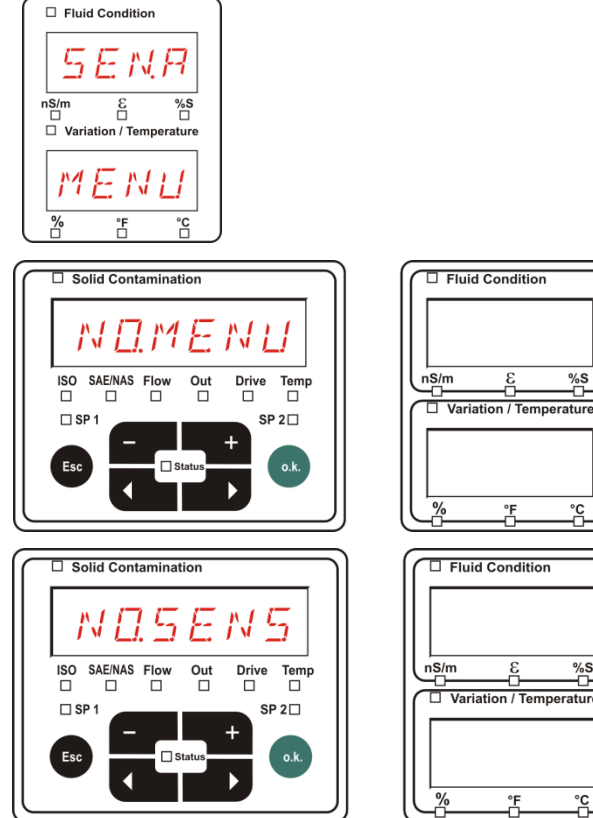

Stellen Sie die Menüpunkte mit Hilfe folgender Tasten ein:

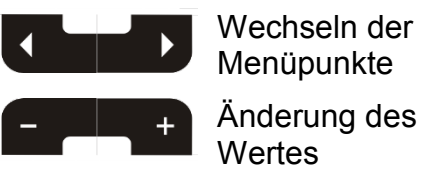

**o.k.** Anwahl des **Menüpunktes** 

Änderungen bestätigen

**Esc** Abbrechen und zurück

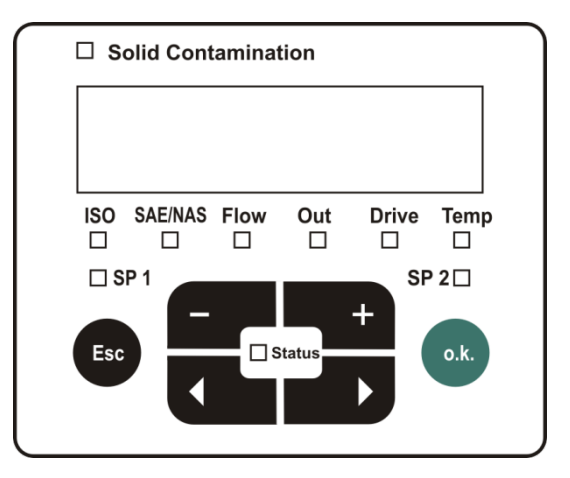

 $\frac{9}{10}$ 

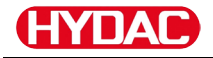

# <span id="page-71-0"></span>**– Sensor B MessMenü**

Unter  $5EMS - B$  haben Sie die Möglichkeit bei dem an der Sensorschnittstelle B angeschlossenen Sensor in das MessMenü zu gelangen.

Die Beschreibung der Menüpunkte finden Sie in der zu dem Sensor gehörigen Betriebsanleitung.

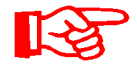

Der AS besitzt kein MessMenü. Dieser Punkt ist zur späteren Verwendung mit weiteren Sensoren vorgesehen.

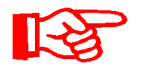

Das HLB1400 MessMenü ist über die SMU nicht bedienbar. Führen Sie erforderlich Parameteränderungen über ein HMG oder über CMWIN durch. Detail siehe die Anleitung zum HLB.

Ist bei dem angeschlossenen Sensor kein MessMenü vorhanden so erscheint die Meldung  $NDR$   $T$   $T E N L$  für ≈ 2 Sekunden.

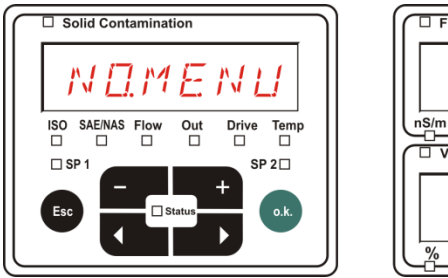

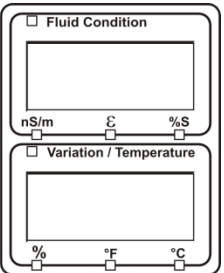

Ist an der Sensorschnittstelle B kein Sensor angeschlossen, so zeigt die Anzeige  $N \square 5 \in N 5$ .

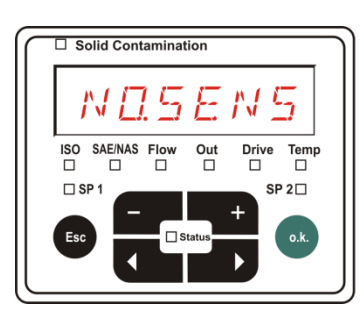

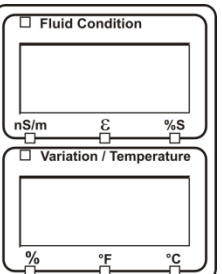

# <span id="page-71-1"></span>**- Abbrechen**

Mit  $\mathbb{Z} \boxtimes \mathbb{N} \mathbb{Z} \boxtimes \mathbb{L}$  verwerfen Sie alle Änderungen und Verlassen das MessMenü.

Benutzen Sie folgende Tasten:

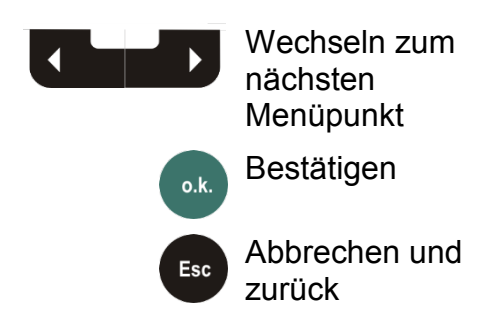

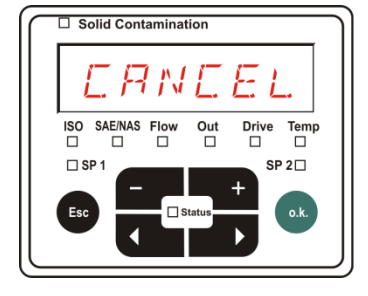

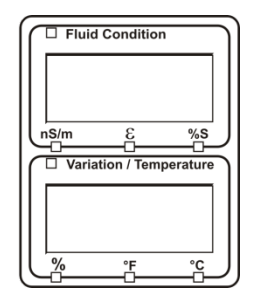
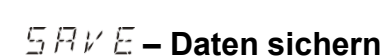

IΔ

len

Mit  $5BVE$  speichern Sie alle Änderungen und Verlassen das MessMenü.

Benutzen Sie folgende Tasten:

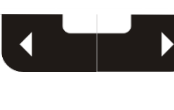

Wechseln zum nächsten Menüpunkt

Bestätigen o.k.

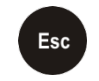

Abbrechen und zurück

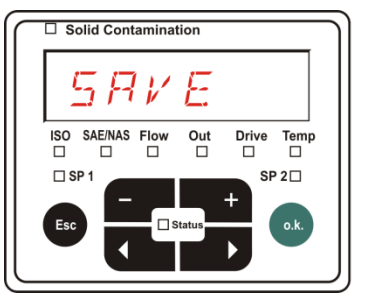

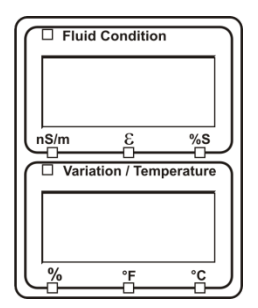

## **USB-Schnittstelle**

## **Messwerte auf den USB-Speicherstick kopieren**

Die Kompatibilität zu anderen auf dem Markt befindlichen USB-Speichersticks kann nicht gewährleistet werden, da die SMU direkt mit dem Mikroprozessor kommuniziert. Das bedeutet, es werden keine Übertragungsfehler über eine Software, wie beispielsweise bei einem PC mit Betriebssystem abgefangen.

Wir empfehlen die Verwendung des im Lieferumfang befindlichen HYDAC USB-Speicherstick, der von uns in zahlreichen PC/Betriebssystem Kombinationen erfolgreich getestet wurde.

Eine Übersicht weiterer getesteter USB-Speichersticks finden Sie auf Seite [96.](#page-95-0)

**Wir übernehmen keine Gewährleistung und Haftung hinsichtlich der Funktionalität und Kompatibilität des USB-Speichersticks zu Ihrem System. Es besteht daraus kein Anspruch auf Support- oder Ersatzleistungen.**

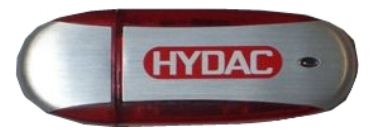

(Abbildung ähnlich) HYDAC Artikel-Nr. 3442973

Gespeicherte Messdaten können auf dem im Lieferumfang enthaltenen USB-Speicherstick gesichert werden. Beachten Sie, dass alle Messdaten aus dem internen Speicher auf den USB-Speicherstick kopiert werden. Die Daten bleiben nach dem Kopieren auf den USB-Speicherstick im internen Speicher weiterhin vorhanden.

Während des Downloads werden keine Messdaten im internen Speicher abgelegt. Nach einem erneuten Download fehlen die Messdaten für den Zeitraum des Downloads.

Löschen Sie die Daten im internen Speicher Details finden Sie unter dem Menüpunkt  $\mathbb{Z}E$  L.  $M \to M$  auf der Seite [57.](#page-56-0)

Vor der Erstbenutzung des USB-Speichersticks, empfehlen wir diesen zu formatieren. Dazu stecken Sie den USB-Speicherstick in einen freien USB-Port an Ihrem PC. Danach wechseln Sie in den Dateimanager (z.B. Explorer) und formatieren den USB-Speicherstick im Format FAT32. Details dazu entnehmen Sie der Dokumentation Ihres Betriebssystems.

Auf dem USB-Speicherstick müssen mindestens 10 MB freier Speicherplatz zur Verfügung stehen.

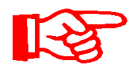

Um Daten auf den USB-Speicherstick kopieren zu können, ist der REC.MOD auf die Einstellung zu stellen, mit der auch die Daten aufgezeichnet wurden.

Zum Speichern der Messwerte auf dem USB-Speicherstick gehen Sie wie folgt vor:

1. Öffnen Sie die Schutzkappe zum USB-Schnittstelle durch Abdrehen im Gegenuhrzeigersinn.

> Stecken Sie den USB-Speicherstick in die Buchse. Beachten Sie, dass der USB-Speicherstick nur in einer Position in die Buchse passt.

Der USB-Speicherstick muss sich leichtgängig in die Buchse einstecken lassen.

- 2. Nach dem Einstecken des USB-Speicherstick erkennt die SMU das Speichermedium und beginnt sofort mit dem Kopieren der Messdaten.
- 3. In der linken Anzeige sehen Sie die Anzahl der zu kopierenden Messdatensätze (Beispiel: 339)

In der rechten oberen Anzeige ist die Anzahl der Protokolle zu sehen (Beispiel: 4). Bei Einstellung  $R \cup N\bar{B}$  erscheint hier nur eine 1.

## 4a. **Speichereinstellung** FILL

Erkennt die SMU vorhandene Protokolle auf dem USB-Speicherstick, erscheint folgende Meldung auf dem Display.

Beispiel: Die SMU hat Protokoll Nummer 4 auf dem USB-Speicherstick erkannt.

Diese Funktion eignet sich besonders dazu, die kopierten Daten mit dem internen Speicher der SMU abzugleichen. Die vorhandenen Protokolle werden angezeigt.

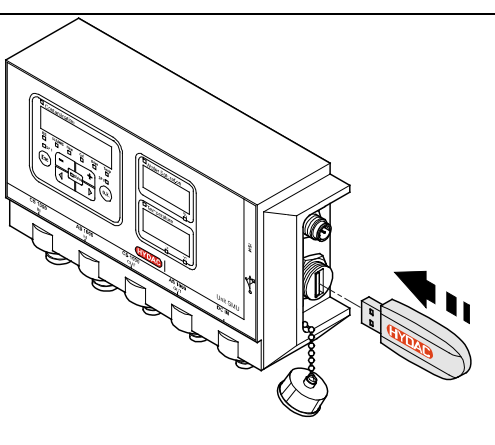

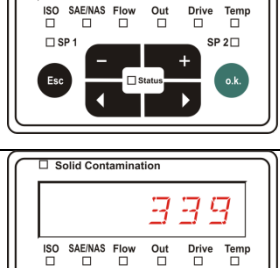

 $\Box$  Solid Contam

 $\square$ 

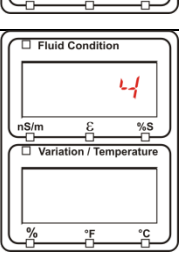

□<br>□ Fluid Conditio

5 Hb

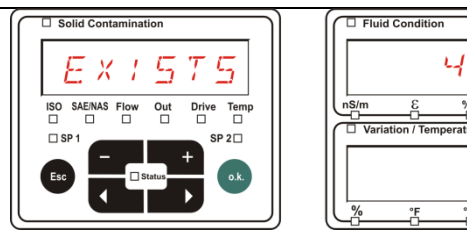

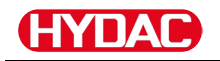

4b. **Speichereinstellung R :** N  $\overline{b}$ :

Erkennt die SMU die Datei mit gleichem Datum und Nummer von der gleichen Messstelle auf dem USB-Speicherstick, so wird die Dateiendung um 1 inkrementiert.

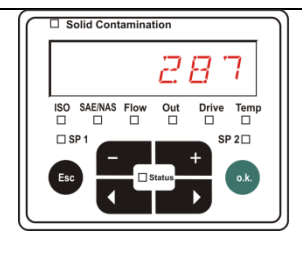

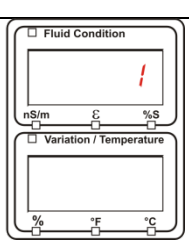

(Beispiel: aus Datei 09\_02\_06.001 wird die neue Datei 09\_02\_06.002)

5. Nach dem erfolgreichen Kopieren der Protokolle erscheint folgende Meldung auf dem Display.

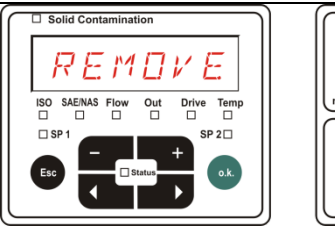

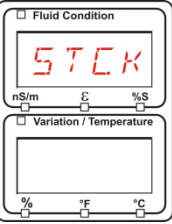

6. Entnehmen Sie nun den USB-Speicherstick aus der Buchse durch einen leichten Zug.

> Verschließen Sie die Abdeckung zum USB-Schnittstelle durch Aufdrehen der Schutzkappe im Uhrzeigersinn.

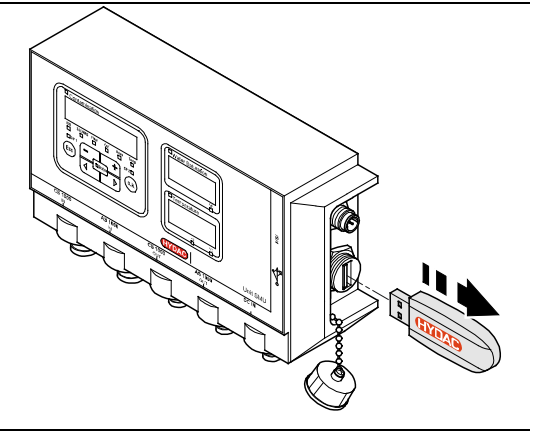

v

 $%S$ 

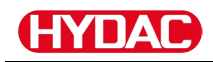

## **Datenübertragung fehlgeschlagen –**

Tritt ein Fehler während des Kopiervorganges auf oder entfernen Sie den USB-Speicherstick vor Abschluss der Speicherung aus der Buchse, wird folgende Meldung auf dem Display ausgegeben.

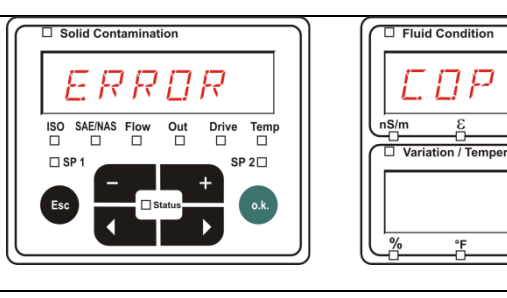

Zur Fehlerbehebung, gehen Sie wie folgt vor:

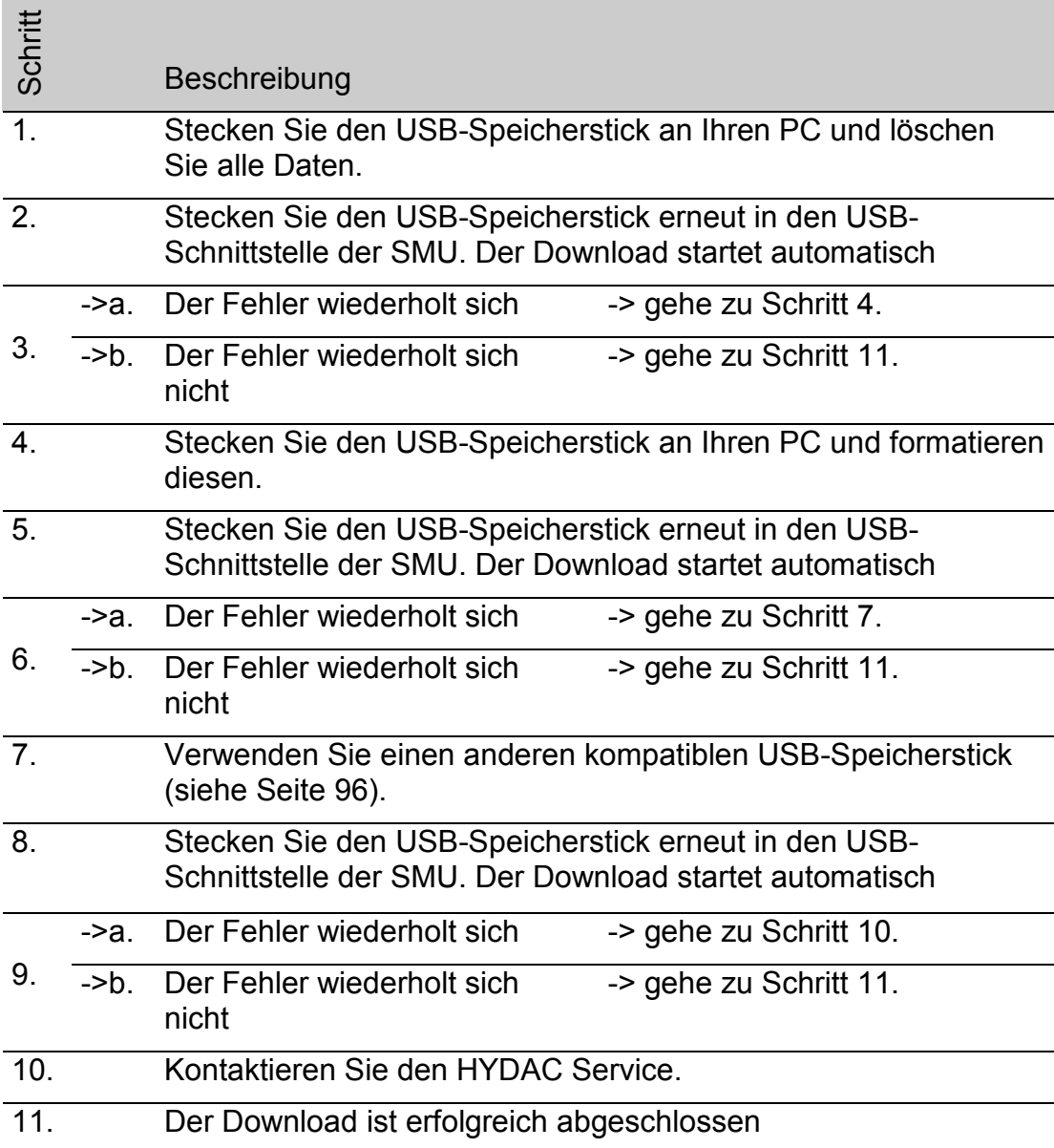

## **Bluetooth Schnittstelle**

Die Bluetooth Schnittstelle der SMU1200 basiert auf der Bluetooth **Version 1.2** und ist ausgeführt in **Klasse 3.** Das bedeutet:

• **Bluetooth Version 1.2:**

ist weniger empfindlich gegen statische Störer (zum Beispiel WLAN), die maximale Datenübertragungsrate beträgt 732,2 kBit/s

• **Klasse 3:**

eine maximale Leistung von 1 mW bzw. 0 dBm ist ausreichend für eine Reichweite von 10 m im Freien. Diese Reichweite ist stark von Störungen und Hindernissen im Umfeld der SMU abhängig.

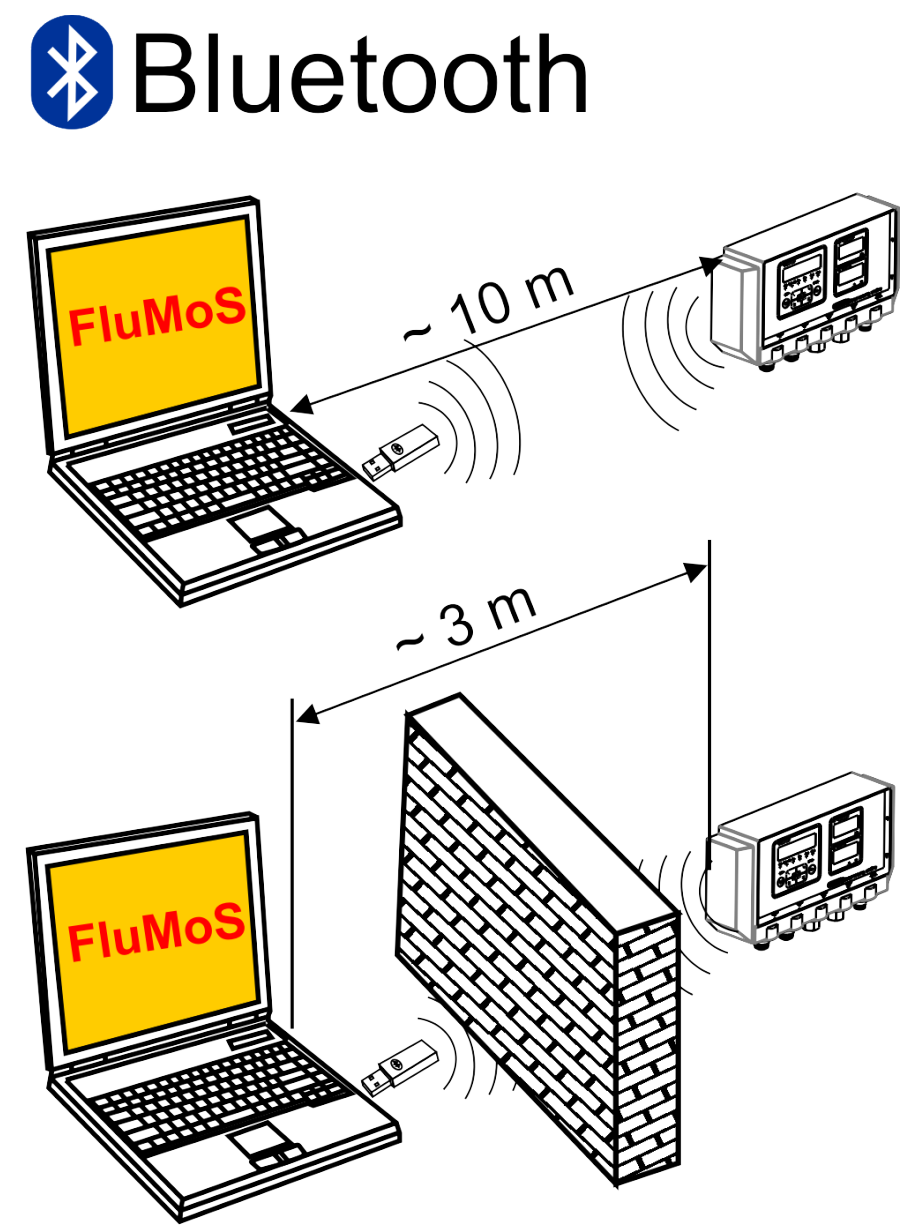

## **Bluetooth USB-Adapter installieren**

Ist Ihr PC bereits mit einer Bluetooth Schnittstelle ausgestattet, so nutzen Sie ausschließlich diese, um eine Verbindung zur SMU herzustellen.

Vor der Installation neuer Bluetooth Software wird dringend empfohlen alle vorhandenen Bluetooth Treiber zu deinstallieren. Eine parallele Nutzung verschiedener Bluetooth Schnittstellen führt zu Treiberkonflikten.

Sollten Probleme auftreten, lesen Sie das Handbuch des Bluetooth USB-Adapters oder wenden sich an den Hersteller Ihrer PC-Hardware.

Wir empfehlen die Verwendung des HAMA USB-Adapter "Nano", der von uns in zahlreichen PC/Betriebssystem Kombinationen erfolgreich getestet wurde.

**HYDAC übernimmt keine Gewährleistung / Haftung hinsichtlich der Funktionalität und Kompatibilität des Bluetooth USB-Adapters zu Ihrem System. Es besteht daraus kein Anspruch auf Support- oder Ersatzleistungen.**

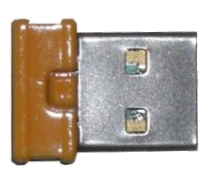

(Abbildung ähnlich)

HYDAC Artikel-Nr. siehe Seite [94](#page-93-0) im Kapitel "Zubehör"

## **Gewährleistung und Haftung zum Bluetooth USB-Adapter**

Gewährleistung und Haftung für diesen Artikel - gleich aus welchem Rechtsgrund - sind ausgeschlossen. Dieser Haftungsausschluss gilt nicht bei Vorsatz und grober Fahrlässigkeit. Er gilt ferner nicht für Mängel, die arglistig verschwiegen wurden sowie bei schuldhafter Verletzung von Leben, Körper und Gesundheit. Wir haften nicht für Schäden, die nicht an dem Liefergegenstand selbst entstanden sind, insbesondere haften wir nicht für entgangenen Gewinn oder sonstige Vermögensschäden des Kunden.

## **SMU via Bluetooth verbinden**

Die SMU1200 meldet sich in der Bluetooth Umgebung als: **SMUxxxx**.

Ist die Verbindung zur SMU via Bluetooth hergestellt, können die Messwerte z.B. via FluMoS ausgelesen werden. Zur Kommunikation mit der SMU dient das HSI-Protokoll.

Die Datenübertragung über die Bluetooth Verbindung ist abhängig von Ihrer PC-Hardware und der darauf installierten Software. Am Markt gibt es eine Vielzahl von Bluetooth Modulen und Software-Treibern, die zum Teil die Spezifikation der IEEEE 802.15 nicht vollständig erfüllen.

## **Der Code für die Sicherheitsabfrage lautet: 0000**

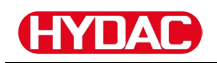

## **Gespeicherte Protokolle auswerten**

Die aus der SMU ausgelesenen und auf dem USB-Speicherstick gespeicherten Messprotokolle, sind wie folgt definiert:

## **Protokoll Verzeichnisse**

## Speichereinstellung  $\sqrt{I}$  / L.L.

Diese Speicherung erfolgt nach Messpunkten, wenn in dem PowerUp Menü unter der Einstellung  $R \stackrel{\sim}{E} L H H H H$  die Einstellung  $F L L$  gewählt ist. (siehe Seite [56\)](#page-55-0)

Wurden unter einem Messpunkt  $MPIW$  TM essdaten gespeichert, erstellt die SMU automatisch ein Verzeichnis für diesen Messpunkt und legt darin die Protokolle ab.

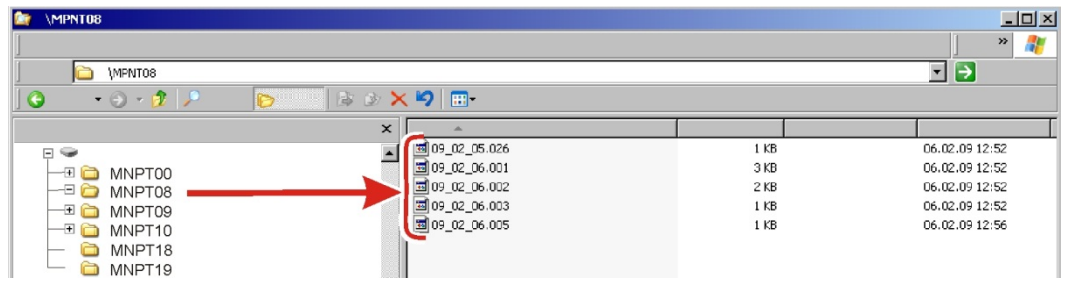

Neue Messdateien werden im Modus  $\int f(x) dx$  erzeugt, sobald:

- Die SMU aus- und wieder eingeschaltet wird.
- Der USB-Speicherstick in den USB-Port zur Datenübertragung eingesteckt wird.
- Im MessMenü unter  $R \, \mathcal{E} \, \mathcal{I} \, \mathcal{I} \, R$  der Menüpunkt  $\mathcal{I} \, T \, P \, \mathcal{I} \, T \, R$  zur

Erstellung einer neuen Messdatei mit der Taste **o.k.** betätigt wird.

## **Speichereinstellung**  $R + MB$

Diese Speicherung erfolgt in das Verzeichnis der Messstelle  $MPMT T Z Z$ , wenn in dem PowerUp Menü unter der Einstellung  $R \& L \cap D$  die Einstellung  $R \neq \mathbb{N}$  G gewählt ist. (siehe hierzu Seite [56\)](#page-55-0).

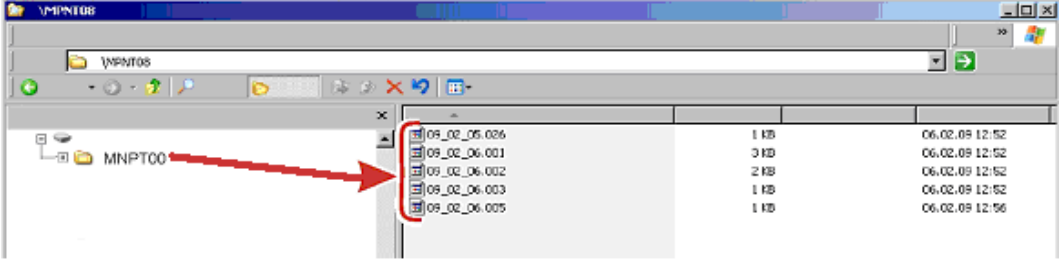

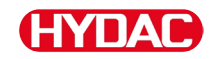

Wird beim Kopieren von der SMU ein bereits vorhandener Datensatz erkannt, so wird die Dateiendung um 1 hochgezählt.

So dass die heruntergeladene Datei nicht unbeabsichtigterweise überschrieben wird. Die neueste, heruntergeladene Datei hat somit die höchste Dateiendung.

Die Messdatei wird im Modus  $R \cup N$  Kontinuierlich fortgeschrieben.

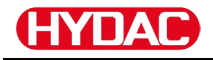

## **Protokoll Dateinamen**

Der Protokoll-Dateinamen besteht aus Datum JJ → Jahr, MM → Monat, TT  $\rightarrow$  Tag, sowie einem fortlaufenden Zähler.

09 \_ 02 \_ 05 . 026

JJ \_ MM \_ TT . fortlaufender Zähler

Ein neues Protokoll bei  $R \n\in L$   $M \n\Box \n\Box = F \n\Box L$  wird angelegt, nach:

- Aufforderung durch  $57P.57R$
- einem Neustart
- einem Download der Daten auf den USB-Speicherstick

Bei jedem neuen Protokoll wird der fortlaufende Zähler um eins höher gesetzt.

## **Messdatendatei auswerten**

Die Messdatendatei besitzt die Dateierweiterung z.B. ".026". Ist die Dateierweiterung Ihrem PC nicht bekannt, müssen Sie Ihrem PC mitteilen, dass Sie diese Datei auch zukünftig mit MS-Excel öffnen möchten.

Öffnen Sie die Protokolldatei mit MS-Excel durch einen Rechtsklick auf die Datei und dann "Öffnen". Es erscheint ein Dialogfenster, in welchem Sie aufgefordert werden, ein Programm zum Öffnen der Datei zu bestimmen.

Grundsätzlich können Sie das für jede Erweiterung ".000" bis ".999" von Protokolldateien der SMU durchführen.

Eine Messdatendatei besteht aus zwei Teilen:

Teil Inhalt

- 1 Allgemeine Information über die Aufzeichnung, Sensoren und Geräte.
- 2 Nach dem Wort \***Data\*** werden die eigentlichen Messdaten in Zeilen dargestellt. Die erste Zeile enthält die Spaltenüberschrift.

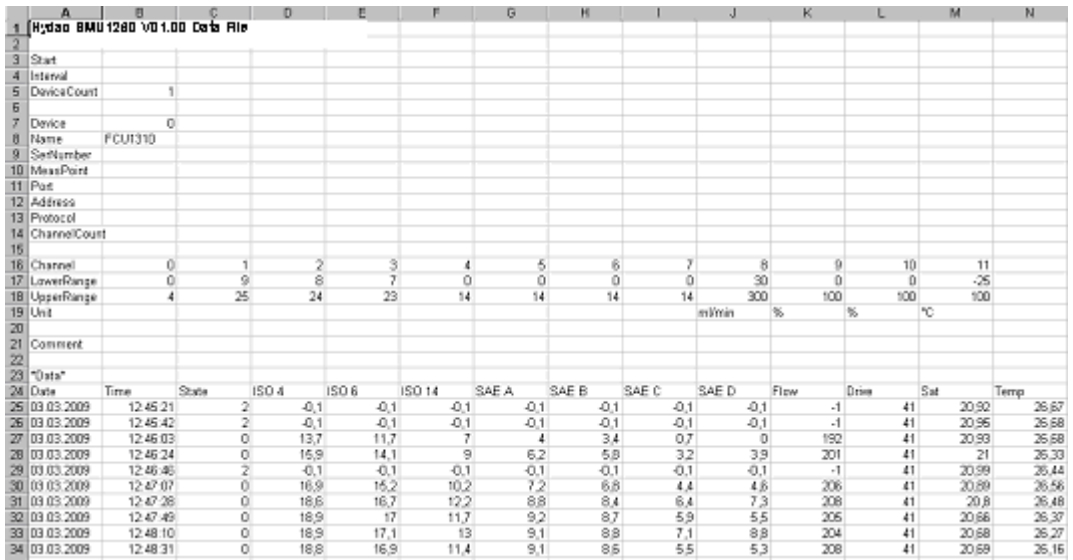

Fehler werden als negative Werte wie z.B. –0,1 oder –1 dargestellt.

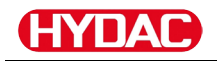

Der Status kann folgende Werte annehmen:

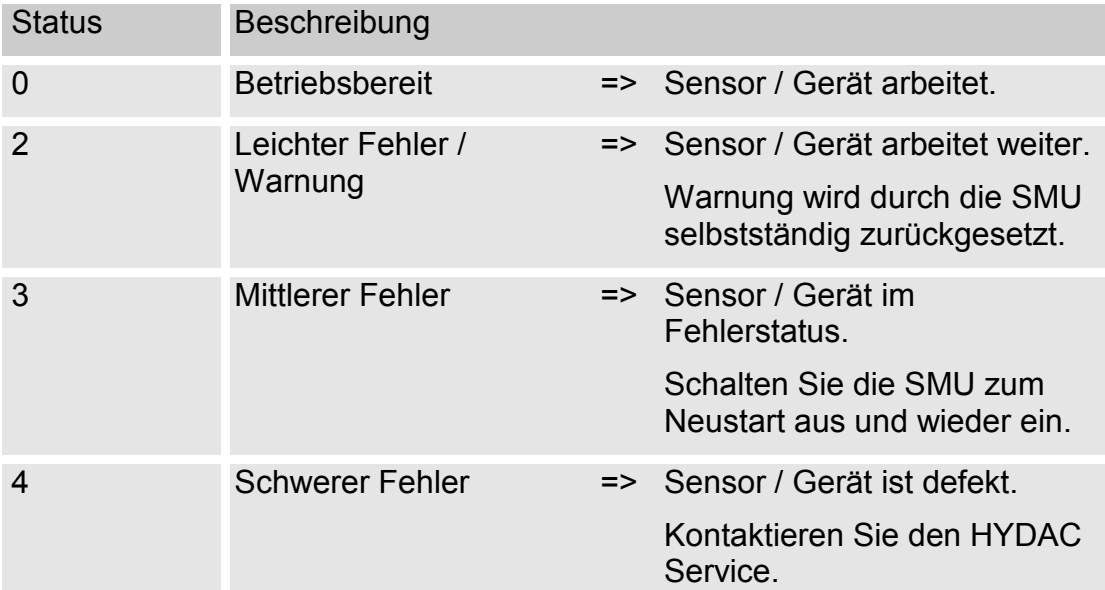

Weitere Beschreibung der einzelnen Fehler, finden Sie auf Seite [87.](#page-86-0)

Die Werte für die Messergebnisse sowie die Einheiten, gehen aus den jeweiligen Sensor-Einstellungen hervor.

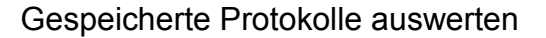

#### **Messdaten werden als Datum dargestellt**

Nach dem Öffnen der Datei werden Ihnen alle Dezimalzahlen als Datum dargestellt. Zur Behebung, gehen Sie wie folgt vor:

- 1. Öffnen Sie das Programm Excel.
- 2. Führen Sie nun den Befehl Öffnen über die Menüleiste aus.

Öffnen Sie die gewünschte

4. Textkonvertierungs-Assistent –

5. Textkonvertierungs-Assistent – Schritt 3 von 3.

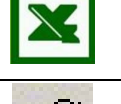

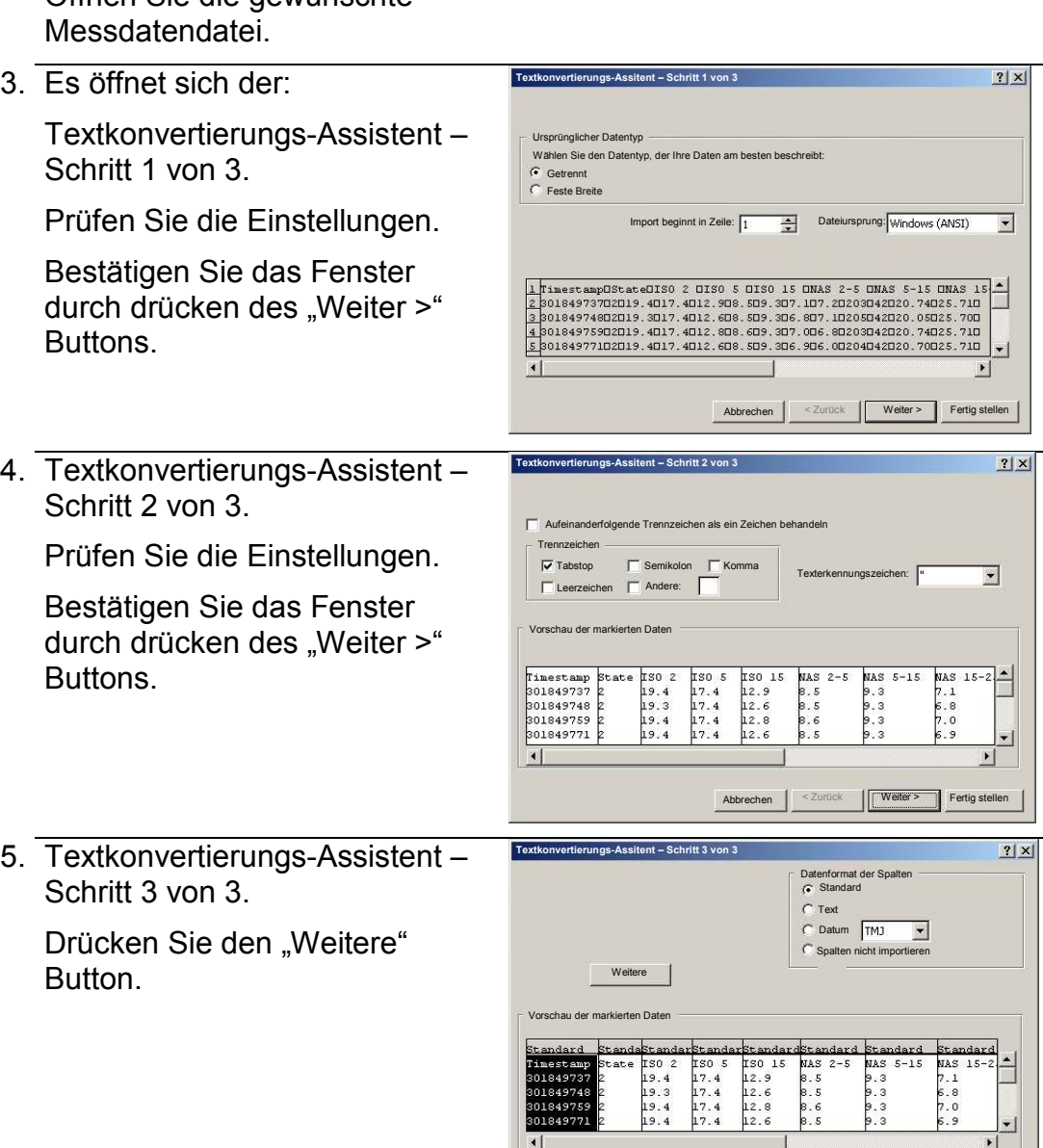

Abbrechen < Zurück Weiter > Fertig stell

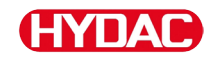

6. Ändern Sie folgende Einstellungen:

> Setzen Sie als Dezimalkennzeichen den Punkt und als 1000er-Trennzeichen das Komma.

Bestätigen Sie die Änderungen mit dem OK Button.

7. Klicken Sie auf den "Fertig stellen" Button, um den Import der Messdaten abzuschließen.

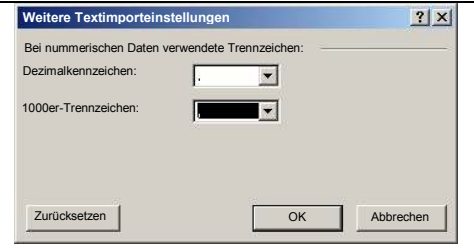

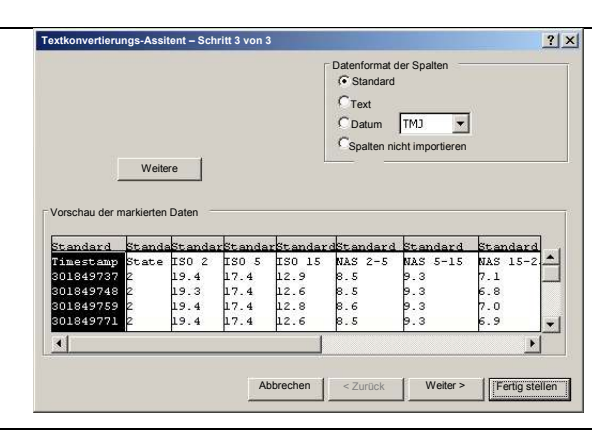

8. Die Darstellung der Dezimalzahlen ist nun richtig.

## **Messwerte mit FluMoS auslesen**

Die FluidMonitoring Software FluMoS dient zum Auslesen und Auswerten der Messwerte.

Als Freeware steht Ihnen FluMoS Light auf der mitgelieferten CD oder als Download auf der HYDAC Homepage [www.hydac.com](http://www.hydac.com/) zur Verfügung.

Zusätzlich erhalten Sie FluMoS mobile für Ihr mobiles Endgerät oder das kostenpflichtige FluMoS professional zur umfangreichen Analyse von mehreren Sensoren.

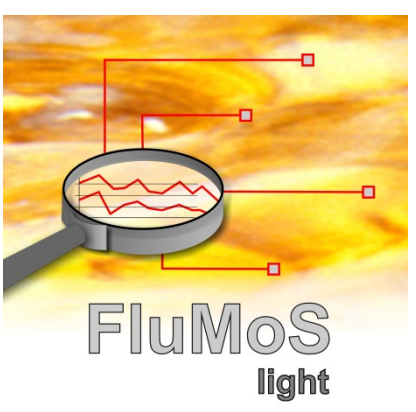

## <span id="page-86-0"></span>**Statusmeldungen / Fehlermeldungen**

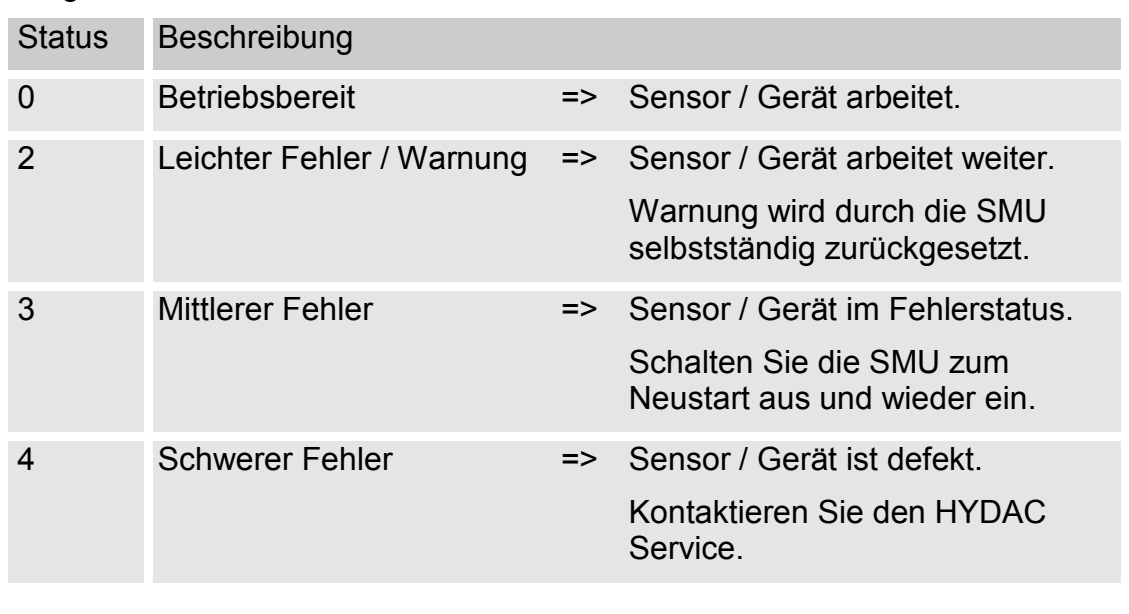

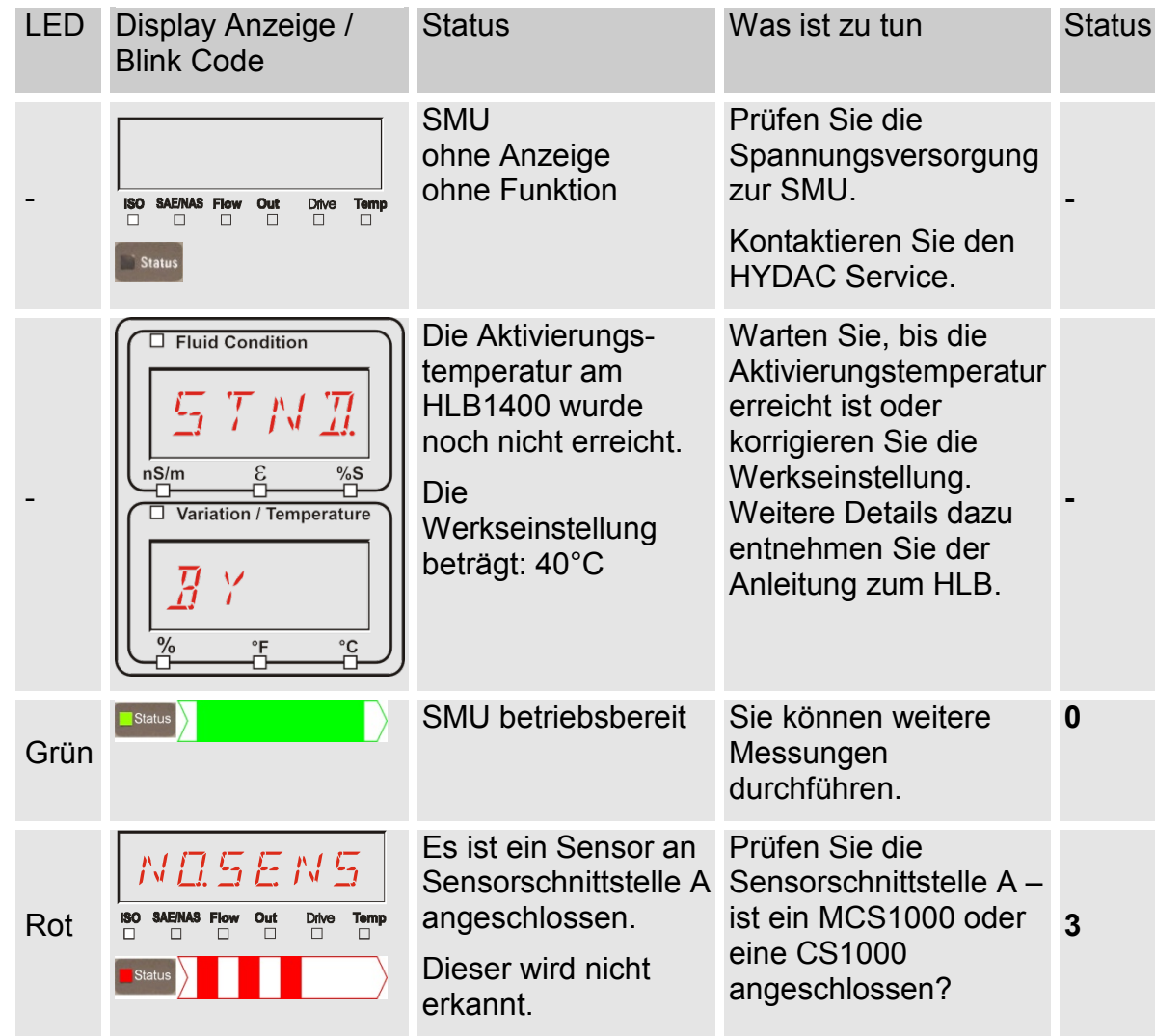

Folgender Status kann die SMU annehmen:

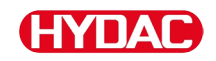

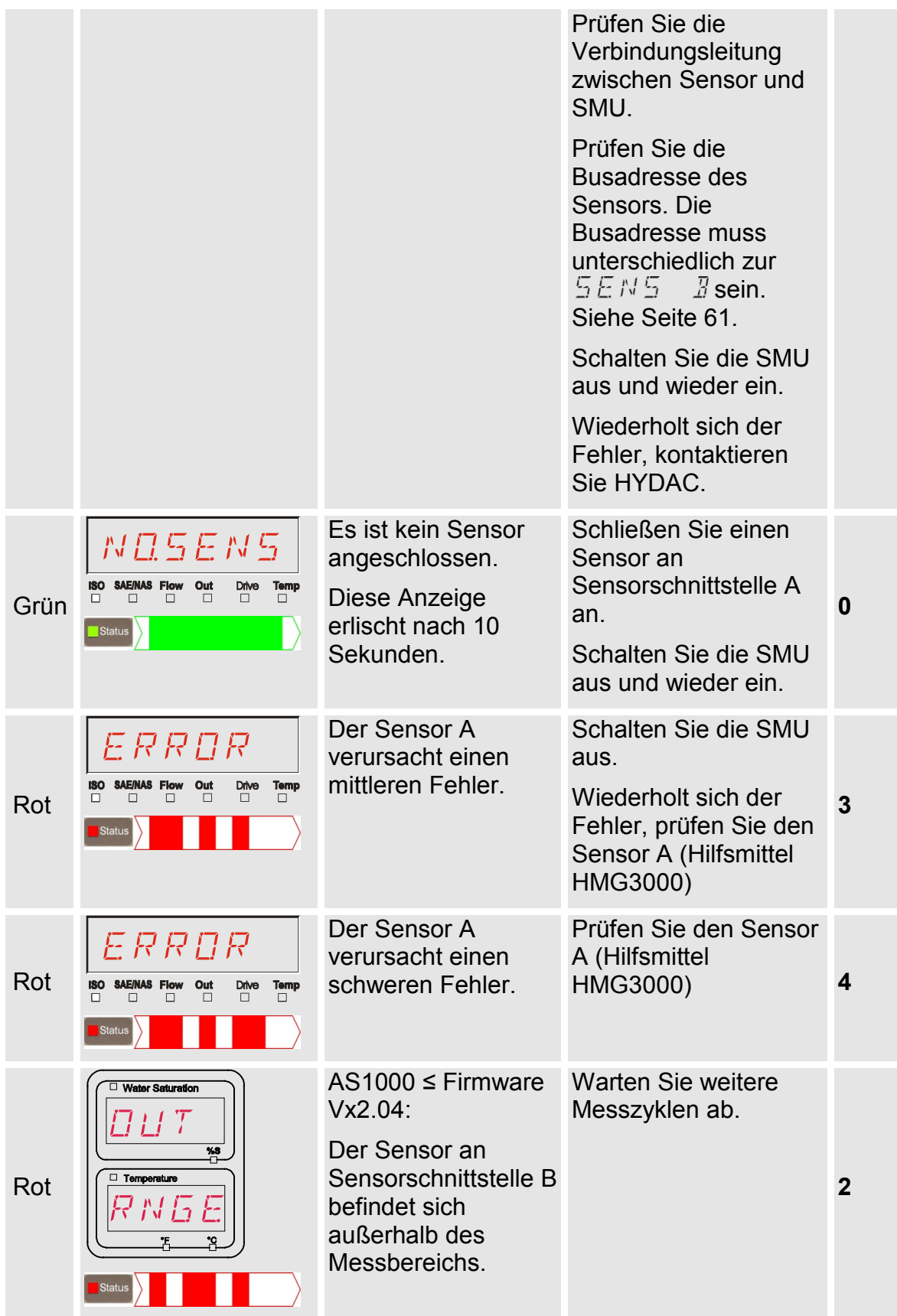

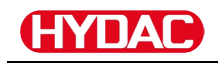

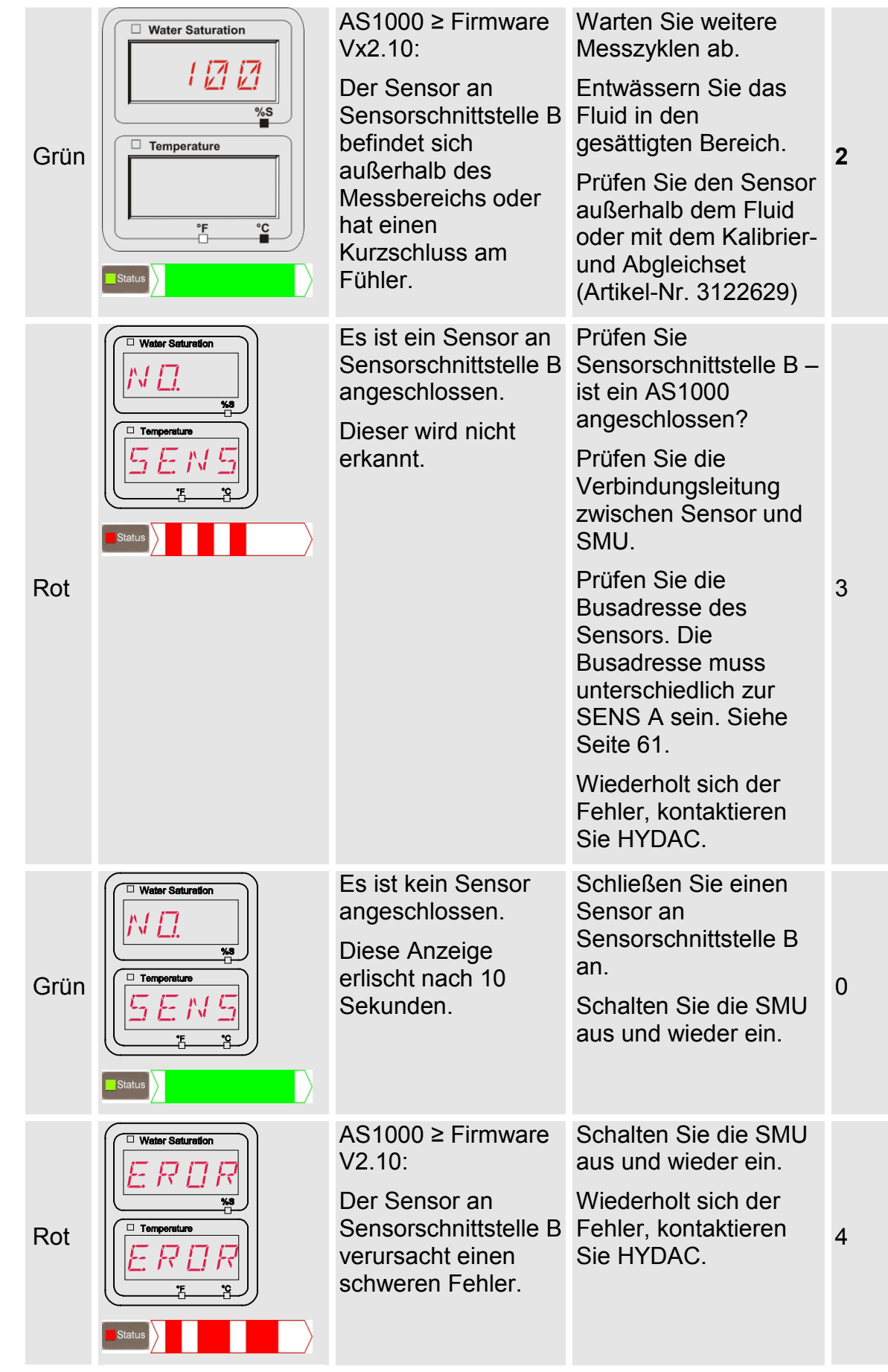

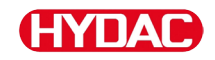

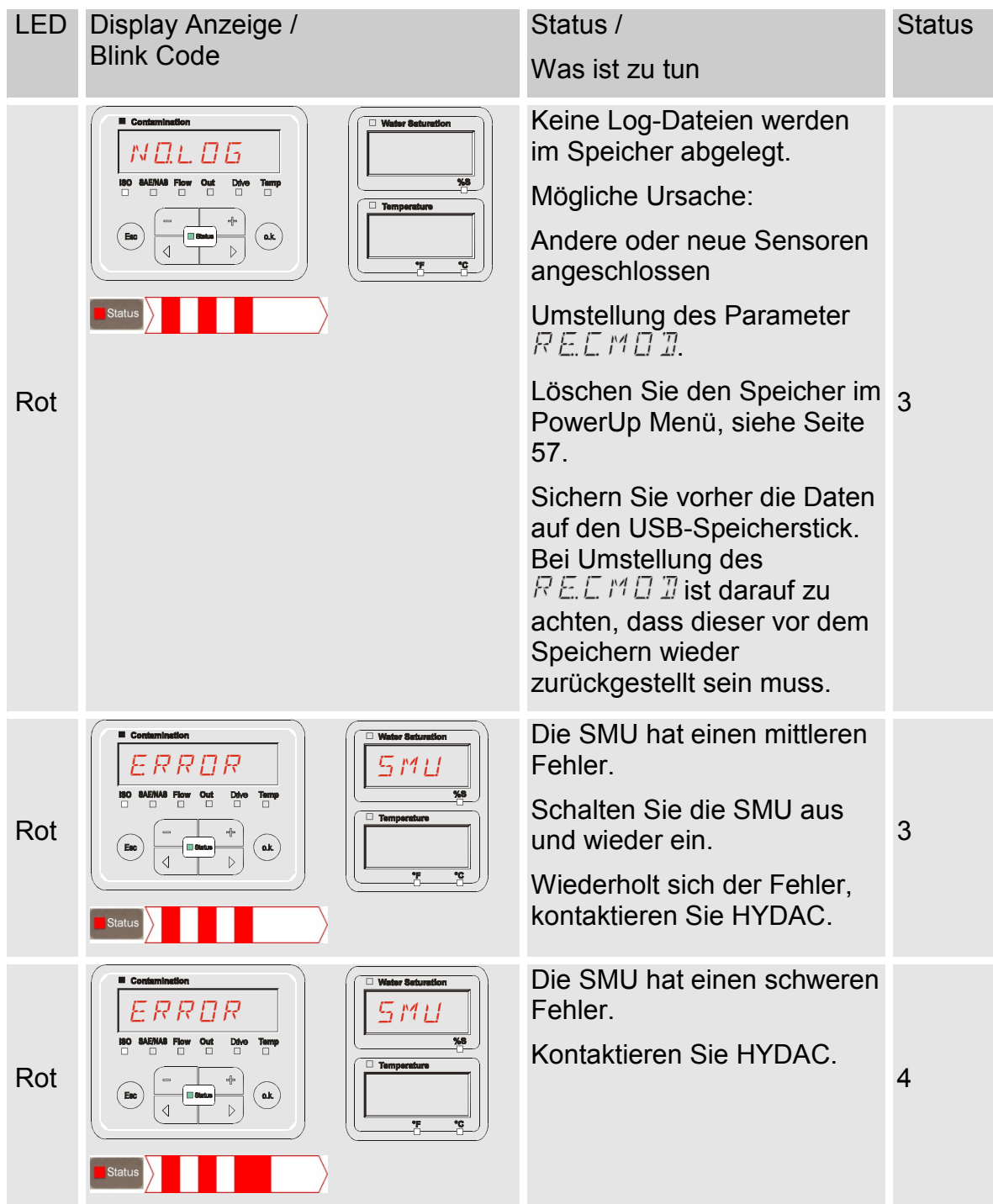

Abhängig von den angeschlossenen Sensoren werden an dem Display auch die Meldungen dieser Sensoren ausgegeben.

Die Beschreibung dieser Meldungen entnehmen Sie bitte der Betriebs- und Wartungsanweisung des angeschlossenen Sensors.

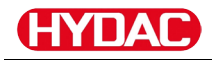

## **SMU entsorgen**

Entsorgen Sie das Verpackungsmaterial umweltgerecht.

Entsorgen Sie das Aggregat nach erfolgter Demontage und sortenreiner Trennung aller Teile umweltgerecht.

## **Kundendienst / Service**

HYDAC Service GmbH Friedrichstaler Str. 15A, Werk 13 66540 Neunkirchen-Heinitz

Deutschland

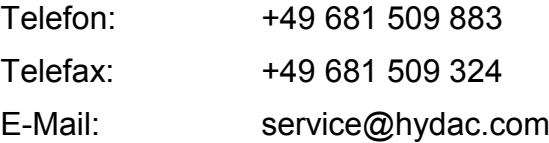

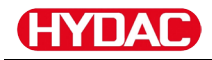

## **Typenschlüssel**

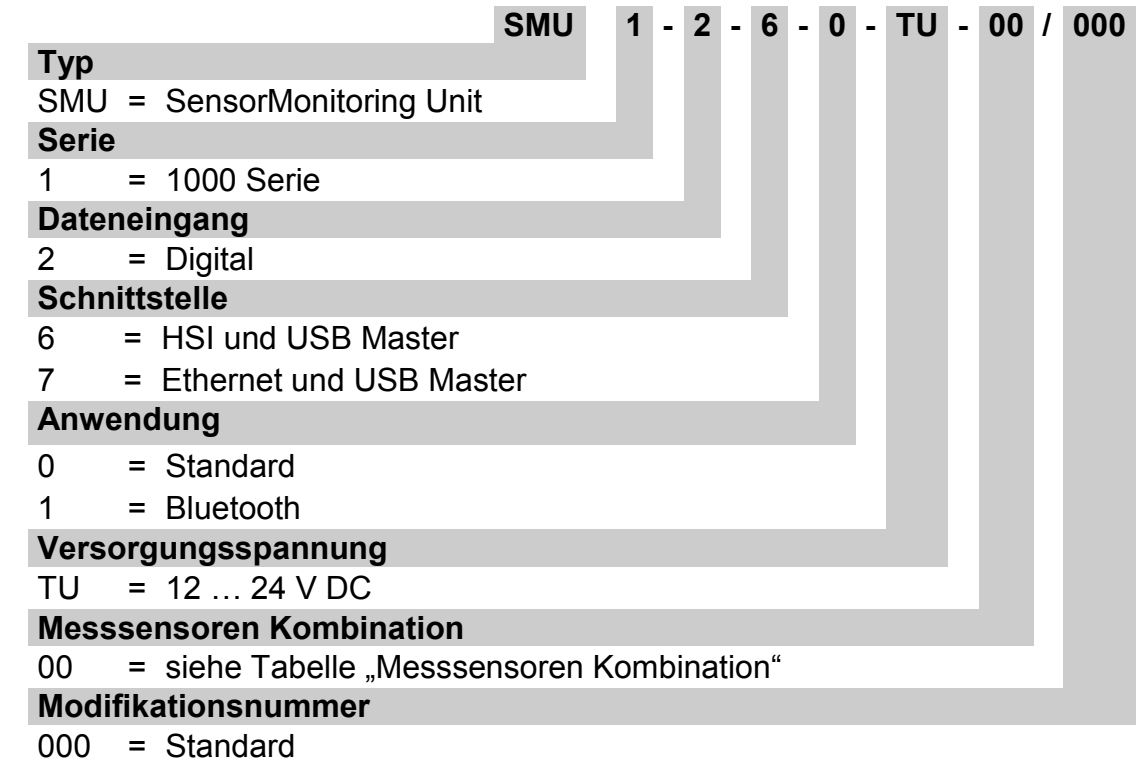

## **Messsensoren Kombination**

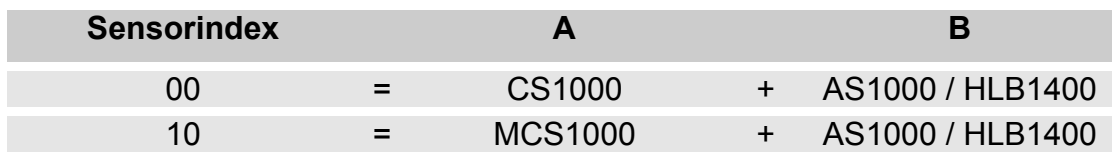

## **Werkseinstellungen**

Wird mit der Funktion  $\overline{B}F H U L T$  das Zurücksetzen durchgeführt, ändern sich nachfolgende Einstellungen auf den entsprechenden Wert:

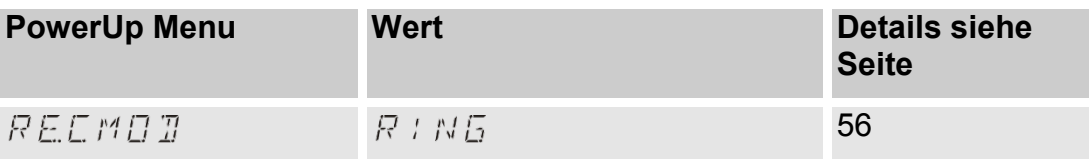

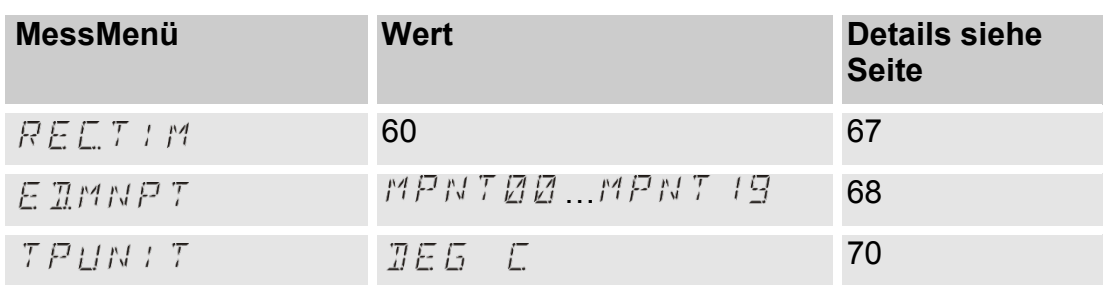

Alle weiteren Einstellungen bleiben von einer Rückstellung  $\mathbb{Z} F H U L T$ unberührt. Ebenso die Einstellungen der IP-Adresse bleiben nach dem Zurücksetzten erhalten.

#### G IАI

## <span id="page-93-0"></span>**Zubehör**

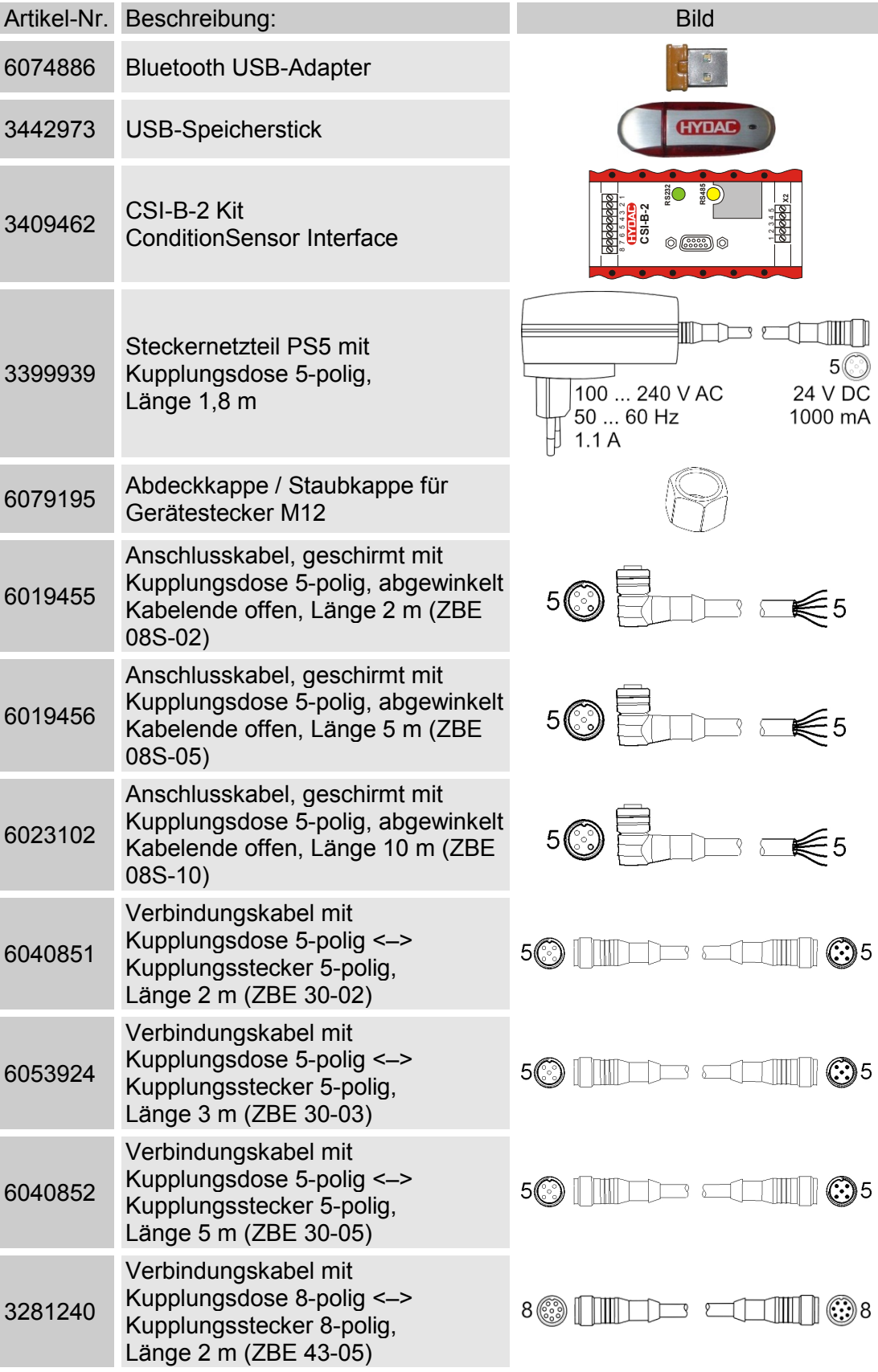

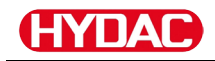

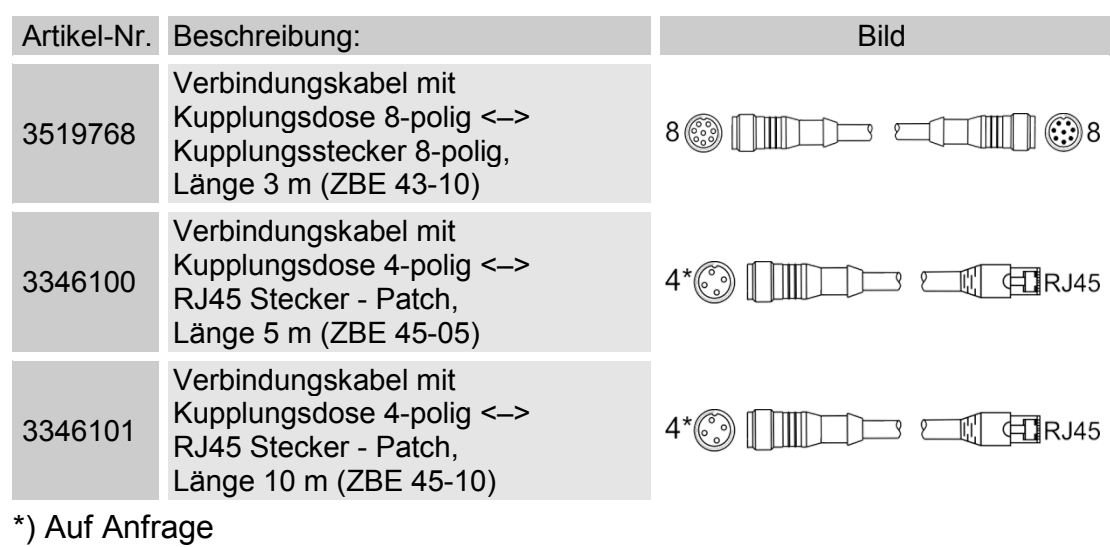

## **Technische Daten**

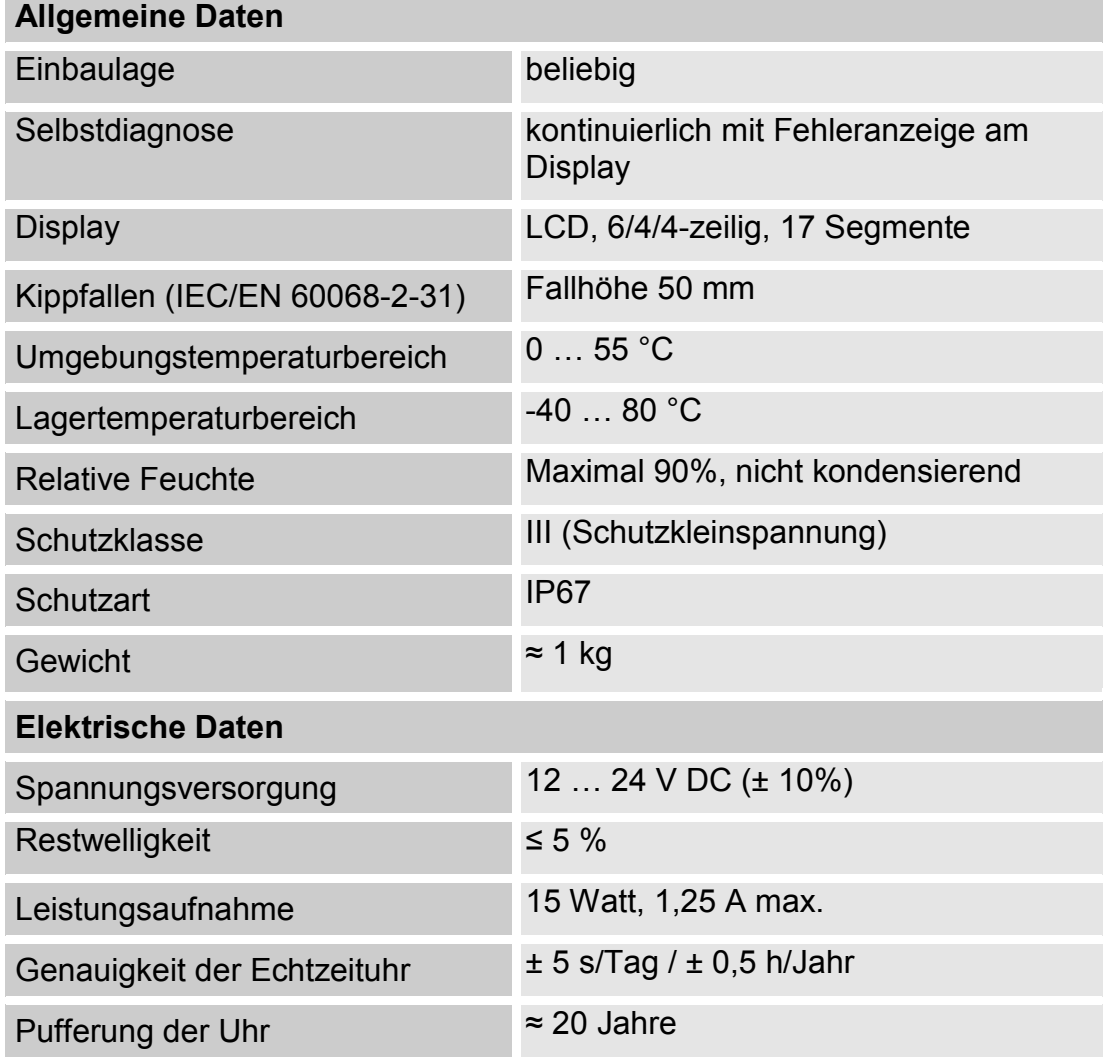

## <span id="page-95-0"></span>**Übersicht - Kompatible USB-Speichersticks**

Nachfolgend finden Sie eine Übersicht von USB-Speichersticks, welche von uns hinsichtlich der Kompatibilität, Schreibgeschwindigkeit sowie Stabilität im Betrieb mit der SMU 1200 getestet wurden.

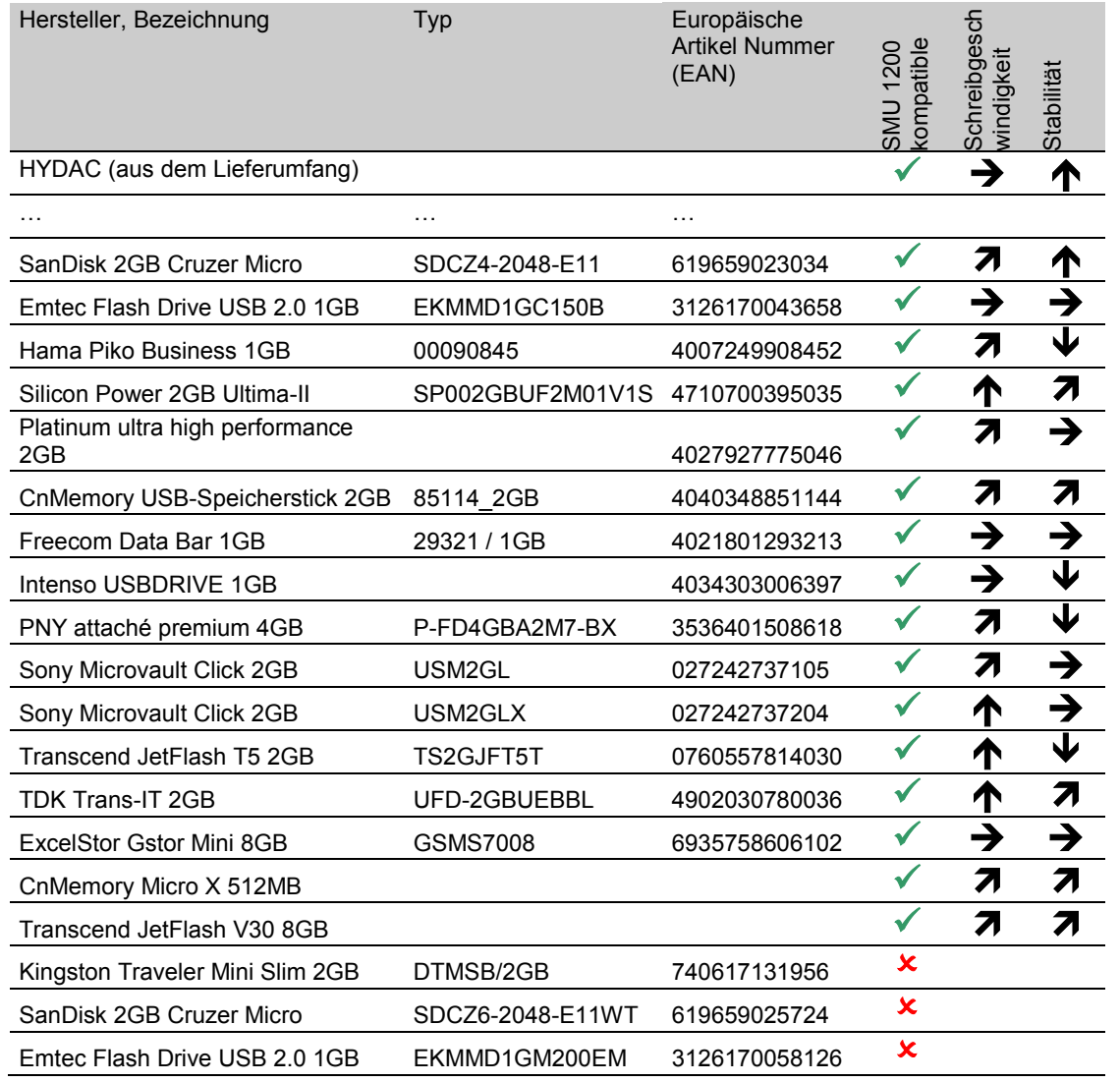

## Erklärung:

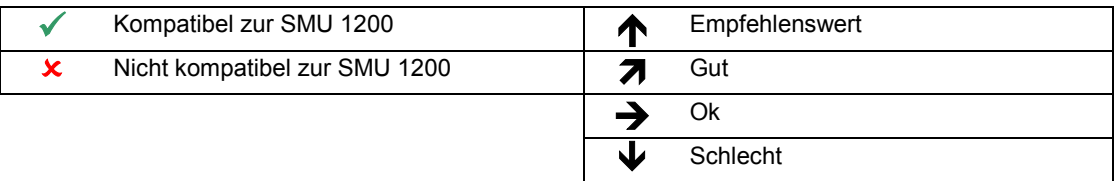

## **Stichwortverzeichnis**

#### $\boldsymbol{A}$

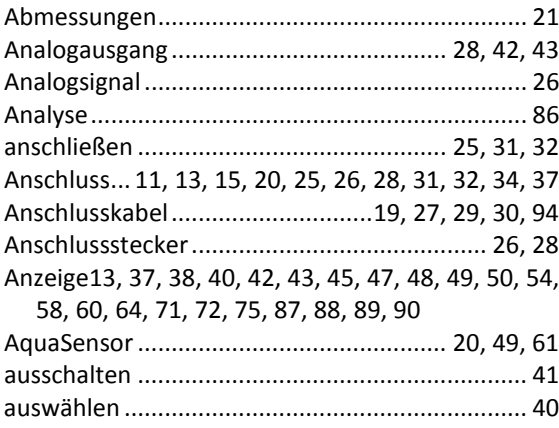

#### $\pmb B$

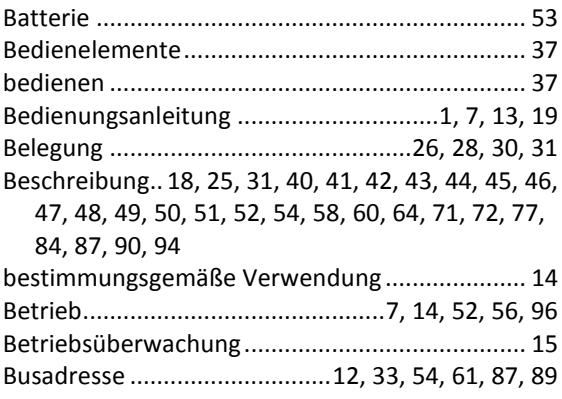

#### $\mathcal{C}$

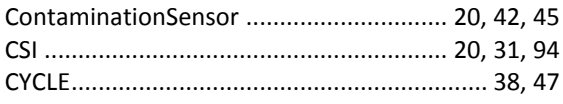

#### D

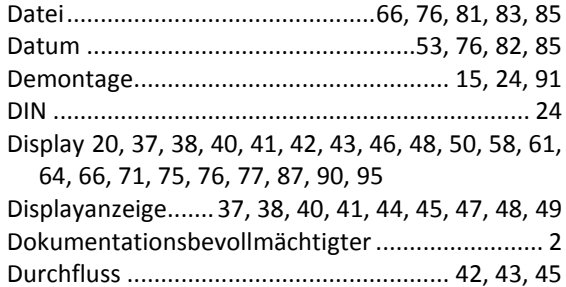

#### $\pmb{E}$

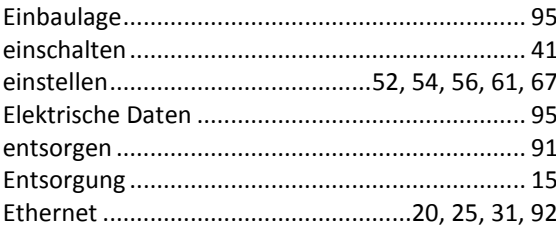

### $\overline{F}$

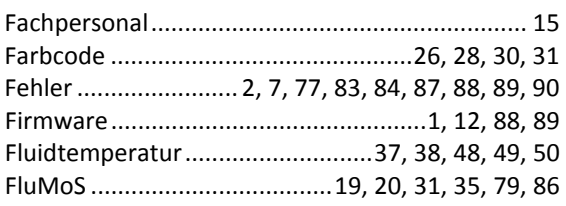

## G

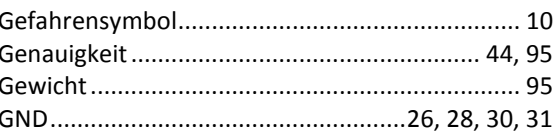

#### $H$

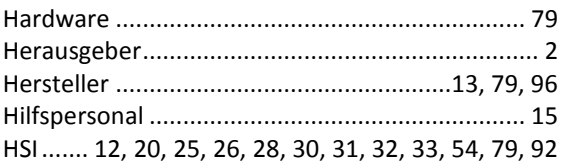

#### $\mathbf{I}$

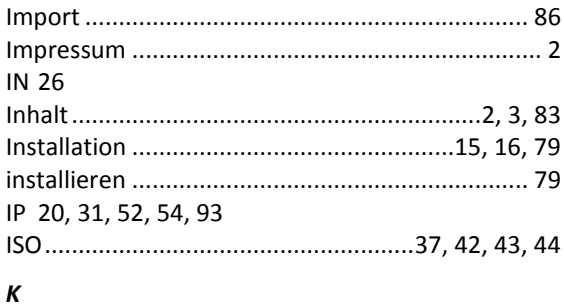

#### $\mathbf{L}$

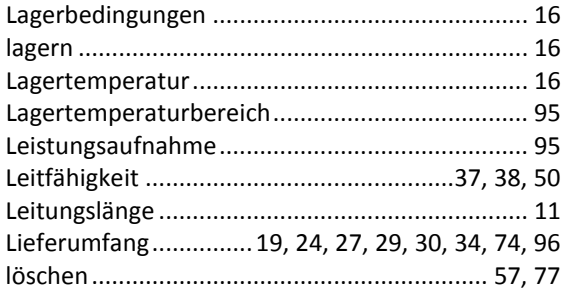

#### $\overline{M}$

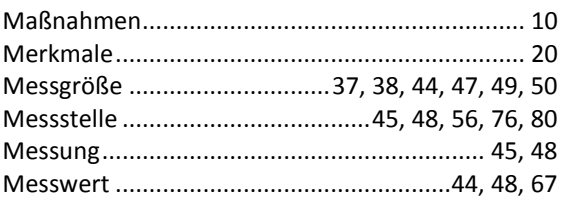

## SensorMonitoring Unit - SMU

# ПAI

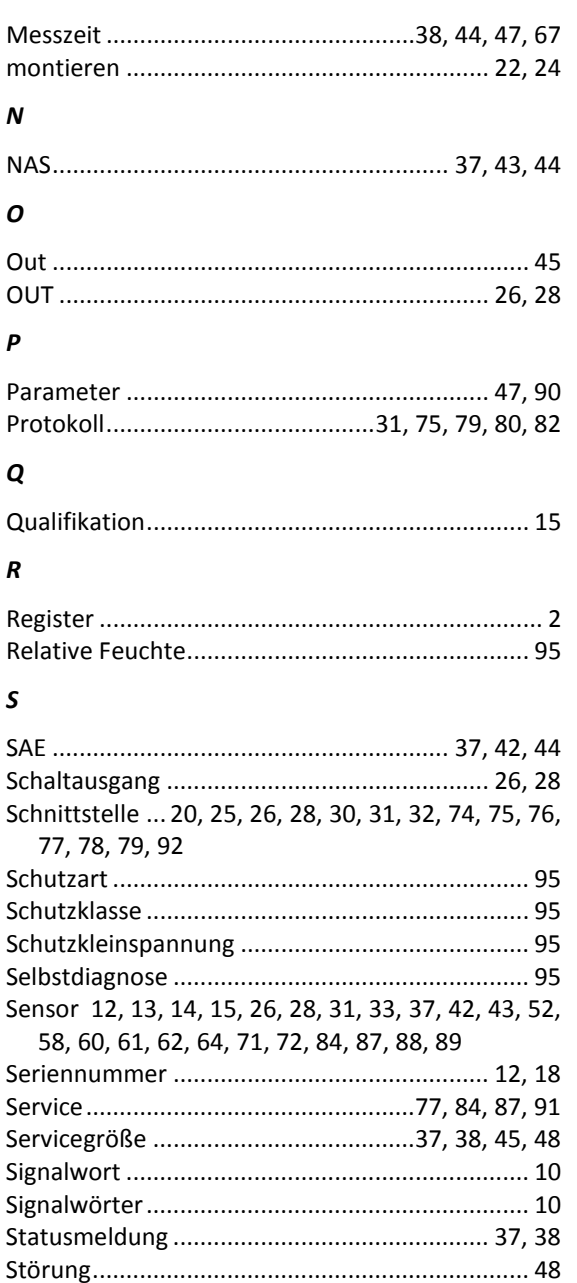

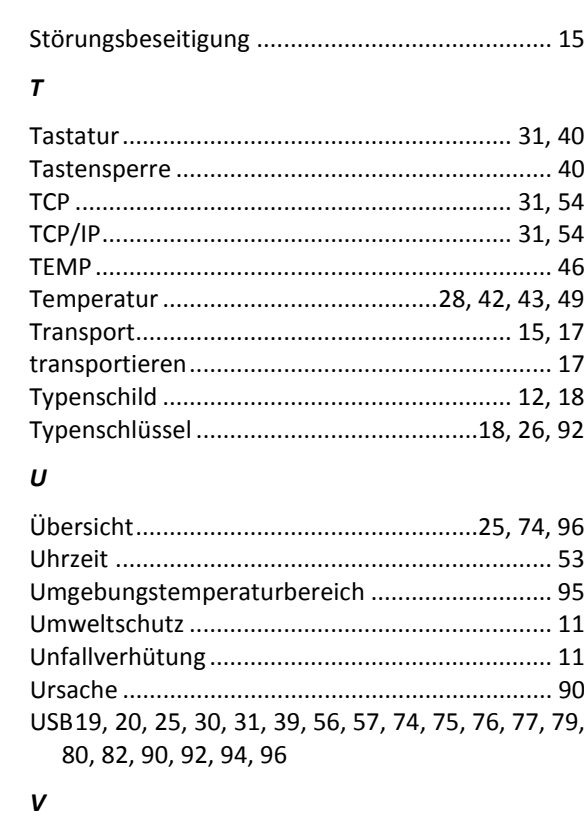

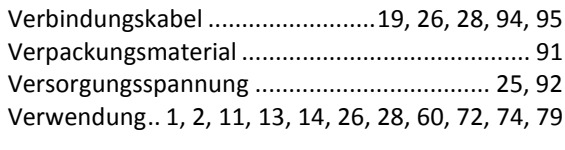

## $\boldsymbol{W}$

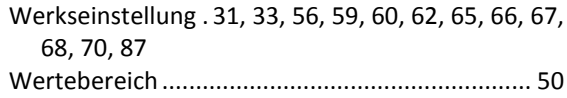

#### $\boldsymbol{z}$

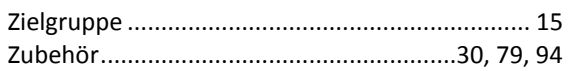

BeWa SMU1200 4130117 V3.0x de 2016-04-11.docx

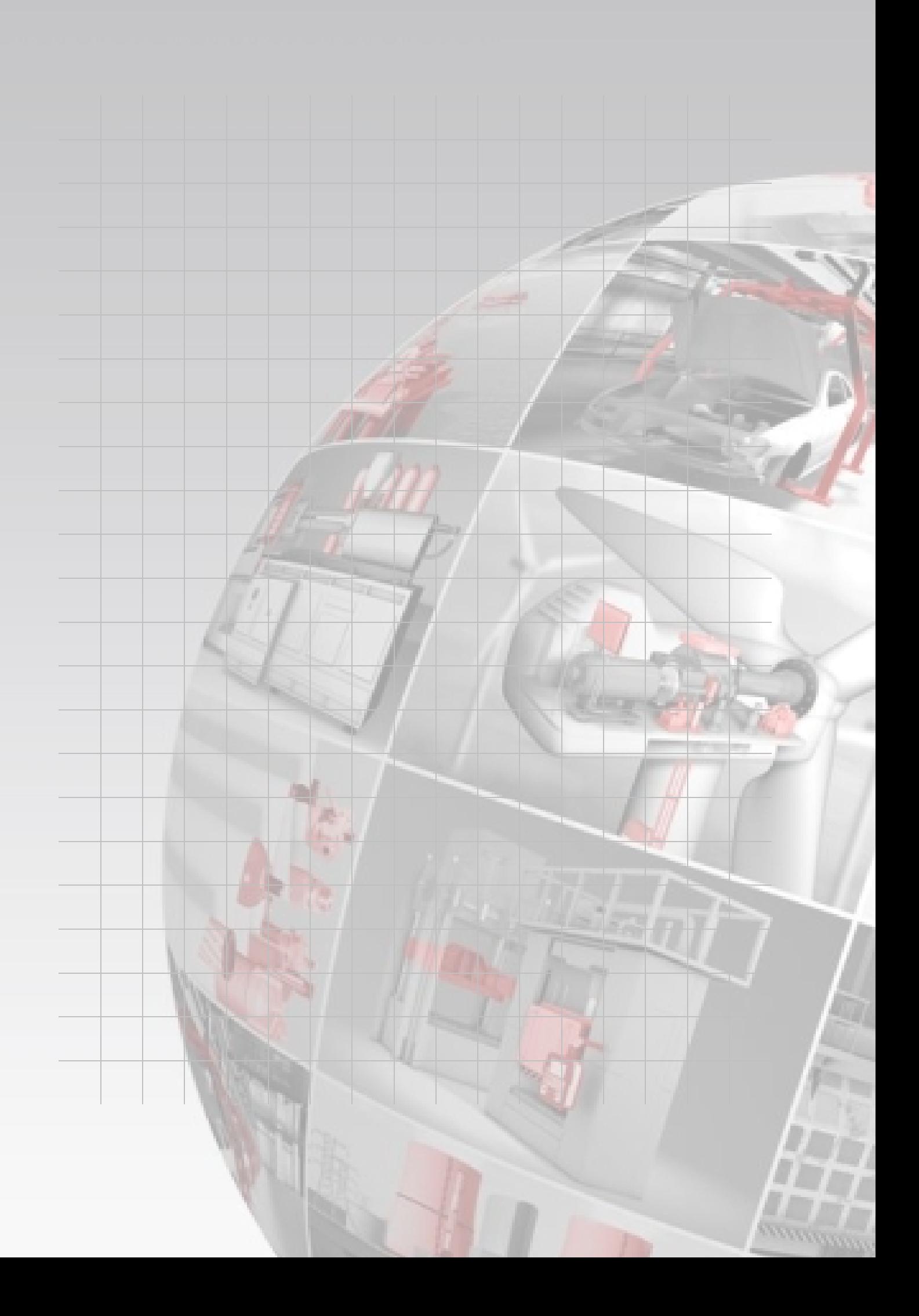

# **CYDAO FILTER SYSTEMS**

HYDAC FILTER SYSTEMS GMBH Industriegebiet Postfach 12 51 66280 Sulzbach/Saar 66273 Sulzbach/Saar Deutschland Deutschland

Tel: +49 6897 509 01 Zentrale<br>Fax: +49 6897 509 846 Technik  $Fax: 496897509846$ Fax: +49 6897 509 577 Verkauf

Internet: www.hydac.com E-Mail: filtersystems@hydac.com